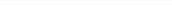

# PRIMECLUSTER™

Scalable Internet Services (SIS) (Solaris®, Linux®) Configuration and Administration Guide

Edition November 2003

#### **Comments**… **Suggestions**… **Corrections**…

The User Documentation Department would like to know your opinion of this manual. Your feedback helps us optimize our documentation to suit your individual needs.

Fax forms for sending us your comments are included in the back of the manual.

There you will also find the addresses of the relevant User Documentation Department.

#### **Certified documentation according DIN EN ISO 9001:2000**

To ensure a consistently high quality standard and user-friendliness, this documentation was created to meet the regulations of a quality management system which complies with the requirements of the standard DIN EN ISO 9001:2000.

[cognitas. Gesellschaft für Technik-Dokumentation mbH](http://www.cognitas.de) www.cognitas.de

#### **Copyright and Trademarks**

Copyright © 2002, 2003, 2003 Fujitsu Siemens Computers Inc. and Fujitsu LIMITED.

All rights reserved.

Delivery subject to availability; right of technical modifications reserved.

Solaris and Java are trademarks or registered trademarks of Sun Microsystems, Inc. in the United States and other countries.

Linux is a registered trademark of Linus Torvalds.

All hardware and software names used are trademarks of their respective manufacturers.

This manual is printed on paper treated with chlorine-free bleach.

Preface

Introduction

Configuration

Satellite nodes

NIC failover

Administration

Syntax rules

Debugging and troubleshooting

Manual pages

Index

# **Contents**

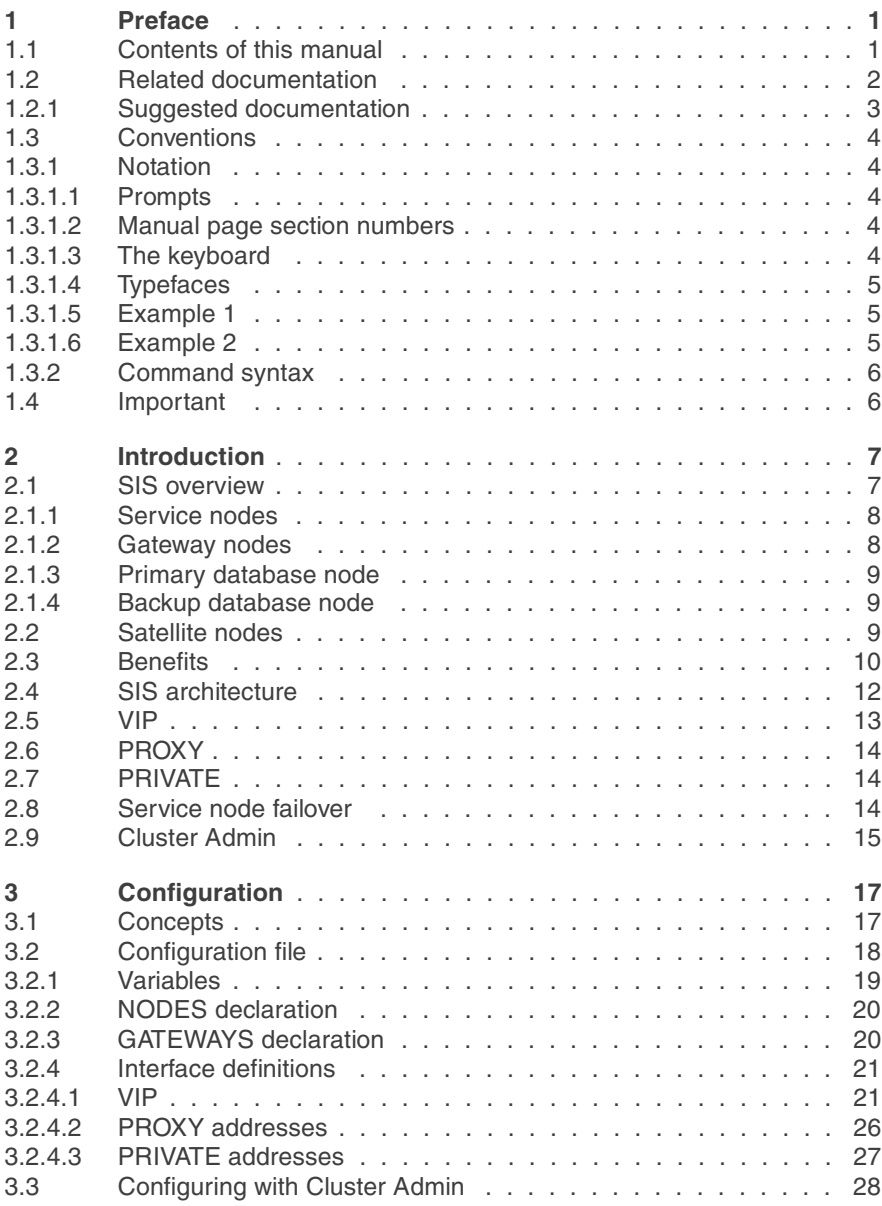

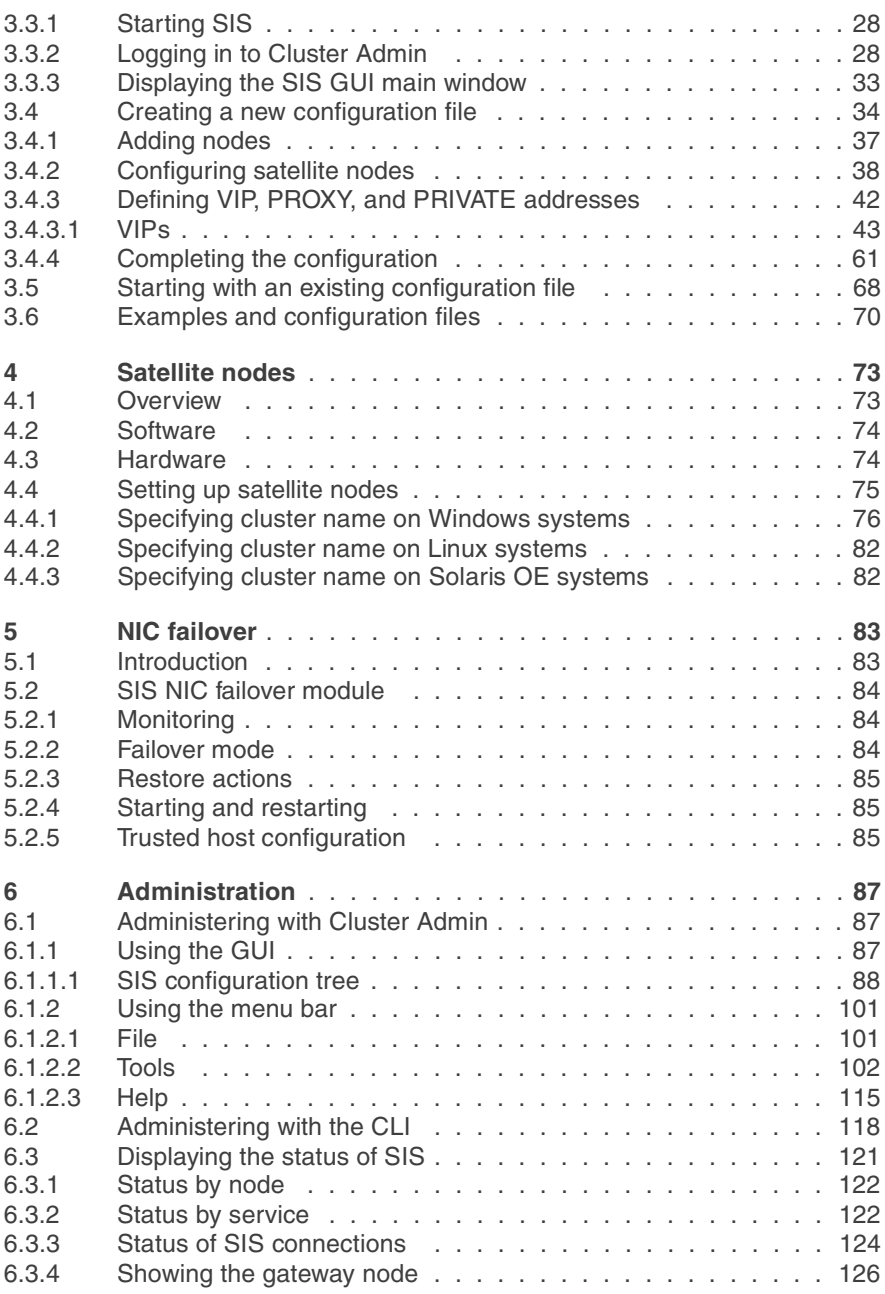

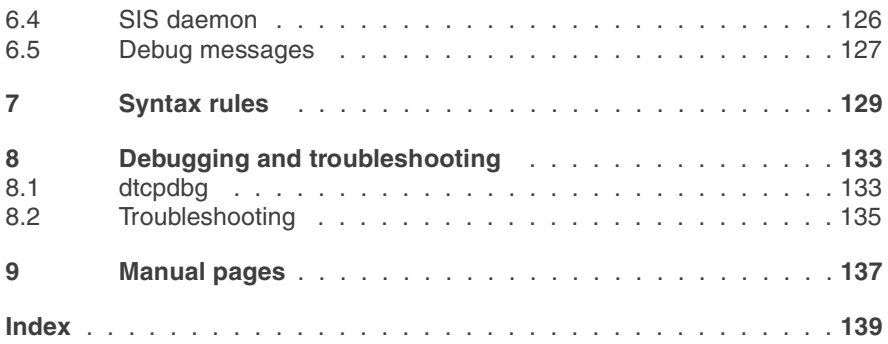

#### **Contents**

# <span id="page-8-0"></span>**1 Preface**

This guide provides instructions on how to configure and administer the Fujitsu Siemens Computers Inc., SIS (Scalable Internet Services<sup>®</sup>) product.

The primary audience for this guide is the system administrator.

# <span id="page-8-1"></span>**1.1 Contents of this manual**

This manual is organized as follows:

- The [Chapter "Introduction"](#page-14-2) provides a brief overview of SIS (Scalable Internet Services), including terms, concepts, functions, and components.
- The [Chapter "Configuration"](#page-24-2) describes SIS configuration files and how to configure them. In addition, some example configurations are supplied.
- The [Chapter "Satellite nodes"](#page-80-2) details the requirements for setting up satellite node configurations.
- The [Chapter "NIC failover"](#page-90-2) describes SIS Network Interface Card (NIC) failover, including how SIS recognizes a failure, how it responds, and what you need to do to configure the SIS NIC failover module.
- The [Chapter "Administration"](#page-94-3) describes how to administer SIS with Cluster Admin and details the SIS utilities.
- The [Chapter "Syntax rules"](#page-136-1) lists the syntax rules for a SIS configuration file.
- The [Chapter "Debugging and troubleshooting"](#page-140-2) details the dtcpdbg command and answers some common configuration and administration questions.
- The [Chapter "Manual pages"](#page-144-1) lists the manual pages for SIS.

# <span id="page-9-0"></span>**1.2 Related documentation**

The documentation listed in this section contains information relevant to PRIMECLUSTER and can be ordered through your sales representative.

In addition to this manual, the following manuals are also available for PRIMECLUSTER:

- Release notices for all products—These documentation files are included as HTML files on the PRIMECLUSTER Framework CD. Release notices provide late-breaking information about installation, configuration, and operations for PRIMECLUSTER. Read this information first.
- *Concepts Guide (Solaris, Linux)*—Provides conceptual details on the PRIMECLUSTER family of products.
- *Installation Guide (Solaris)*—Provides instructions for installing and upgrading PRIMECLUSTER products.
- *Installation Guide (Linux)*—Provides instructions for installing and upgrading PRIMECLUSTER products.
- *Reliant Monitor Services (RMS) with Wizard Tools (Solaris, Linux) Configuration and Administration Guide*—Provides instructions for configuring and administering RMS using PRIMECLUSTER Wizard Tools.
- *Reliant Monitor Services (RMS) with PCS (Solaris, Linux) Configuration and Administration Guide*—Provides instructions for configuring and administering RMS *using PRIMECLUSTER Configuration Services (PCS).*
- *Reliant Monitor Services (RMS) (Solaris, Linux) Troubleshooting Guide*—Describes diagnostic procedures to solve RMS configuration problems, including how to view and interpret RMS log files. Provides a list of all RMS error messages with a probable cause and suggested action for each condition.
- *Cluster Foundation (CF) (Solaris) Configuration and Administration Guide*—Provides instructions for configuring and administering the PRIMECLUSTER Cluster Foundation
- *Cluster Foundation (CF) Configuration and Administration Guide (Linux)*—Provides instructions for configuring and administering the PRIMECLUSTER Cluster Foundation
- *Global Disk Services (Solaris) Configuration and Administration Guide*—Provides information on configuring and administering Global Disk Services (GDS).
- *Global Disk Services (Linux) Configuration and Administration Guide*—Provides information on configuring and administering Global Disk Services (GDS).
- *Global File Services (Solaris) Configuration and Administration Guide*—Provides information on configuring and administering Global File Services (GFS).
- *Global File Services (Linux) Configuration and Administration Guide*—Provides information on configuring and administering Global File Services (GFS).
- *Global Link Services (Solaris) Configuration and Administration Guide: Redundant Line Control Function*—Provides information on configuring and administering the redundant line control function for Global Link Services (GLS).
- *Global Link Services (Solaris) Configuration and Administration Guide: Redundant Line Control Function*—Provides information on configuring and administering the redundant line control function for Global Link Services (GLS).
- *Global Link Services (Linux) Configuration and Administration Guide: Multipath Function*—Provides information on configuring and administering the multipath function for Global Link Services (GLS).
- *Web-Based Admin View (Solaris/Linux) Operation Guide*—Provides information on using the Web-Based Admin View management GUI.
- *SNMP Reference Manual (Solaris, Linux)*—Provides reference information on the Simple Network Management Protocol (SNMP) product.
- *Data Management Tools (Solaris) Configuration and Administration Guide*—Provides reference information on the Volume Manager (RCVM) and File Share (RCFS) products.
- *RMS Wizards documentation package*—Available on the PRIMECLUSTER CD. These documents deal with topics such as the configuration of file systems and IP addresses. They also describe the different kinds of wizards.

## <span id="page-10-0"></span>**1.2.1 Suggested documentation**

The following manuals contain information relevant to PRIMECLUSTER administration and can be ordered through your sales representative (not available in all areas):

- *ANSI C Programmer's Guide*
- *LAN Console Installation, Operation and Maintenance*
- *Terminal TM100/TM10 Operating Manual*

● *PRIMEPOWER User's Manual* (operating manual)

 $\cdot$  Your sales representative will need your operating system release and  $\cdot$ product version to place your order.

# <span id="page-11-0"></span>**1.3 Conventions**

To standardize the presentation of material, this manual uses a number of notational, typographical, and syntactical conventions.

#### <span id="page-11-1"></span>**1.3.1 Notation**

This manual uses the following notational conventions.

#### <span id="page-11-2"></span>**1.3.1.1 Prompts**

Command line examples that require system administrator (or root) rights to execute are preceded by the system administrator prompt, the hash sign  $(\#)$ . Entries that do not require system administrator rights are preceded by a dollar  $sian$   $(S)$ .

In some examples, the notation *node*# indicates a root prompt on the specified node. For example, a command preceded by  $fu$   $i$   $i$   $j$   $j$  would mean that the command was run as user root on the node named fuji2.

#### <span id="page-11-3"></span>**1.3.1.2 Manual page section numbers**

References to the operating system commands are followed by their manual page section numbers in parentheses  $-$  for example,  $cp(1)$ .

#### <span id="page-11-4"></span>**1.3.1.3 The keyboard**

Keystrokes that represent nonprintable characters are displayed as key icons such as [Enter] or [F1]. For example, [Enter] means press the key labeled *Enter*; [Ctrl-b] means hold down the key labeled *Ctrl* or *Control* and then press the [B] key.

#### <span id="page-12-0"></span>**1.3.1.4 Typefaces**

The following typefaces highlight specific elements in this manual.

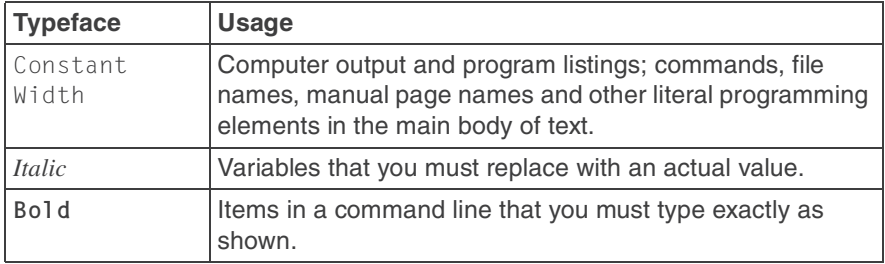

Typeface conventions are shown in the following examples.

#### <span id="page-12-1"></span>**1.3.1.5 Example 1**

Several entries from an /etc/passwd file are shown below:

```
root:x:0:1:0000-Admin(0000):/:/sbin/ksh
sysadm:x:0:0:System Admin.:/usr/admin:/usr/sbin/sysadm
setup:x:0:0:System Setup:/usr/admin:/usr/sbin/setup
daemon:x:1:1:0000-Admin(0000):/:
```
#### <span id="page-12-2"></span>**1.3.1.6 Example 2**

To use the  $cat(1)$  command to display the contents of a file, enter the following command line:

\$ **cat** *file*

### <span id="page-13-0"></span>**1.3.2 Command syntax**

The command syntax observes the following conventions.

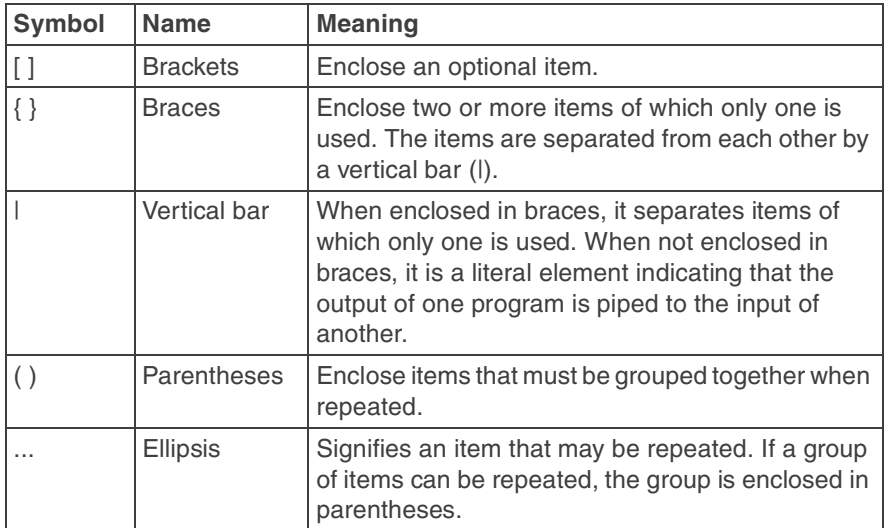

# <span id="page-13-1"></span>**1.4 Important**

Material of particular interest is preceded by the following symbols in this manual:

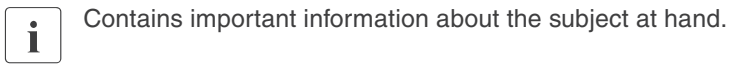

÷

**Caution** 

Indicates a situation that can cause harm to data.

# <span id="page-14-2"></span><span id="page-14-0"></span>**2 Introduction**

This section discusses the following:

- The [Section "SIS overview"](#page-14-1) introduces the concepts of SIS and the various SIS components.
- The [Section "Satellite nodes"](#page-16-2) describes the major differences between satellite nodes and regular SIS nodes.
- The [Section "Benefits"](#page-17-0) lists the SIS features.
- The [Section "SIS architecture"](#page-19-0) explains the functions of SIS in detail.
- The [Section "VIP"](#page-20-0) introduces Virtual Interface Providers (VIPs), and it discusses the predefined scheduling algorithms used by SIS to schedule client requests.
- The [Section "PROXY"](#page-21-0) discusses the concepts and uses of PROXY addresses.
- The [Section "PRIVATE"](#page-21-1) details the uses of PRIVATE addresses.
- The [Section "Service node failover"](#page-21-2) describes the failover mechanisms available in SIS.

# <span id="page-14-1"></span>**2.1 SIS overview**

SIS provides scalable and fault tolerant network services based on the underlying PRIMECLUSTER technology. SIS enables PRIMECLUSTER to act as a scalable, reliable, and easily managed network server system. Some or all of the nodes in PRIMECLUSTER can be configured as the SIS Cluster.

SIS provides the following three kinds of access to network services that are not usually available on standard servers:

● VIP—A single, virtual address that provides transparent public access to network services running on a list of nodes. The nodes can be configured to distribute the load per service, and you can fine-tune unique application and site needs in a variety of ways.

- $\bullet$  PROXY—A virtual address that provides public access to all network services on a single node without accessing the node directly
- PRIVATE—A virtual address that provides protected access to all network services running on a single node from within the cluster

SIS eliminates single points of failure and ensures availability as follows:

- If any of the SIS nodes or services fail, SIS schedules requests around the failed nodes (VIP).
- VIP and PROXY allow the definition of failover nodes that will provide the services in case the primary service node or nodes fail.
- After a failed node or service is restarted, it will seamlessly become available again to restore maximum performance of the SIS cluster.
- Important internal functions of SIS, namely gateway nodes and database nodes, recover transparently in case of failures. This includes failure of a public network interface card (NIC).

The sections that follow discuss the various types of SIS nodes.

#### <span id="page-15-0"></span>**2.1.1 Service nodes**

Service nodes offer network services such as web services and directory services. If a service node fails, services are scheduled around it. When a failed node comes back up, it joins the SIS cluster.

#### <span id="page-15-1"></span>**2.1.2 Gateway nodes**

There is one gateway node per VIP address. All incoming packets are received by this node and forwarded to the service node, depending on the scheduling algorithm for the service. If a gateway node fails, another node assumes the role of the failed gateway node without any interruption.

#### <span id="page-16-0"></span>**2.1.3 Primary database node**

The primary database node keeps the static and dynamic data of the SIS cluster. The static information may include the list of nodes in the SIS cluster, the VIP address and services offered, and the scheduling algorithms. The dynamic information includes the current list of connections and the current status of the SIS cluster.

### <span id="page-16-1"></span>**2.1.4 Backup database node**

The backup database node assumes the role of the primary database node when the primary database node fails for any reason. There can be more than one backup database node. One of the backup database nodes will become the primary database node if the primary database node fails. Each backup database node contains the static configuration details, and SIS collects the dynamic configuration items from all the available nodes; therefore, network disruption is kept to a minimum.

# <span id="page-16-2"></span>**2.2 Satellite nodes**

SIS cluster nodes can connect with other cluster nodes by means of CF or they can join the SIS cluster as cluster members without CF. A core node connects to a SIS cluster using CF, while satellite nodes do not use CF. The following properties differentiate the two types of nodes:

- Core nodes are aware of other nodes in the cluster and can be any of the various types of SIS nodes.
- Satellite nodes can only be service nodes.
- SMAWcf must not be installed on a satellite node.
- Windows 2000 nodes can only be used as satellite nodes.

[Figure 1](#page-17-1) illustrates a five-node SIS configuration that has three core nodes, one Linux satellite node, and one Windows 2000 satellite node.

Refer to the [Chapter "Satellite nodes"](#page-80-2) for more information.

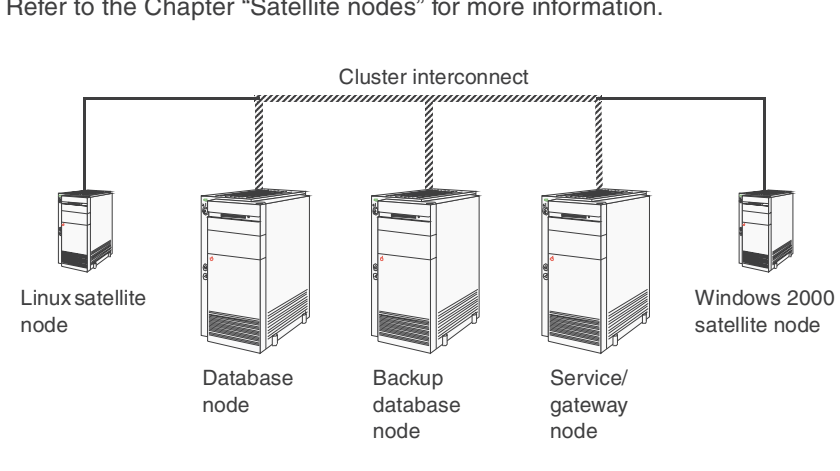

<span id="page-17-1"></span>Figure 1: SIS cluster with satellite nodes

# <span id="page-17-0"></span>**2.3 Benefits**

The benefits of SIS are as follows:

- Provides scaling and load balancing for network services
- Allows network access to a group of servers through one address
- Supports multiple scheduling options for fine-tuned, granular load balancing
	- No fixed scaling limits
	- No hardware under-utilization
- Supports all TCP/IP protocols—http, ftp, proxy, SSL, POP3, and SMTP
- Supports the UDP protocol
- Offers highly available, seamless access to running service systems and applications
- Integrates into a full-featured cluster with high availability and scaling for applications
- Provides a dynamic and easy way to configure interface
- User friendly GUI
- Runs on the same server as the application
- Does not require special hardware
- Does not need network changes
- Applications do not need to be changed
- Supports satellite nodes
- Support for Windows 2000 service nodes as satellite nodes

# <span id="page-19-0"></span>**2.4 SIS architecture**

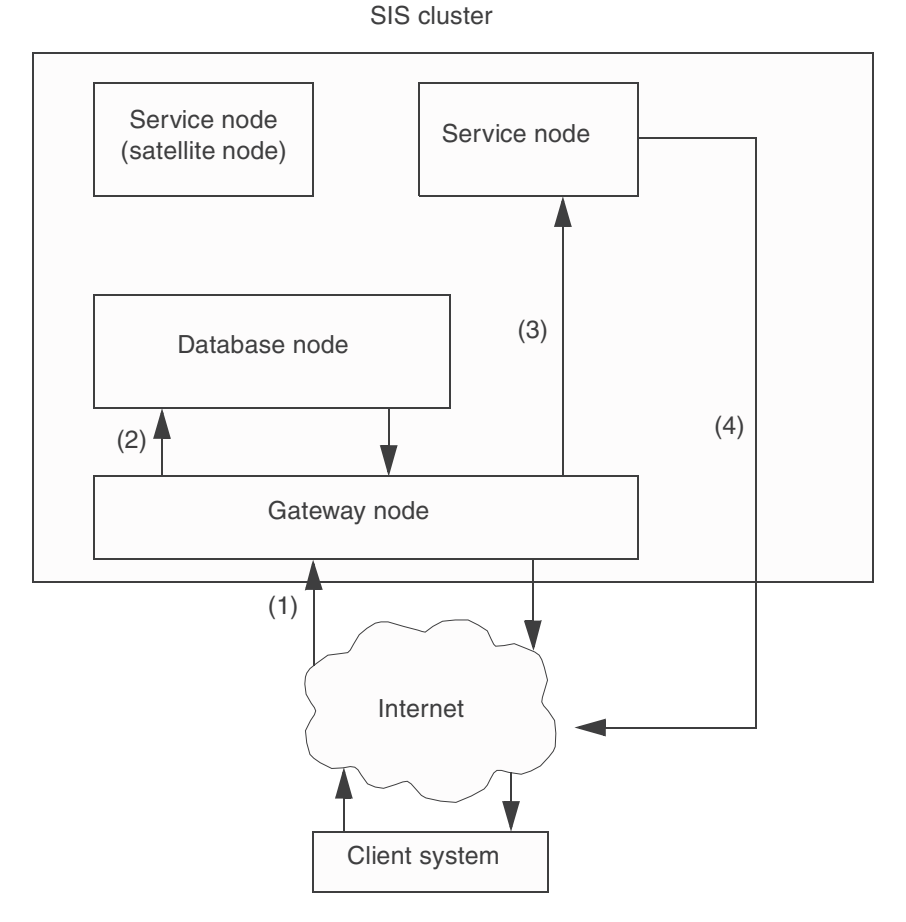

<span id="page-19-1"></span>Figure 2: Example of how a SIS cluster processes requests

In [Figure 2,](#page-19-1) the SIS cluster consists of one gateway node, two service nodes, and one database node (the service node, the database node, and the gateway node can all reside in one physical node). When the client sends a network request, the SIS cluster responds as follows:

1. The request reaches the gateway node.

- 2. The gateway node queries the database node to determine which service node will reply to this network request. The database node determines this according to the current configuration and the availability of nodes and services.
- 3. The gateway node keeps the result cached for future packets of the same connection.
- 4. The IP packet is then sent to the service node where it is forwarded on to the application.
- 5. The application on the same service node replies directly to the client (without going through the gateway node).

## <span id="page-20-0"></span>**2.5 VIP**

A Virtual Interface Provider (VIP) is a single virtual address, channelling access to network services provided by one or more nodes in the cluster. A VIP requires definition of port (service), port protocol, scheduling algorithm, and a list of one or more service nodes that are providing this service.

The following scheduling algorithms govern the distribution of connection requests according to various load requirements, or they associate a client with a special service node:

- Keep local—The gateway node answers the request without any processing overhead.
- Client based—The service node is chosen based on the client's IP address.
- System load—The system with the minimum system load is chosen. The system load is calculated by SIS using an internal algorithm.
- Round robin—All available nodes are chosen in a circular way.
- Spill over—If the system load on all primary nodes is equal or greater than the configured threshold, a backup node is chosen to lessen the load.
- Weighted connection count—SIS chooses the node with the least number of connections. By assigning a weight to parts of the node list, this number may be recalculated to reflect certain preferences.

# <span id="page-21-0"></span>**2.6 PROXY**

PROXY addresses are public virtual addresses to a single node. Since PROXY addresses have failover capabilities, they also provide high availability. The possible uses are as follows:

- Co-hosting multiple addresses to one node
- Assigning external connectivity to nodes that do not have connections to the Internet
- Allocating backup nodes to a node

# <span id="page-21-1"></span>**2.7 PRIVATE**

PRIVATE addresses provide virtual IP addresses to communicate by means of the CF cluster interconnect. By using the scaling and failover capabilities of the cluster interconnect, PRIVATE provides High Availability to internode communication. These addresses cannot be routed to or from external networks.

# <span id="page-21-2"></span>**2.8 Service node failover**

A VIP service defines a list of primary service nodes, and a PROXY is defined to connect to a single primary service node, either of which will receive the client requests.

The FAILOVER construct provides a method to associate a list of secondary service nodes to one or more primary service nodes.

The first available secondary service node will receive the client request if the scheduled primary node cannot provide the service for one of the following reasons:

- The node has shutdown
- The node has ceased to be a cluster member (CF status not  $UP$ —core nodes only)
- SIS has been deactivated on the node (core nodes only)
- The node has been expelled from the cluster (satellite nodes only)
- The configured service has been inactivated on the node (VIP only)

# <span id="page-22-1"></span><span id="page-22-0"></span>**2.9 Cluster Admin**

Cluster Admin is an administrative graphical user interface (GUI) that is reached through Web-Based Admin View. For creating and editing configuration files, Cluster Admin contains a SIS configuration wizard. Cluster Admin can manage the following SIS procedures:

- Configuration wizard
- Administration
- Operations and diagnostics services

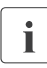

 $\cdot$  A Java-enabled Web browser serves as the administrative interface; a<br>  $\cdot$  conventional command line interface (CLI) is also available. To provide conventional command-line interface (CLI) is also available. To provide a consistent configuration, we recommend using Cluster Admin as opposed to the CLI.

# <span id="page-24-2"></span><span id="page-24-0"></span>**3 Configuration**

This chapter describes the configuration syntax for SIS, and it provides examples of configuration files to assist users with the configuration process. In addition, it describes how to configure SIS using the Cluster Admin GUI.

This chapter discusses the following:

- The [Section "Concepts"](#page-24-1) introduces some basic concepts for SIS.
- The [Section "Configuration file"](#page-25-0) provides a description of the configuration file, including variable assignments, node and gateway declarations, and interface definitions.
- The [Section "Configuring with Cluster Admin"](#page-35-0) describes how to configure SIS using the Cluster Admin GUI.
- The [Section "Examples and configuration files"](#page-78-0) provides examples of some configuration files.

# <span id="page-24-1"></span>**3.1 Concepts**

The following concepts and definitions are important in the configuration of SIS:

- SIS cluster—A subset of the CF cluster that provides the scalable and highly available network services of the PRIMECLUSTER suite.
- Database node—Acts as a repository of the current state of the system. It keeps the current configuration, keeps track of the current list of available nodes and services, knows about the current connections and their state, and other housekeeping duties, which ensure the smooth running of SIS.
- Backup database node—A node in the current cluster that takes up the role of the primary database node if the primary database node goes down for any reason. There can be more than one backup database node in the SIS cluster.
- Gateway node—Any node that can communicate to the external world using the IP protocol.
- Services—Network services such as http or 1dap.
- Service node—Provides a network service.

#### **Configuration file** Configuration **Configuration**

- Core node—Any regular SIS node based on CF. Core nodes can assume the role of any of the various SIS node types.
- Satellite node—An irregular SIS node that does not use CF and can only function as a service node.
- Failover node—Any node which can take over the role of a service node if the service node goes down for any reason.
- Virtual Interface Provider (VIP)—IP address or name provided by SIS to define a single network address for a SIS cluster.
- PROXY—IP address or name assigned to a SIS node on the public network, which make all services of that node highly available.
- PRIVATE—IP address or name assigned to a SIS node to communicate privately and securely using the CF interconnect.

# <span id="page-25-0"></span>**3.2 Configuration file**

The SIS configuration file is used to configure the SIS cluster to provide the scalable and highly available network services of the PRIMECLUSTER suite. The SIS configuration file should be created using the Cluster Admin GUI. (Since it is a text file, it can also be created or edited by using a text editor; however, this is recommended only for experienced users.)

The SIS configuration file is read once from the top down and requires a minimum of one interface definition. The items contained within the configuration file must be maintained in the following order:

- Variable assignments—This is an optional section where variables can be assigned for later use.
- Nodes declaration—This section lists all the nodes in the SIS cluster.
- Gateways declaration—This section lists all the nodes in the SIS cluster that have an interface on the public network.
- Interface definitions—This list defines VIP addresses, PROXY addresses, and PRIVATE addresses used by the SIS cluster.

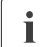

The hash mark (#) indicates a comment. Everything following the hash<br> $\prod_{n=1}^{\infty}$  mark (#) is ignored until End of Line (EOL) mark (#) is ignored until End of Line (EOL).

### <span id="page-26-0"></span>**3.2.1 Variables**

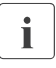

The graphical user interface, Cluster Admin, does not support<br>
I assignment or management of variables. This section is only a assignment or management of variables. This section is only applicable if configuration files are edited manually.

This section, if present, must be the first section in the configuration file.

A variable declaration has the following syntax:

```
variable_name=string_0...string_n;
```
A variable declaration provides a string substitution mechanism, which makes it more convenient to confine changes in the configuration to a single location. For example, you can define a group of nodes in the variable section of the configuration file without having to change service definitions in the body of the VIP definition.

#### **Rules and limitations**

The following rules and limitations apply to variable definitions:

● Variable definitions are evaluated only once, so their sequence is important. If, as in the following example,

```
A = X:X = fuii2:
B = X:
```
then, in the sections of the configuration file that follow, A will resolve to X, but B will resolve to fuji2 .

- The following characters can be used by a variable definition:
	- All letters and numbers, including underscores ( \_), dashes ( -), and spaces
	- Parentheses may be used, but only if they contain a FAILOVER statement
- Character types other than those above cannot be used. Some common examples of this are slashes (/), and colons (:).
- The following keywords cannot be part of a variable definition and will produce syntax errors:

```
VIP, GATEWAYS, SERVICE, PROXY, PRIVATE, NODES, KEEPLOCAL, CLBASED, 
SYSLOAD, ROUNDROBIN, FAILOVER, CONCOUNT, SPILLOVER, AT, TO, udp, 
tcp, NONE, DCL, and DPO.
```
However, FAILOVER may be used in a variable definition if it is contained within parentheses and part of a FAILOVER list.

The following are examples of valid variable assignments:

```
HTTP_NODES=fuji2 fuji3;
FUJI3 = fuji3;
```
#### <span id="page-27-0"></span>**3.2.2 NODES declaration**

NODES defines the membership of the SIS configuration (includes satellite nodes). It has the following syntax:

NODES *nodedef\_1*.......*nodedef\_n*

*nodedef* can be a node name or a variable (the variable resolves to one or more node names).

The following are examples of valid node definitions:

NODES HTTP\_NODES NODES fuji2 FUJI3

### <span id="page-27-1"></span>**3.2.3 GATEWAYS declaration**

GATEWAYS defines the SIS nodes that have an external interface on the public network. It has the following syntax:

GATEWAYS *nodedef\_1*...*nodedef\_n*

*nodedef* can either be a node name or a variable.

The following are examples of valid gateway definitions:

GATEWAYS HTTP\_NODES

GATEWAYS fuji2 FUJI3

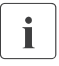

 $\blacksquare$  If a node has an external interface on the same network as any of the nulsing pulsing that is  $VIP$  or PROXY) then the node name music public SIS services (that is, VIP or PROXY), then the node name must be in the GATEWAYS list.

#### <span id="page-28-0"></span>**3.2.4 Interface definitions**

Interface definitions can be of the following types:

- VIP
- **PROXY**
- **PRIVATE**

Interface definitions can appear in any order, but they may not be contained in one another.

#### <span id="page-28-1"></span>**3.2.4.1 VIP**

A VIP provides a public address for selected services that are provided by the service nodes of a SIS cluster. The client requests are transparently assigned to a service node, according to a predefined scheduling algorithm. The syntax is as follows:

```
VIP 
(interface_1)...(interface_n) { vip_body }
```
The following terms and conditions apply:

- *interface* has the form *IPAddress netmask [preferred\_gateway]* .
	- *IPAddress* is a resolvable name or IP address.
	- *netmask* is the netmask associated with *IPAddress* .
	- *preferred\_gateway* is an optional node name that indicates which node should receive incoming data for the VIP address.
- *IPAddress* can be a name, dot notation, or hexadecimal notation.

The following are examples of valid *interface* definitions:

```
www.siscluster.com 255.255.255.0 fuji2
www.clustersis.com 255.255.255.0
```
#### **VIP body**

The body of the VIP defines the network services available on this VIP and how client requests for these services are to be scheduled. Each service is defined on a separate line. A service definition has one of the following formats:

- SERVICE *portdef scheduling*
- SERVICE *portdef* DCL *scheduling*

*portdef* defines a port or range of ports (network service) and a protocol in the following format: *port*/*protocol*. The *protocol* can be either tcp or udp. If you do not specify a protocol, the default is tcp. *port* defines the network service and can be any of the following:

- Number (such as 80)
- Range of numbers (such as  $1:17$ )
- Symbolic name (such as http) from /etc/services or other resolution schemes
- Range of symbolic names from /etc/services or other resolution schemes

The following are examples of *portdef*:

- $\bullet$  80/tcp
- http
- 8080:8090/udp
- sunrpc/udp

DCL (depends on client) directs SIS to remember a client such that all connections of the client for that service will go to the same node. The first connection is scheduled based on the scheduling algorithm (for example, ROUNDROBIN or SYSLOAD).

#### **Scheduling for services**

*scheduling* defines how incoming requests from clients get assigned to the list of nodes that provide the service. The following algorithms are available:

● Keep local—A connection request to this service will be established on the gateway node itself with little overhead. The syntax is as follows:

KEEPLOCAL

Client based—The service node is calculated based on the client's IP address. The syntax is as follows:

CLBASED *ServiceNodeList*

● System load—The node with the lowest system load is chosen for placing a connection. The syntax is as follows:

SYSLOAD *ServiceNodeList*

● Round robin—All nodes are used in a forced sequence. The syntax is as follows:

ROUNDROBIN *ServiceNodeList*

● Spill over—the service node is chosen from one of two node lists, depending on a threshold value load. The node chosen is the one from *ServiceNodeList\_1* with the lowest load. If this load is higher than the defined threshold value, the node with the lowest load from the second group is chosen (*ServiceNodeList\_z*). The syntax is as follows:

SPILLOVER *ServiceNodeList\_1* AT *load* TO *ServiceNodeList\_z*

SIS uses a sophisticated algorithm for calculating system load, which returns a numeric value between 0 and 1. The value is calculated from the available hardware and various load parameters and depends on the current configuration and system load.

Approximate values derived from internal tests and calculations are as follows:

- 0.0 to 0.5 is a system that has a low load (almost idle)
- 0.5 to 0.7 is a system that has a moderate load (busy)
- 0.7 and above is a system that has a high load (saturated)

Choose a number for SPILLOVER that will help to avoid saturation.

● Weighted connection count—The node with the lowest number of open connections is used. The syntax is as follows:

CONCOUNT *ServiceNodeListElement...ServiceNodeListElement*

*ServiceNodeListElement* is defined as one of the following:

- *node*:*weight*
- (*ServiceNodeList* FAILOVER *ServiceNodeList)*:*weight*

The addition of a weight to a list member will recalculate the number of open connections of this node before it is compared. This allows to give a preference to certain nodes. A node with a higher weight will appear to have fewer open connections and may be selected more often than a comparatively less busy node with a lower weight. A default value of 1 is assumed if no weight is given.

The following example shows a weighted connection count SERVICE definition that schedules telnet among different nodes:

SERVICE telnet CONCOUNT fuji1:2 fuji2 fuji3:3 (fuji4 FAILOVER fuji5):4

In this example,  $fuit4$  will be selected 50% of the time if all of the nodes are of similar power and have similar connection loads because fuji4 is now the node with a weight of 4.

If the definition of a weighted connection count contains variables, the variable  $\overline{I}$  weight including the colon (;) cannot be part of the variable. The variable weight, including the colon (:) cannot be part of the variable. The variable facility provides simple string substitution. You can substitute variables as follows:

```
A = fuji2 fujij3;B = (fu, i14) FAILOVER fuji5):
```
SERVICE telnet CONCOUNT fuji1:2 A:3 B:4

This example will therefore resolve to the following:

SERVICE telnet CONCOUNT fuji1:2 fuji2 fuji3:3 (fuji4 FAILOVER fuji5):4

*ServiceNodeList* as used in most of the preceding scheduling algorithms is defined as one of the following:

- *node\_l...node\_n*
- ( *node\_h...node\_r* FAILOVER *node\_s...node\_z* )

#### **Scheduling for UDP-based services**

To load-balance UDP services, SIS supports the same scheduling algorithms as for TCP.

Unlike TCP, UDP does not have connection semantics built into the protocol. Instead, the SIS UDP algorithms provide a configurable timeout, within which incoming requests from the same client and the same client port number will be assigned to the same server, establishing the concept of a pseudo-connection.

If no further request is received within the timeout, the pseudo-connection is closed. Any requests for the same service that arrive after this interval are treated as a new pseudo-connection and are scheduled accordingly.

Refer to the [Chapter "Manual pages"](#page-144-1) and to the [Section "Administering with the](#page-125-1)  [CLI"](#page-125-1) for how to change the timeout value using the  $dt$ cpadmin(1M) command. The default value is 5 seconds.

The following are examples of UDP-based scheduling:

```
SERVICE 2049/udp SYSLOAD fuji1 fuji4
SERVICE 118/udp SYSLOAD (fuji1 fuji4 FAILOVER fuji2 fuji3)
```
#### **Failover**

The FAILOVER construct is used in place of a simple list of nodes when additional fault tolerance is required in SERVICE or PROXY definitions.

The syntax of FAILOVER for VIP is as follows:

( *node\_a* …*node\_m* FAILOVER *node\_n* …*node\_z* )

If the *service*, SIS, or the node itself fail on one or more nodes from *node\_a* …*node\_m*, then a functional node from *node\_n* …*node\_z* will replace the failed nodes. When the failed node or service becomes available, the scheduling reverts back to the original node.

Examples of FAILOVER for a VIP can be found in the examples for various

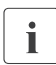

scheduling algorithms.<br>
I Only one node will be used to replace all failed nodes within the same FAILOVER declaration even if more than one replacement node is defined as in the above syntax.

#### **DCL**

DCL is an optional qualifier which can be used after the portdef of a SERVICE definition. Its function is to bind all further connections for a client to the same server, once the very first connection has been selected according to the scheduling algorithm for this SERVICE.

The following are examples for the use of DCL:

```
SERVICE ftp DCL ROUNDROBIN fuji2 fuji3
SERVICE 8080:8090/udp DCL ROUNDROBIN fuji2 fuji3
```
#### **FTP notes**

SIS supports the FTP protocol for VIP with the following special limitations:

- You can configure port 21 (ftp) but not port 20 (ftp-data). Service declarations that include port 20 will be rejected.
- You can configure KEEPLOCAL and CLBASED service for port 21 without restrictions.
- The use of the DCL qualifier is mandatory for port 21 SERVICE declarations with scheduling algorithms other than KEEPLOCAL and CLBASED.

The following are valid configurations:

SERVICE ftp DCL ROUNDROBIN fuji2 fuji3 SERVICE 21 KEEPLOCAL SERVICE ftp CLBASED fuji2 fuji3

The following are invalid configurations:

```
SERVICE ftp-data CONCOUNT fuji1 fuji2 #illegal use of port 20
SERVICE 20 CONCOUNT fuii2 fuii3
SERVICE 19:25 CONCOUNT fuji2 fuji3
SERVICE ftp ROUNDROBIN fuji2 fuji3 #DCL required
```
#### <span id="page-33-0"></span>**3.2.4.2 PROXY addresses**

PROXY addresses are provided by SIS to associate a virtual IP address to a single node. All client requests to a PROXY address are forwarded to the *PROXYNode*. One or more failover nodes can be associated with this node. The first available node on this list will take over in case the primary PROXY node fails.

PROXY has the following syntax:

PROXY *IPAddress netmask PROXYNode* [*preferred\_gateway*]

- *IPAddress* is a resolvable name or IP address
- *netmask* is the netmask associated with the above IP address.
- *PROXYNode* is a node or failover list.

The following are examples of *PROXYNode*:

```
fuji2
(fuji1 FAILOVER fuji2 fuji3)
```
The syntax for PROXY FAILOVER is as follows:

( *node\_a* FAILOVER *node\_n* …*node\_z* )

If SIS on *node\_a* or the node itself fails, then a node from *node\_n* …*node\_z* will replace the failed node. When the failed node becomes available, the

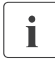

connections stay on the replacement node.<br> **ISONET SHOCK** does not allow limiting the services that can be<br> **ISONET SHOCK** on the node it provides follows only for a failure of requested on the node, it provides failover only for a failure of the node itself, not any failed service.

- *preferred\_gateway* is an optional node name that indicates which node should receive incoming data for the IP address.
- *IPAddress* can be a name, dot notation, or hexadecimal notation.

The following are valid examples of PROXY configurations:

```
PROXY ftp.mycompany.com 255.255.255.0 fuji1 
PROXY ftp.mycompany.com 255.255.255.0 (fuji1 FAILOVER fuji2)
PROXY ftp.mycompany.com 255.255.255.0 fuji1 fuji3
PROXY ftp.mycompany.com 255.255.255.0 (fuji1 FAILOVER fuji2) fuji3
```
In the first example, packets destined for ftp.mycompany.com are sent to fuji1 .

In the second example, packets destined for ftp.mycompany.com are sent to fuji1, but if fuji1 fails, all the packets for ftp.mycompany.com are sent to fuji2.

The third and fourth examples are like example 1 and 2 but fuji3 acts as the preferred gateway node for ftp.mycompany.com.

#### <span id="page-34-0"></span>**3.2.4.3 PRIVATE addresses**

The PRIVATE internal interface is used for communication among the nodes in the cluster. When you configure a PRIVATE address for a node, SIS creates a virtual interface on the interconnect network. The PRIVATE address cannot be accessed from the outside.

PRIVATE has the following syntax:

PRIVATE *IPAddress netmask PRIVATENode*

For example, if fuji2 and fuji3 are the only nodes of the cluster, then they can be defined in the configuration file as follows:

```
PRIVATE 192.168.0.1 255.255.255.0 fuji2
PRIVATE 192.168.0.2 255.255.255.0 fuji3
```
The following is strongly recommended for PRIVATE configurations:

- Configure a PRIVATE interface for each node.
- Select IP addresses from one of the available non-routable subnets.

# <span id="page-35-0"></span>**3.3 Configuring with Cluster Admin**

The following sections discuss how to create the SIS configuration file using the Cluster Admin GUI, which has a wizard for creating a new configuration file (refer to [Section "Cluster Admin"](#page-22-1) for a brief description of Cluster Admin).

### <span id="page-35-1"></span>**3.3.1 Starting SIS**

Start SIS with Cluster Admin as follows:

- 1. Log in to Cluster Admin.
- 2. Display the SIS GUI main window and choose one of the following:
	- a) Load a pre-saved configuration file
	- b) Start the SIS configuration wizard

## <span id="page-35-2"></span>**3.3.2 Logging in to Cluster Admin**

Cluster Admin requires a functional Web-Based Admin View installation on all nodes of the cluster. Refer to either the PRIMECLUSTER *Installation Guide (Solaris)* or the PRIMECLUSTER *Installation Guide (Linux)* for information on installing and configuring the Web-Based Admin View GUI. Once you have installed and configured Web-Based Admin View, do the following:

- 1. Open your browser.
- 2. Type in the address of the URL for Web-Based Admin View by entering its address into your Java-enabled browser. For example, if the initial node chosen is fuji2, enter the following URL to pull up the Web-Based Admin View java-based applet:

http://fuji2:8081/Plugin.cgi
After the Java applet has fully loaded, a small top-level window requires you to log in to the GUI (see [Figure 3\)](#page-36-0).

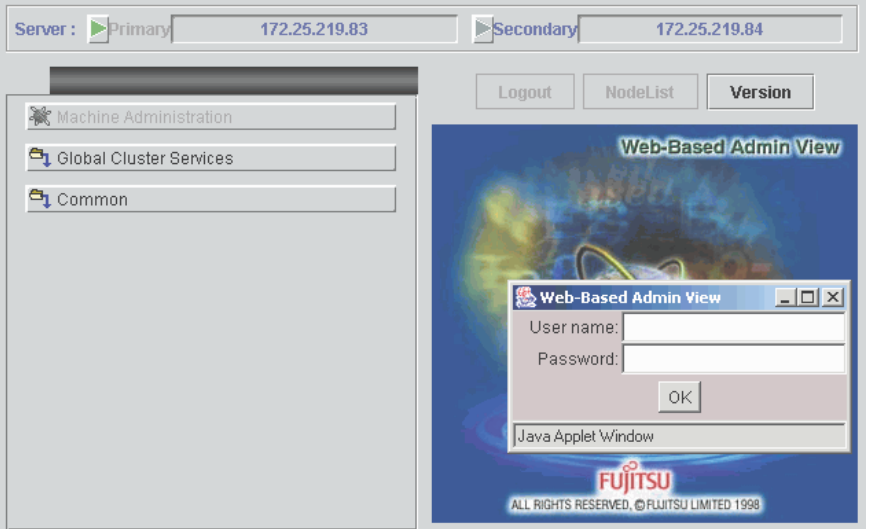

<span id="page-36-0"></span>Figure 3: Login window

Enter the administrator name and the password for Web-Base Admin View and click *OK*. Once you have logged in, select *Global Cluster Services*. The window for selecting Cluster Admin appears (see [Figure 4](#page-37-0)).

<span id="page-37-0"></span>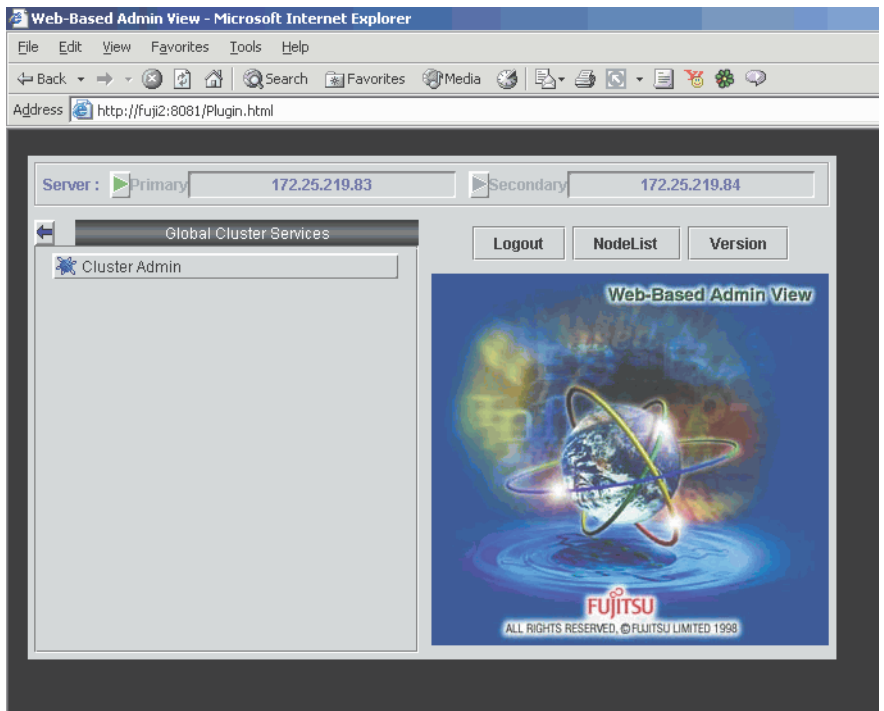

Figure 4: Global Cluster Services window

Select *Cluster Admin,* and then in the resulting pop-up window, choose a node for initial connection (see [Figure 5\)](#page-38-0).

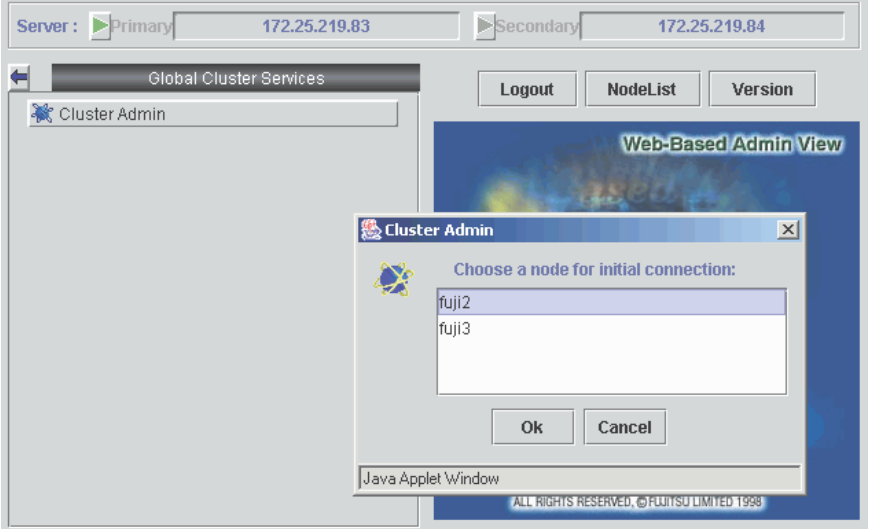

<span id="page-38-0"></span>Figure 5: Choosing a node for initial connection

The Cluster Admin main window appears (see [Figure 6\)](#page-39-0).

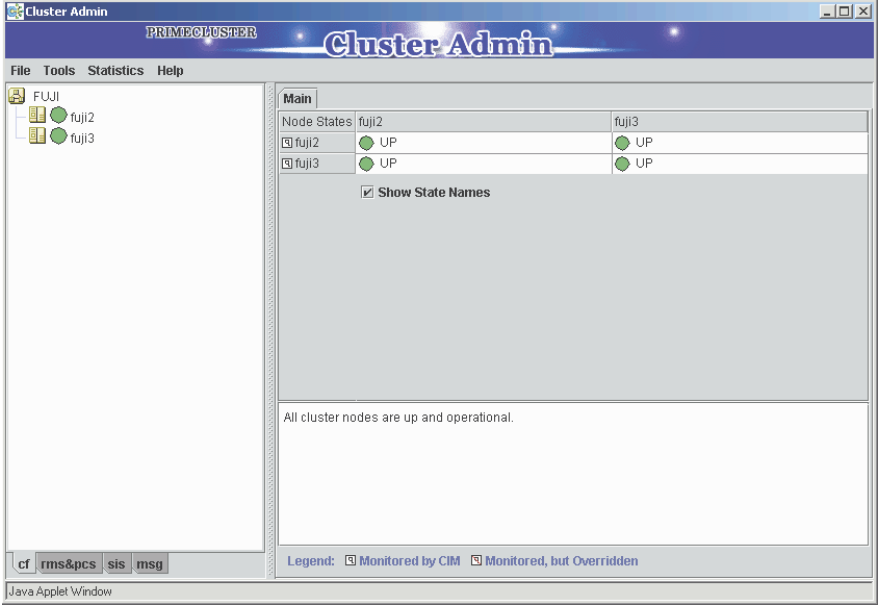

<span id="page-39-0"></span>Figure 6: PRIMECLUSTER Cluster Admin window

# **3.3.3 Displaying the SIS GUI main window**

To display the SIS GUI main window, click on the *SIS* tab in the bottom of the left panel to start the SIS portion of the Cluster Admin GUI.

If SIS is configured and running, you will see the SIS main window displaying the configuration. In this case, refer to [Section "Administering with Cluster](#page-94-0)  [Admin"](#page-94-0) for further details.

If SIS is not configured on the node, click on the *sis* tab, select *Start* from the *Tools* menu, and the *SIS Startup Menu* pop-up window appears (see figure [Figure 7\)](#page-40-0) with the following options:

- *Search all configuration files*—Allows you to load a pre-saved configuration file and start SIS with that configuration. This option is also available after you have stopped SIS by means of the *Stop* option (refer to the [Section "Tools"\)](#page-109-0).
- *Start configuration wizard*—Invokes the SIS configuration wizard to create a new configuration.

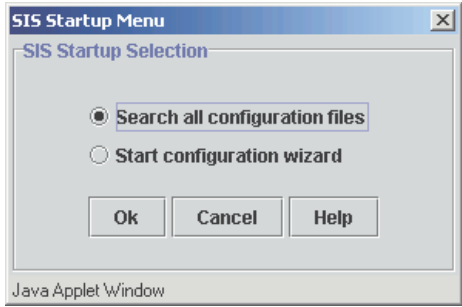

<span id="page-40-0"></span>Figure 7: SIS startup selection

# **3.4 Creating a new configuration file**

After selecting *Start configuration wizard* from the *SIS Startup Menu,* the welcome window appears (see [Figure 8\)](#page-41-0). Click on the *Next* button to move on to the next window. Refer to the [Section "Concepts"](#page-24-0) for details on all of the terminology used.

<span id="page-41-0"></span>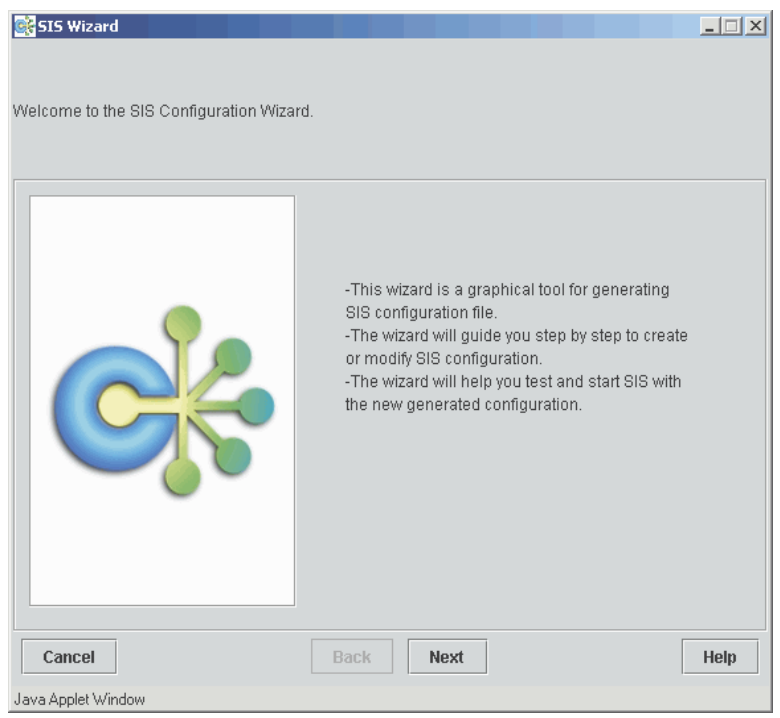

Figure 8: SIS Wizard welcome window

The windows that follow the welcome window are divided into two panels as follows:

- Left panel—Shows the configuration as you create it, either in a tree format (see [Figure 9](#page-42-0)) or as a textual file (see [Figure 10](#page-43-0)), depending on the tabs you choose at the bottom of the panel.
- Right panel—Takes the configuration input and reflects it in the left-hand panel.

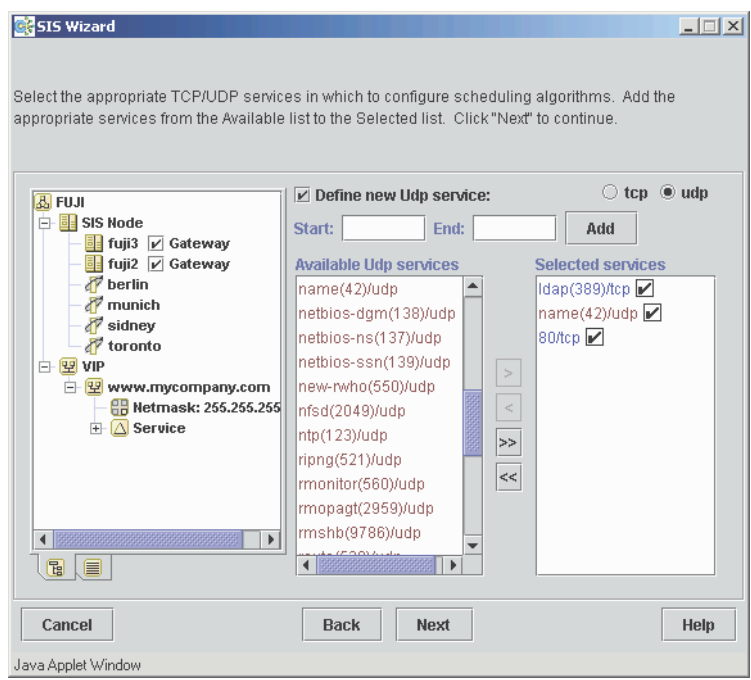

<span id="page-42-0"></span>Figure 9: Viewing the configuration in the tree format

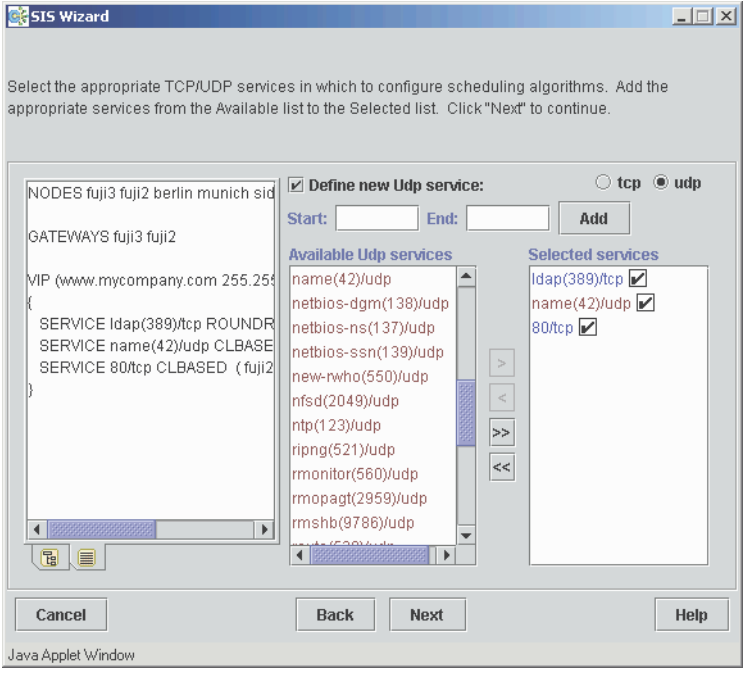

<span id="page-43-0"></span>Figure 10: Viewing the configuration as a text file

# **3.4.1 Adding nodes**

The window for adding nodes to the SIS cluster follows the welcome window (see [Figure 11\)](#page-44-0). This window is divided as follows:

- The first column, *CF Nodes*, shows the available CF nodes.
- The second column, *Selection*, is for selecting which nodes you want to be members of the SIS cluster.
- Two buttons on the right side of the window allow you to select or deselect all nodes in the first column as SIS nodes.
- The *Satellite node...* button opens an additional window for selecting satellite nodes.

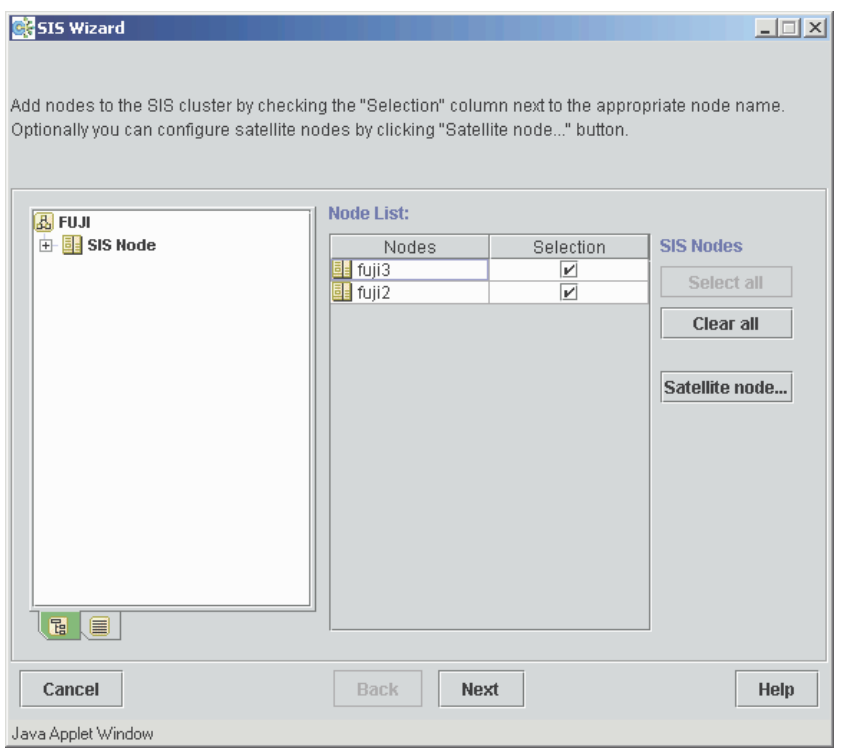

<span id="page-44-0"></span>Figure 11: Selecting nodes

For example, if you select the nodes fuji2 and fuji3 to be in the SIS cluster, the configuration will have the following entries:

NODES fuji2 fuji3

### **3.4.2 Configuring satellite nodes**

Click on the *Satellite node...* button to add satellite nodes. The *Satellite Node Definition* window appears (see [Figure 12\)](#page-45-0).

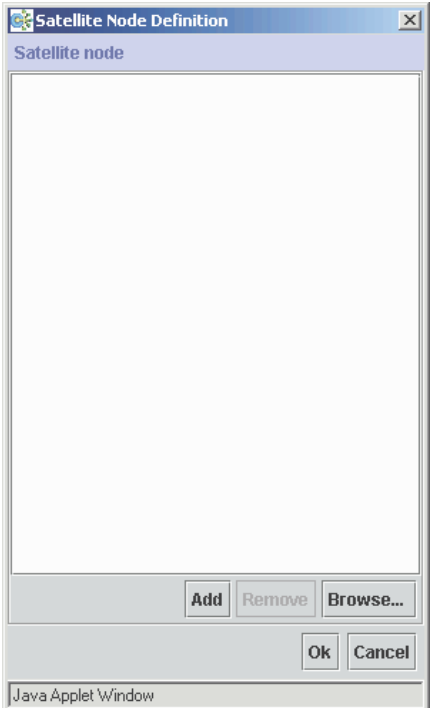

<span id="page-45-0"></span>Figure 12: Adding satellite nodes

You can manually add satellite nodes into the SIS cluster by clicking on the *Add* button or you can choose from a list of available nodes by clicking on the *Browse* button.

### **Manually adding nodes**

Click on *Add* and the *Add Satellite Nodes* popup window appears. Enter a set of node names into the text area. Use spaces or commas to separate node names (see [Figure 13\)](#page-46-0).

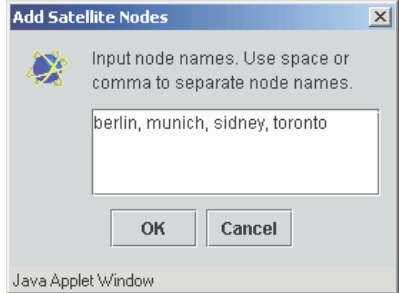

<span id="page-46-0"></span>Figure 13: Manually adding satellite nodes

Click on the *OK* button to add the satellite nodes to the configuration.

### **Selecting nodes from file list**

This feature allows Cluster Admin to evaluate regular configuration files or files with the .sat extension. These files must be in /etc/opt/SMAW/SMAWdtcp.

The *Browse* option (see [Figure 14\)](#page-47-0) extracts a list of node names by reading either selected files, all files of a selected node, or all files on all nodes of the cluster. From the list you can select nodes as satellite nodes that are not currently known as core nodes.

In regular configuration files the NODES line is evaluated, while in a file with the .sat extension, all uncommented lines are expected to contain node names that are separated by commas or by white space.

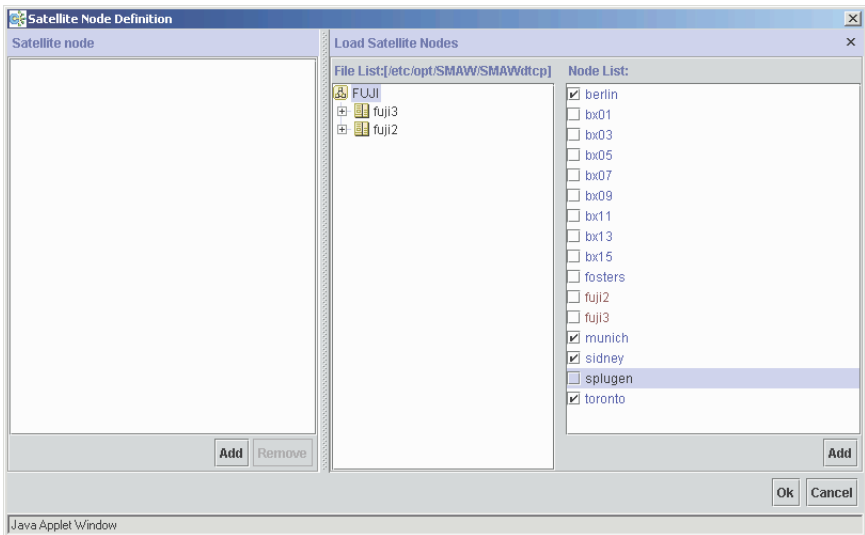

Click on *Browse…* and the file browser appears (see [Figure 14](#page-47-0)).

<span id="page-47-0"></span>Figure 14: Browsing for satellite nodes

The window is divided as follows:

- Left panel—Shows the satellite nodes after you have added them to the configuration.
- Middle panel—Contains the cluster-node tree. If you click on the cluster name, the window shows all the nodes found in the cluster. Expand the tree further to reveal the SIS configuration files for each node. If you click on a node or a file, the available satellite nodes are listed in the right panel.

● Right panel—Lists the available satellite nodes. By default, all possible satellite nodes are selected. The selection check box is disabled if a node is already a CF or SIS node or if it is already in the node list.

Select the satellite nodes that you want for your configuration and click on the *Add* button to add them to the configuration. The nodes appear in the left panel. Click on the *Ok* button to go to the next window.

The window for selecting nodes reappears (see [Figure 15](#page-49-0)).

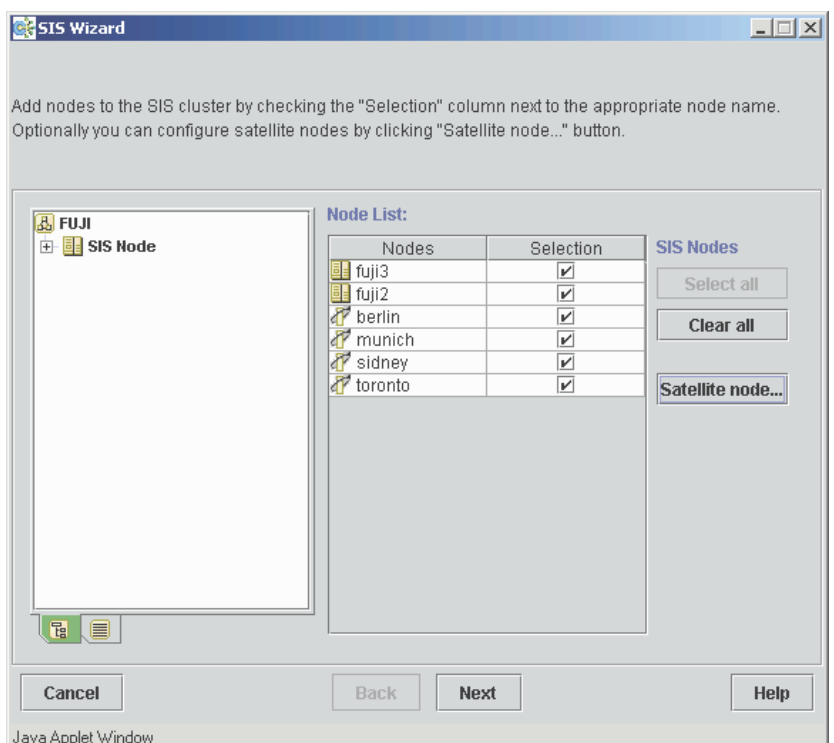

<span id="page-49-0"></span>Figure 15: SIS Wizard node selection window

Click on the *Select all* button to add the nodes. Click on the *Next* button to create the VIP, PROXY, and PRIVATE interface definitions.

# **3.4.3 Defining VIP, PROXY, and PRIVATE addresses**

The base window for defining virtual SIS addresses is shown in [Figure 16.](#page-50-0)

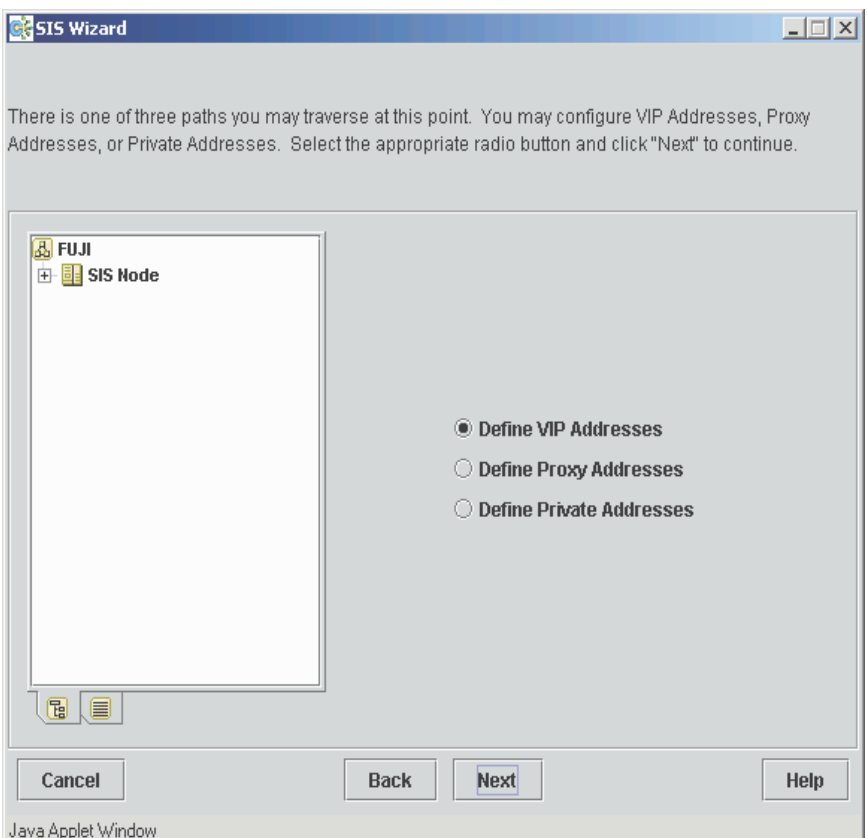

<span id="page-50-0"></span>Figure 16: Define VIP, PRIVATE, and PROXY addresses

The following options are available:

- *Define VIP Addresses*
- *Define Proxy Addresses*
- *Define Private Addresses*

#### **3.4.3.1 VIPs**

Creating a VIP includes the following procedures:

- Defining one or more VIP addresses
- Defining services for each VIP
- Assigning a schedule to each service
- Checking the result
- Saving and activating the configuration

#### **Defining the VIP address**

To define a VIP, select the *Define VIP Addresses* radio button and click on the *Next* button (see [Figure 16](#page-50-0)). The window for creating new VIP addresses appears (see [Figure 17\)](#page-51-0).

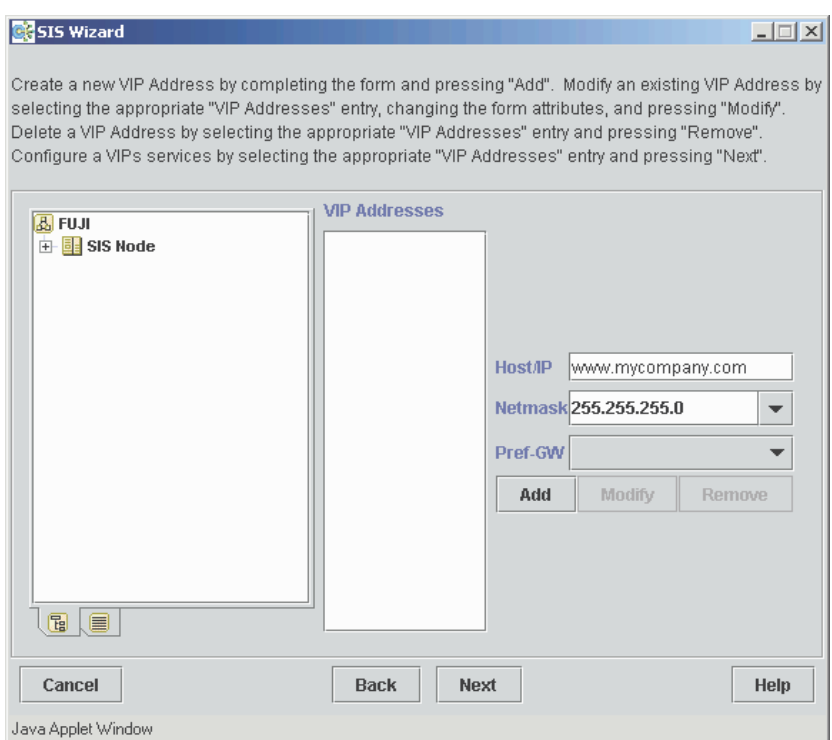

<span id="page-51-0"></span>Figure 17: Define VIP addresses window

Define VIPs as follows:

- 1. Enter the *Host/IP* address as a resolvable host name or IP address (see [Figure 17](#page-51-0)).
- 2. Select or edit the appropriate netmask in the *Netmask* field.
- 3. Select a node name in the *Pref GW* field if desired.
- 4. Click the *Add* button to add the VIP to the *VIP addresses* column.
- 5. Repeat Steps 1 through 4 for each VIP.

The resulting window should look similar to [Figure 18.](#page-52-0)

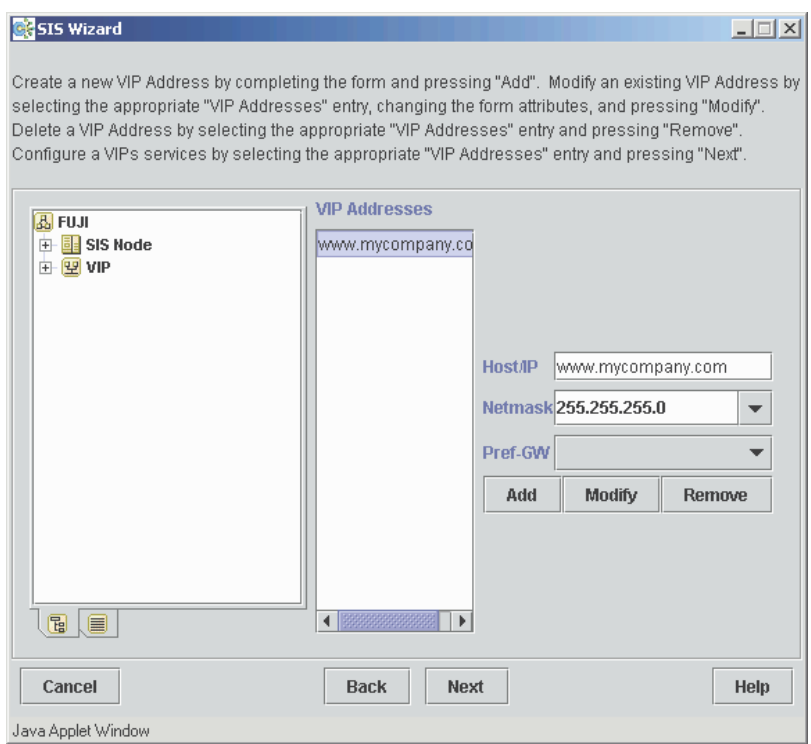

<span id="page-52-0"></span>Figure 18: Define VIP Addresses window with VIP added

### **Defining services for the VIP**

To add services to a VIP definition, select the VIP from the *VIP Addresses* list and click on the *Next* button. This takes you to the *select services* window (see [Figure 19\)](#page-53-0).

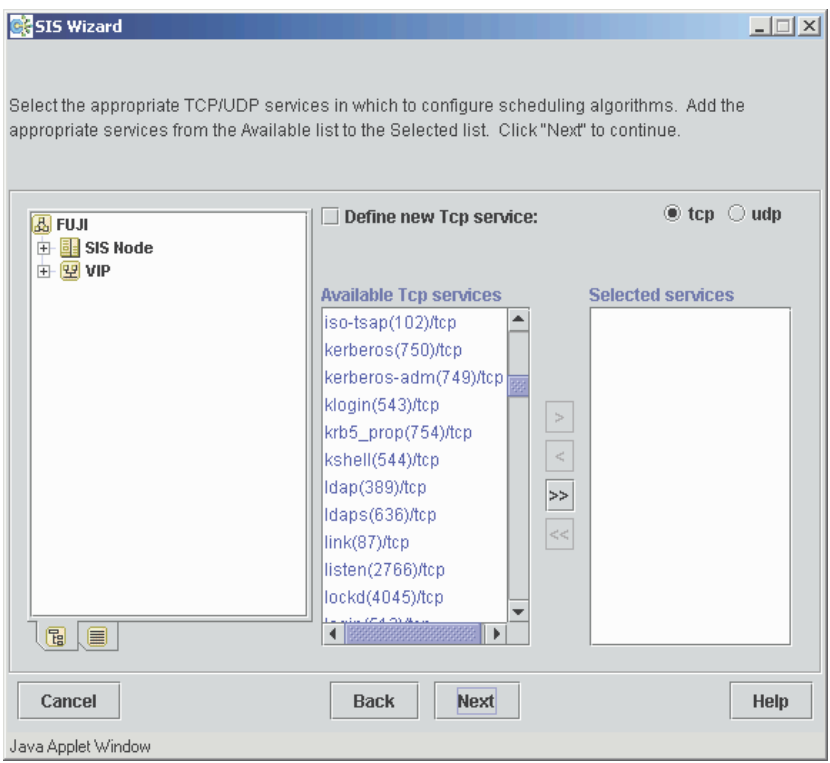

<span id="page-53-0"></span>Figure 19: Select services window

A list of available TCP services from /etc/services is already in the *Available TCP services* list (see [Figure 19\)](#page-53-0). To see the UDP services, select the *udp* radio button. You can define additional services as follows:

- 1. Click the *Define new TCP/UDP service* check box. Additional fields appear (see [Figure 20](#page-54-0)).
- 2. Enter the starting and ending port numbers.
- 3. Click the *Add* button. The newly defined service is added to the *Available services* list.

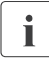

 $\cdot$  If you define a new TCP or UDP service but some of the new port<br> $\cdot$  numbers are already present in the Available TCP services or Available numbers are already present in the *Available TCP services* or *Available UDP services* lists, Cluster Admin will resolve the collision when the configuration file is generated.

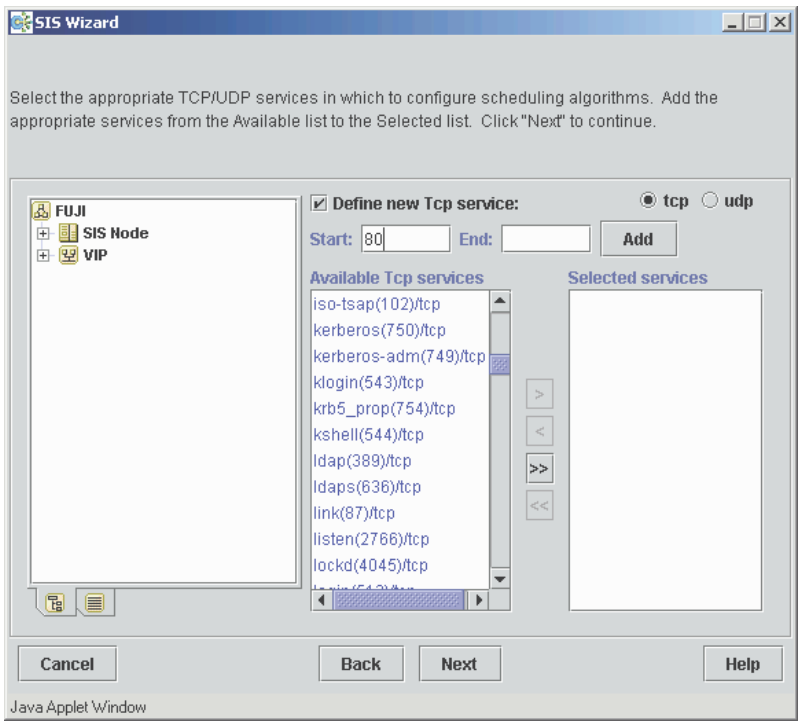

<span id="page-54-0"></span>Figure 20: Define new service window

Next, select one or more of the available TCP or UDP services as follows:

- 1. Mark a service from the *Available services* list.
- 2. Click on the right arrow [>] button to move the marked service to the *Selected services* window.
- 3. Repeat the process for each service that you want to define.

Use the left arrow [<] button to remove services from the *Selected services* list. Click on the double right [>>] button to select all services in the *Available services* list. To remove all the *Selected services*, click on the double left arrow  $\leq$  button.

When you have finished your selections, you will see a window similar to [Figure 21.](#page-55-0)

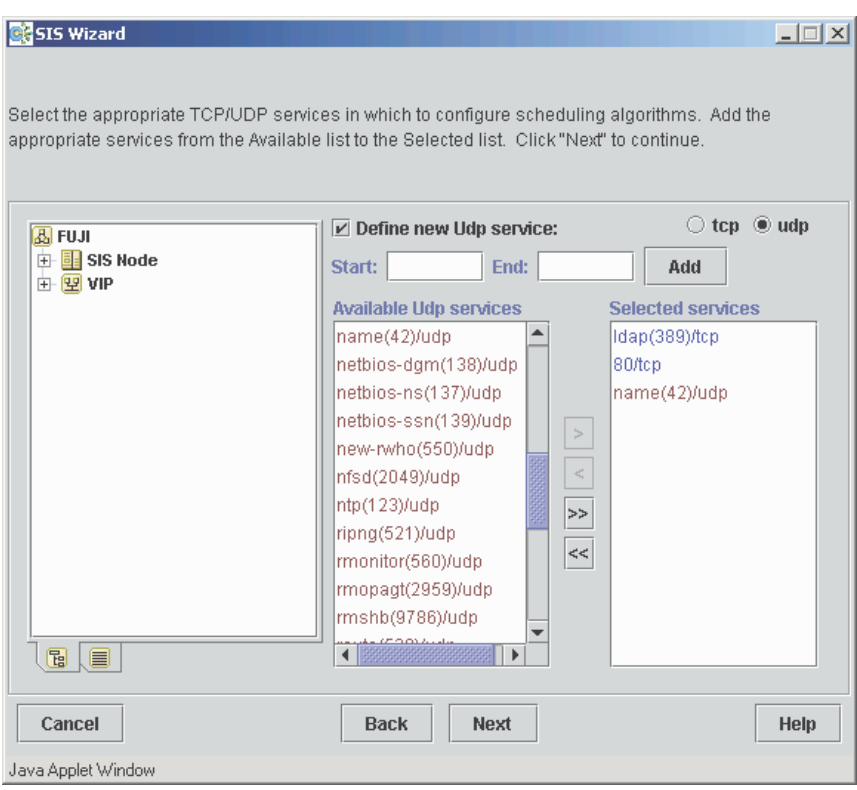

<span id="page-55-0"></span>Figure 21: Selected services

Once you have finished, click on the *Next* button, which takes you to the window to pick services (see [Figure 22](#page-56-0)).

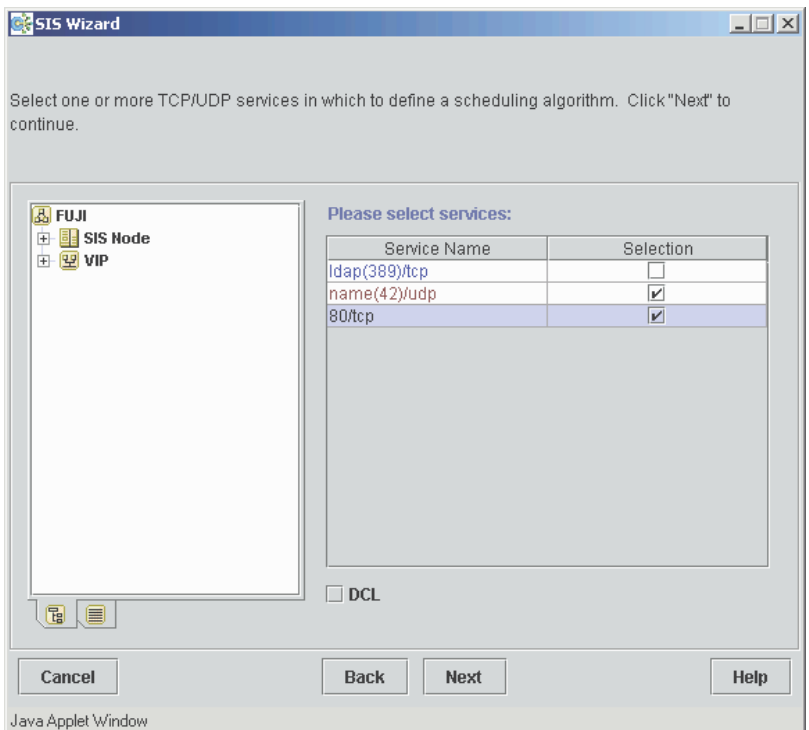

<span id="page-56-0"></span>Figure 22: Pick services window

The *pick services* window lists all the services you selected. To define schedules to the services, select them by clicking on the *Selection* check box. If you want them to have the same scheduling algorithm and node lists, you can select more than one service; otherwise, select them one at a time. Click on the *DCL* check box if required, and then click the *Next* button.

Next you see the *define scheduling algorithm* window (see [Figure 23\)](#page-58-0).

Define schedules for each service as follows:

- 1. Select a scheduling algorithm from the menu list at the top. Changing the scheduling algorithm can cause the data entry fields to change as well.
- 2. Select the service nodes by clicking on the corresponding check boxes in the *Service Nodes* list.
- 3. If required, click on the desired *Failover Nodes* check boxes. You can only select nodes that have not been selected as service nodes.
- 4. Click on the arrow pointing down to add the definition to the area below. Remove a definition by marking it in the area below and clicking on the up arrow.
- 5. After you are finished with the definition for this service, click on the *Next* button, which takes you back to the *select services* window (see [Figure 24\)](#page-59-0). A configured service is now recognizable by a check box.

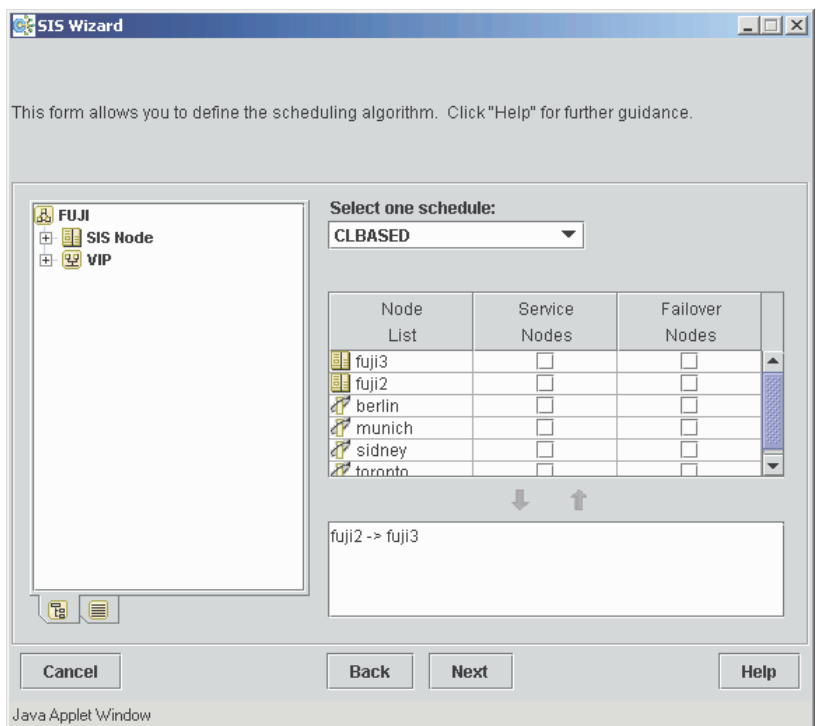

<span id="page-58-0"></span>Figure 23: Define scheduling algorithm window

You can add more services here if desired. Continue configuring the services until they are all done. Once you are done configuring services, click *Next* to go to the following window.

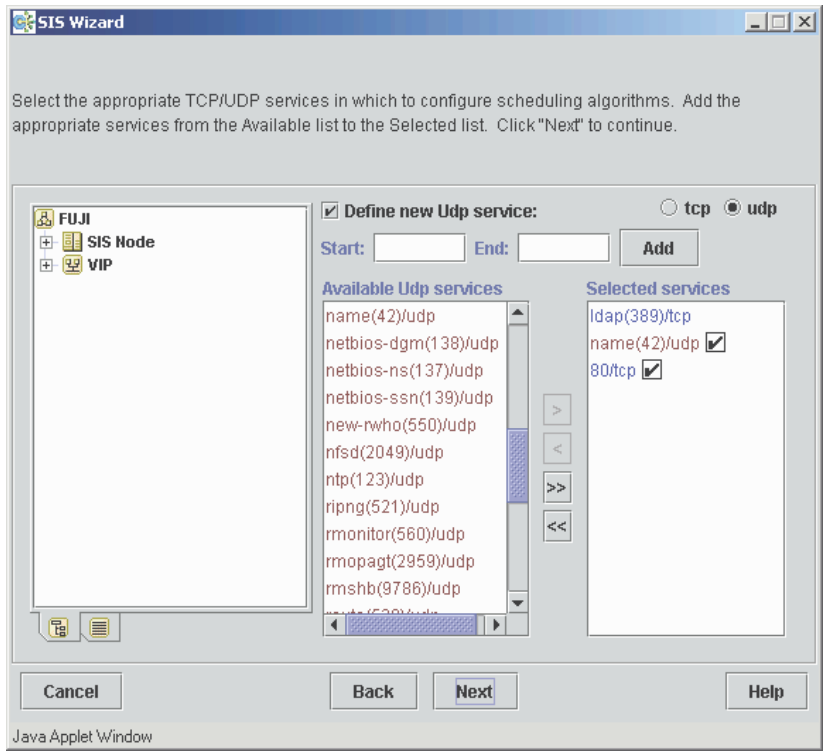

<span id="page-59-0"></span>Figure 24: Select services—configured

In the *complete configuration* window you can choose to continue defining SIS addresses or to complete the configuration (see [Figure 25](#page-60-0)). The left-hand panel shows the current configuration file. Click *Next* to add more interface definitions the file. Refer to the [Section "Completing the configuration"](#page-69-0) for information on saving the file.

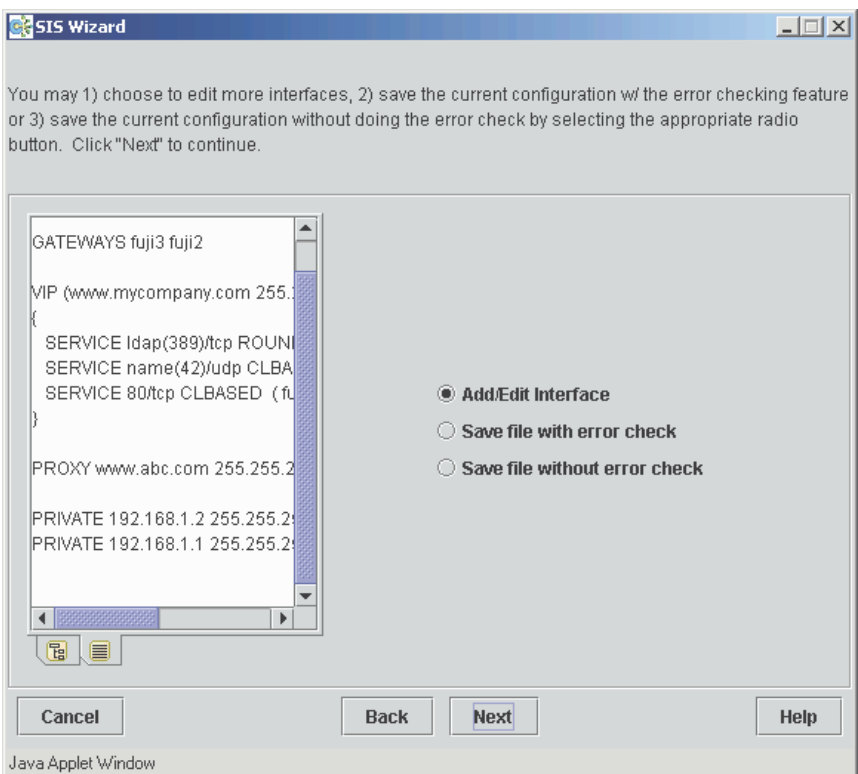

<span id="page-60-0"></span>Figure 25: Complete configuration window

#### **Creating a new configuration file** Configuration Configuration

The window that follows allows you to continue defining VIPs or to add PROXY or PRIVATE addresses (see [Figure 26\)](#page-61-0). Select *Define VIP Addresses* and click *Next* to define more VIPs and to check your configuration. PRIVATE and PROXY addresses should be defined once the VIP address definitions are complete.

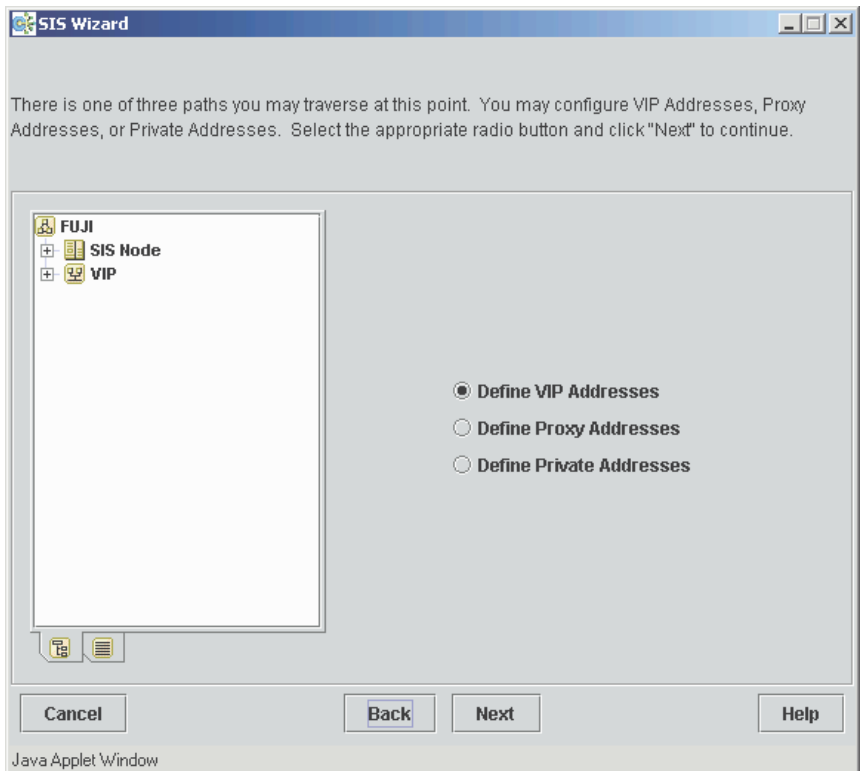

<span id="page-61-0"></span>Figure 26: Define addresses window

Returning to the *define VIP addresses* window shows that there is a checkmark in the check box next to each fully configured VIP (see [Figure 27\)](#page-62-0). If you want to modify a VIP, select the VIP, click on *Modify,* and make your changes as necessary. Complete all VIPs in a similar way. If you want to remove an already configured VIP, select the VIP, and click on *Remove*.

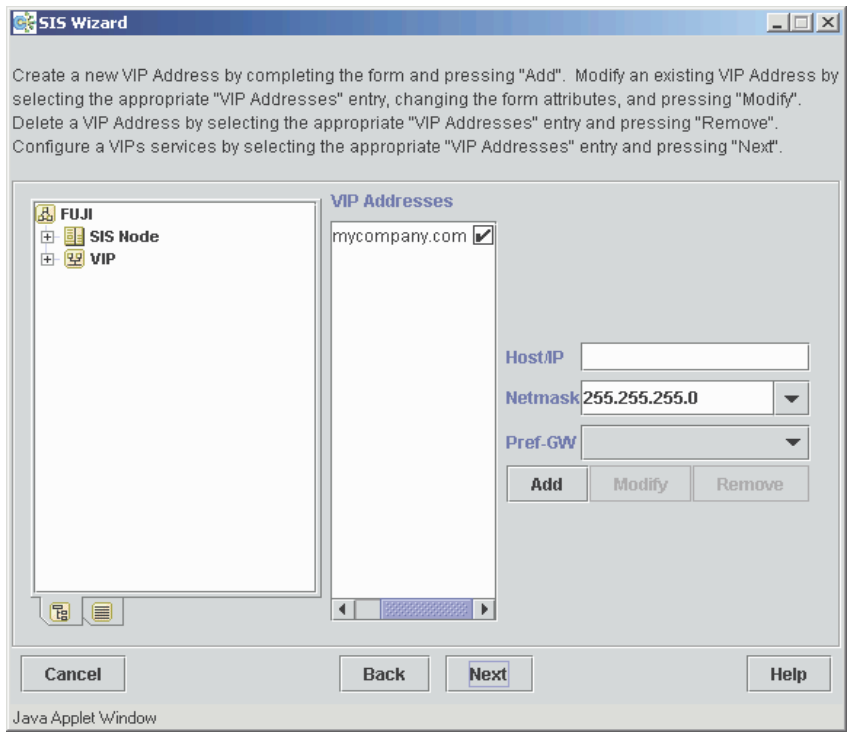

<span id="page-62-0"></span>Figure 27: Fully configured VIP window

After completing the configuration of all VIPs, our sample configuration file now has the following contents:

```
NODES fuji2 fuji3 berlin munich sidney toronto
GATEWAYS fuji2 fuji3
VIP (www.mycompany.com 255.255.255.0)
{
   \# 389/tcp \leftarrow -> ldap/tcpSERVICE 389/tcp ROUNDROBIN ( fuji3 FAILOVER berlin ) 
   \# 42/udp \leftarrow name/udp
   SERVICE 42/udp CLBASED ( fuji2 FAILOVER fuji3 )
   SERVICE 80/tcp CLBASED ( fuji2 FAILOVER fuji3 )
}
```
#### **FTP Notes**

Due to the special limitations when configuring ftp for a VIP (refer to [Section](#page-28-0)  ["VIP"](#page-28-0)), the GUI recognizes FTP configurations and enforces the following special rules:

- CLBASED and KEEPLOCAL scheduling are allowed without restrictions.
- For all other scheduling algorithms, the GUI inserts DCL (even if you do not check the DCL button).
- When you try to configure ftp together with other services or ports, you get a pop-up warning and the configuration will not be possible until you deselect the other services from this window.
- The configuration of port 20 will not be discovered until the syntax check is selected during the save or activate the configuration process.

### **PRIVATE and PROXY providers**

Create a PRIVATE or PROXY provider as follows:

- 1. Enter the *Host/IP* address.
- 2. Select or edit the appropriate netmask in the *Netmask* field.
- 3. For PROXY addresses, you can select the following (see [Figure 29\)](#page-65-0):
	- Preferred gateway by selecting a node from the *Pref-GW* pull-down list.
	- Failover node from the list of available nodes
- 4. Click on the *Add* button.

Select the *Define Private Addresses* option and click on *Next* to bring up the *define PRIVATE addresses* window (see [Figure 28\)](#page-64-0).

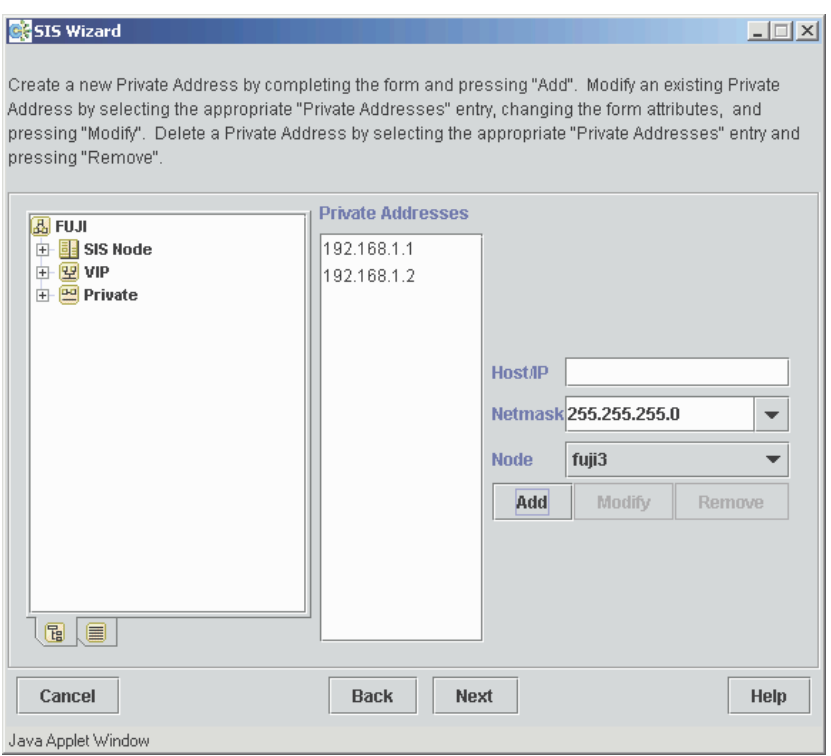

<span id="page-64-0"></span>Figure 28: Define PRIVATE addresses window

After entering the required data, save the information by selecting *Add*. [Figure 28](#page-64-0) shows the window to define a PRIVATE address and [Figure 29](#page-65-0) shows the window to create a PROXY address.

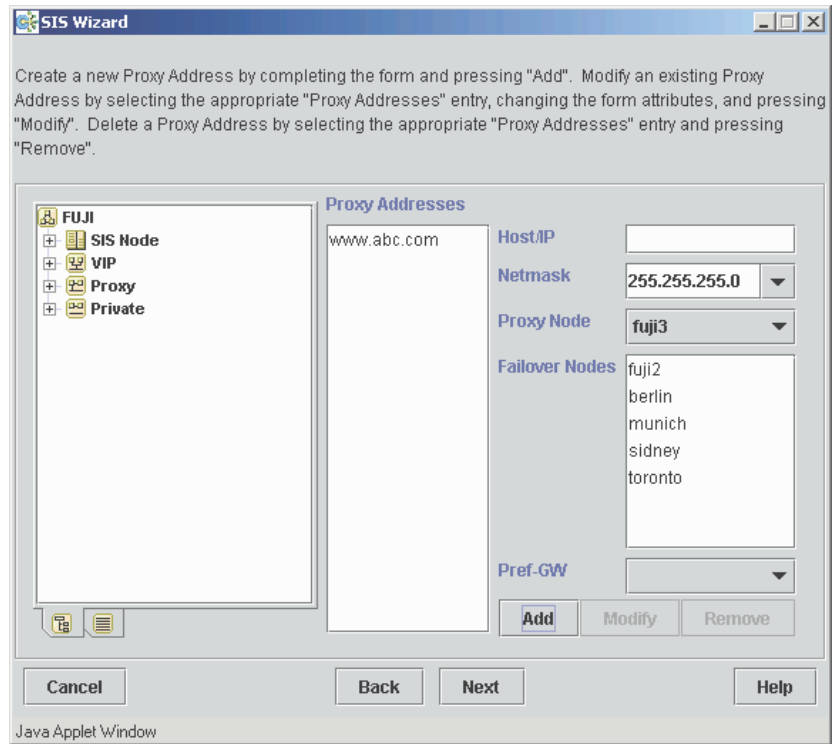

<span id="page-65-0"></span>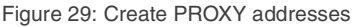

Once the PROXY or PRIVATE configurations are done, the information is added to the list on the left portion of the window and the *complete configuration* window appears (see [Figure 30\)](#page-66-0).

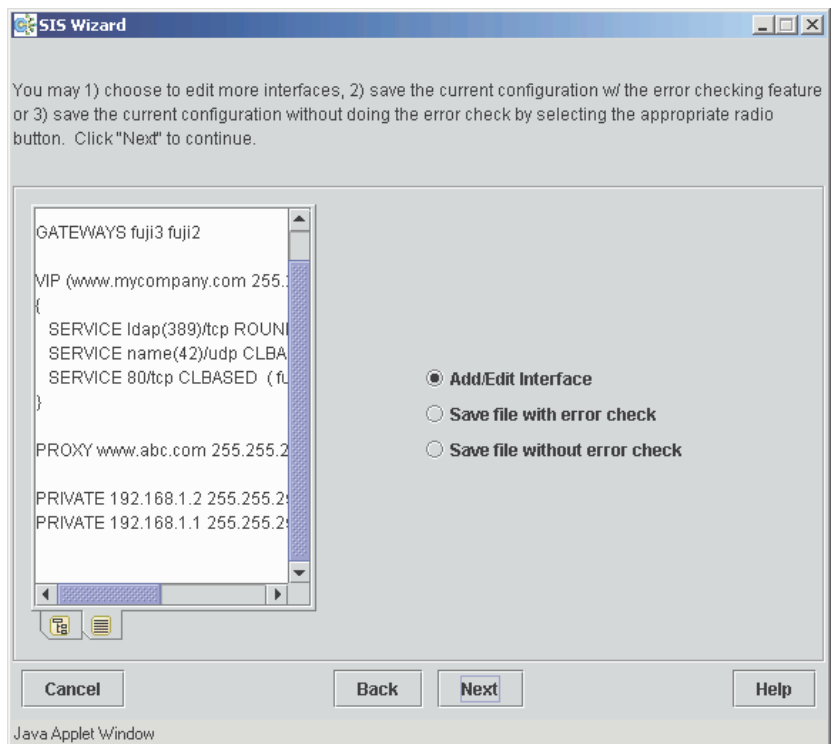

<span id="page-66-0"></span>Figure 30: Creating additional addresses

We recommend that you first assign a PRIVATE address for each node in the cluster. After you have finished creating all of the PRIVATE addresses, you can create PROXY addresses in the same manner. This is done by clicking on the *Next* button to continue creating the configuration file and choosing from the following options (see [Figure 31](#page-68-0)):

- *Add/Edit Interface*
- *Save file with error check*
- *Save file without error check*

Select *Add/Edit Interface* to continue adding VIP, PRIVATE, and PROXY addresses. After you have finished all configurations, you will return to the *complete configuration* window to save the file with or without an error check (see [Figure 31\)](#page-68-0). The example configuration file would look similar to the following:

```
NODES fuji2 fuji3
GATEWAYS fuji2 fuji3
VIP (www.mycompany.com 255.255.255.0)
{
   SERVICE ldap/tcp ROUNDROBIN fuji2 fuji3 
   SERVICE name/udp CLBASED (fuji2 FAILOVER fuji3)
   SERVICE 80/tcp CLBASED (fuji2 FAILOVER fuji3)
}
PROXY www.abc.com 255.255.255.0 fuji2
PRIVATE 192.168.1.1 255.255.255.0 fuji3
PRIVATE 192.168.1.2 255.255.255.0 fuji2
```
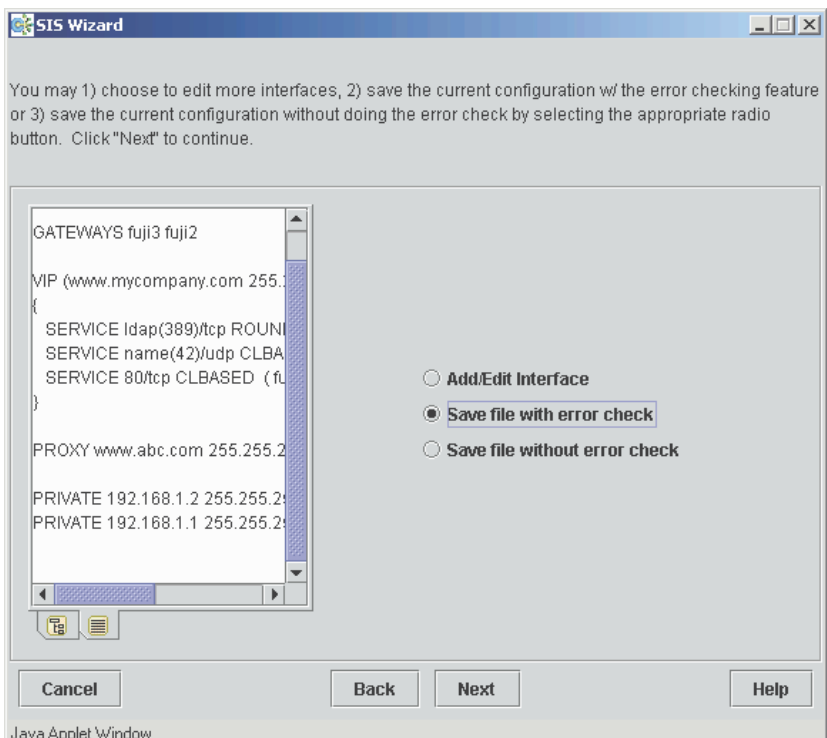

<span id="page-68-0"></span>Figure 31: Complete configuration window

You should now refer to [Section "Completing the configuration"](#page-69-0) for information on saving your file.

# <span id="page-69-0"></span>**3.4.4 Completing the configuration**

After creating and defining all of the VIP, PROXY, and PRIVATE interfaces the window in [Figure 31\)](#page-68-0) appears. If you have finished adding all of the interfaces, select the *Save file with error check* radio button and click *Next*. This returns a popup box with the error check result of either *OK* (see [Figure 32](#page-69-2)) or *Error* (see [Figure 33\)](#page-69-1).

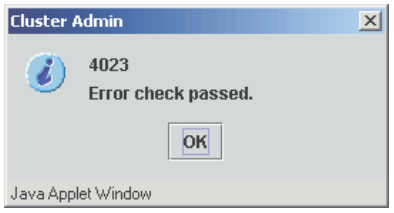

Figure 32: Error check result window: OK

<span id="page-69-2"></span> $\cdot$  An error only occurs if an IP address or service name is not resolvable or  $\cdot$  if you are editing a configuration file that already contained an error if you are editing a configuration file that already contained an error.

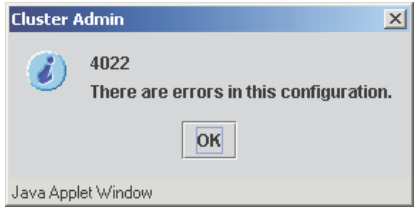

<span id="page-69-1"></span>Figure 33: Error check result window: Error

Click on the *OK* button to see the details of the syntax check in the right-hand side panel (see [Figure 34\)](#page-70-0). The left panel shows the configuration that you created.

| SIS Wizard                                                                                                    |                                                                                                    | $ \Box$ $\times$ |
|----------------------------------------------------------------------------------------------------|----------------------------------------------------------------------------------------------------|------------------|
| Below are the results of the error check.                                                                                                    |                                                                                                    |                  |
| GATEWAYS fuji3 fuji2<br>VIP (www.mycompany.com 255.)<br>SERVICE Idap(389)/tcp ROUN<br>SERVICE name(42)/udp CLBA<br>SERVICE 80/tcp CLBASED (fu<br>PROXY www.abc.com 255.255.2<br>PRIVATE 192.168.1.2 255.255.21<br>PRIVATE 192.168.1.1 255.255.2<br>888888888<br>Þ<br>偈<br>圍 | lAddresses:<br>(IP 208.239.76.34/www.mycompany.com Mask 255.255.)<br>Defines:<br>389:389 RoundRobin (fuji3 FAILOVER berlin)<br>42:42 ClientBased (fuji2 FAILOVER fuji3)<br>80:80 ClientBased (fuji2 FAILOVER fuji3)<br>DTCP BackEnd done<br>*****************<br>◀ | ь                |
| Cancel<br>Java Applet Window                                                                                                    | <b>Back</b><br><b>Next</b>                                                                                                    | Help             |

<span id="page-70-0"></span>Figure 34: Error check result window

Click on the *Next* button to go to the *save configuration* window (see [Figure 35\)](#page-71-0). Enter a file name in the *File name* text box. Select the *Start SIS with the new created configuration* check box if you also want to activate the new configuration. Click on the *Next* button.

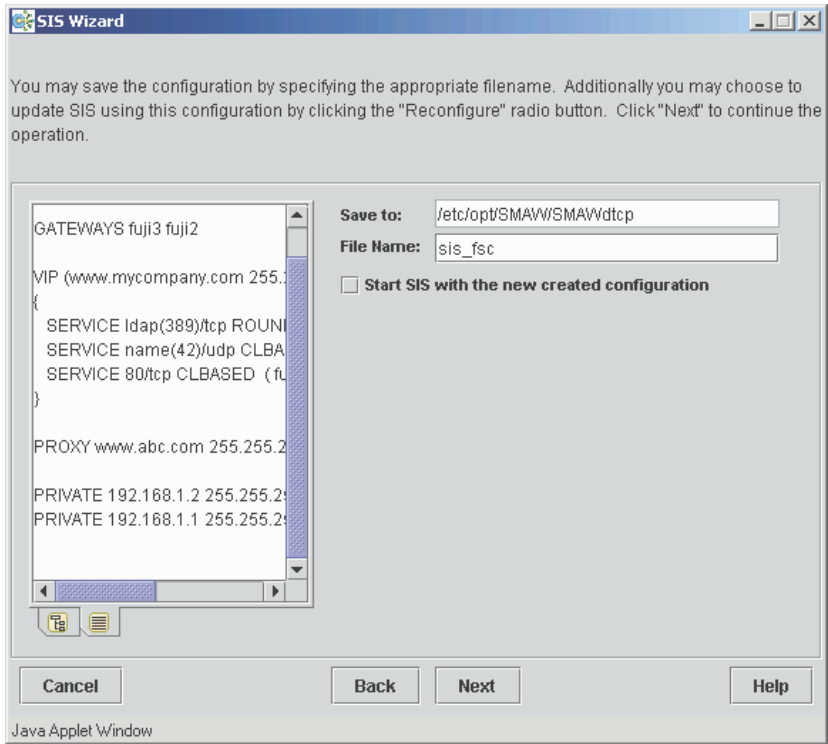

<span id="page-71-0"></span>Figure 35: Save configuration window
Clicking on the *Next* button after entering the filename takes you to the *SIS Wizard completed* window as shown in [Figure 36.](#page-72-0) Click the *Finish* button to exit from the wizard.

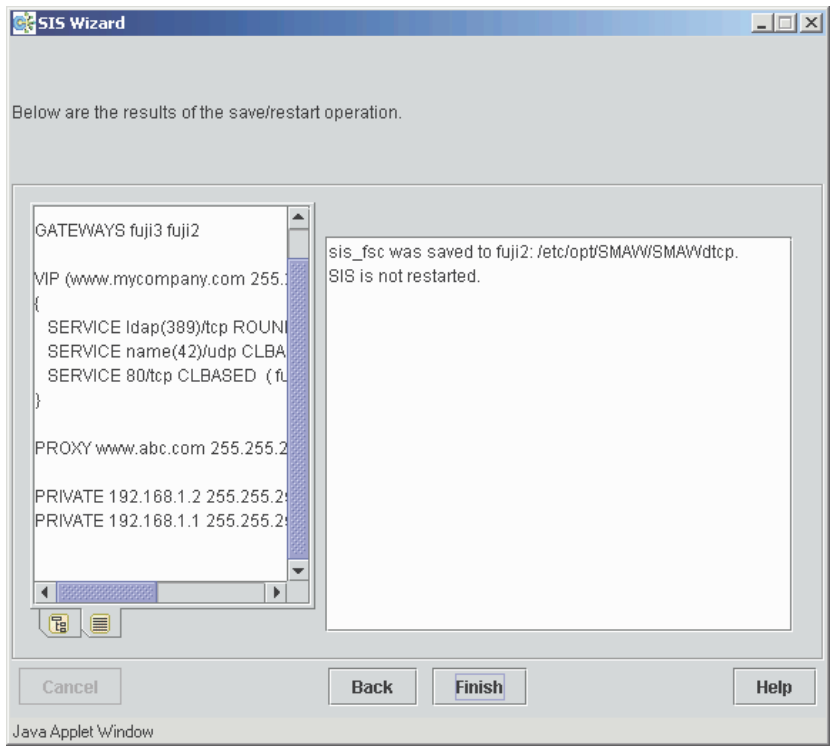

<span id="page-72-0"></span>Figure 36: SIS Wizard completed window

If you chose to start SIS with the new configuration, then you have the option to either reconfigure or rebuild the configuration (see [Figure 37\)](#page-73-0) The *Reconfigure* option is available only if SIS is running.

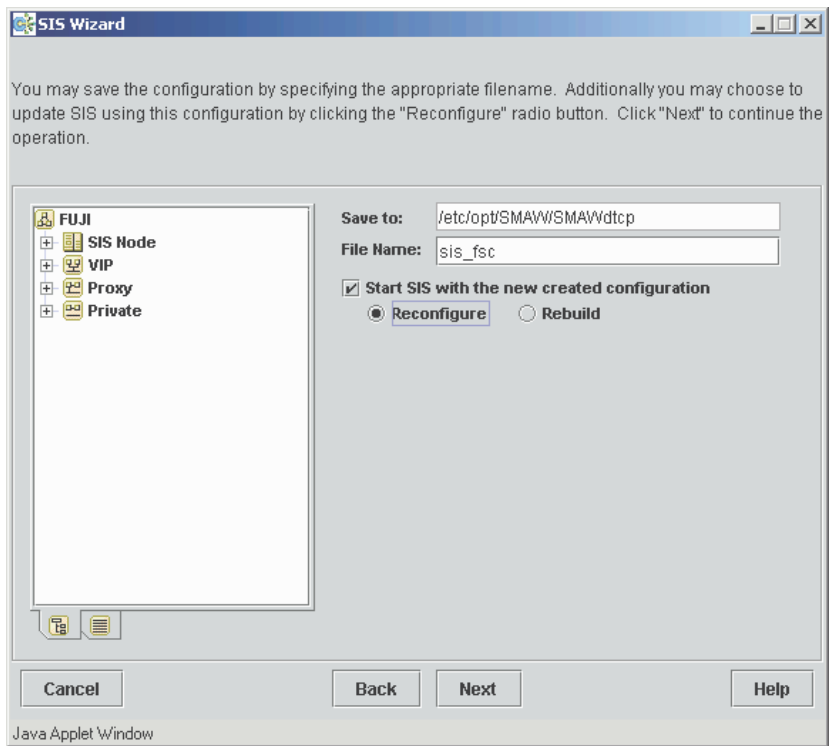

<span id="page-73-0"></span>Figure 37: Restarting SIS from the save configuration window

 $\cdot$  SIS does not allow the NODES list to be changed by reconfiguration. If your new configuration does not contain the same nodes as the currently running SIS configuration, you must choose the *Rebuild* option.

Reconfiguring SIS by means of the *Reconfigure* radio button has the following effects:

- Primary and backup database nodes do not change
- TCP connections survive
- UDP pseudo connections are terminated

Click on the *Next* button, and the *SIS Wizard completed* window appears (see [Figure 38\)](#page-74-0). Click on *Finish* to exit from the wizard.

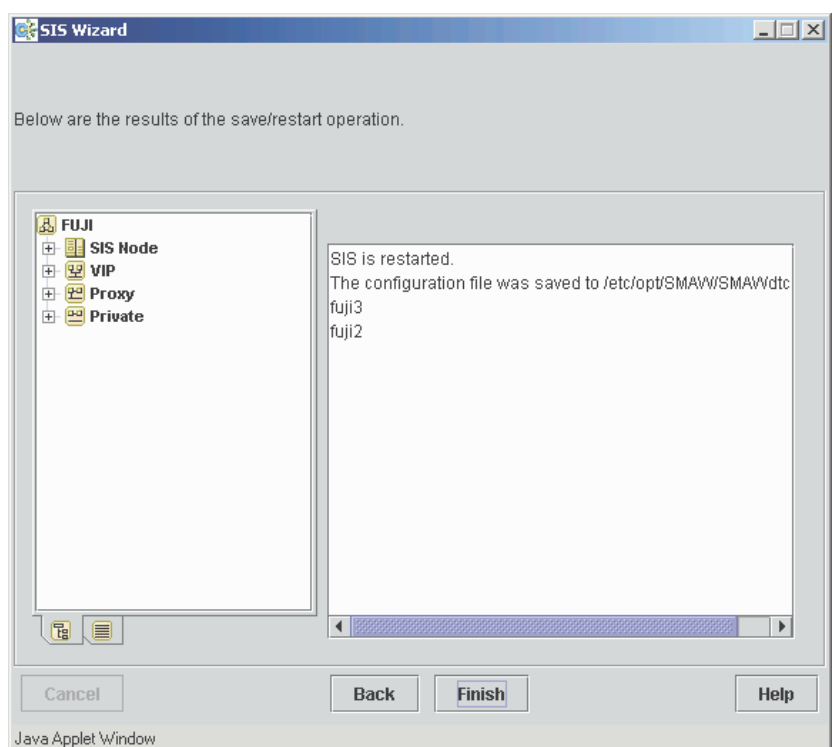

<span id="page-74-0"></span>Figure 38: Restart from the SIS Wizard completed window

If you select the *Rebuild* option, you are given additional options as follows:

- 1. Select the primary database node from the *Primary DB Node* list.
- 2. Select backup database nodes from the *Secondary DB Nodes* list by clicking on their selection check boxes.

When you click on the *Next* button, all SIS nodes are started with the configuration specified. If a SIS configuration is running on the cluster, SIS will first be stopped on all active nodes and then restarted according to your configuration.

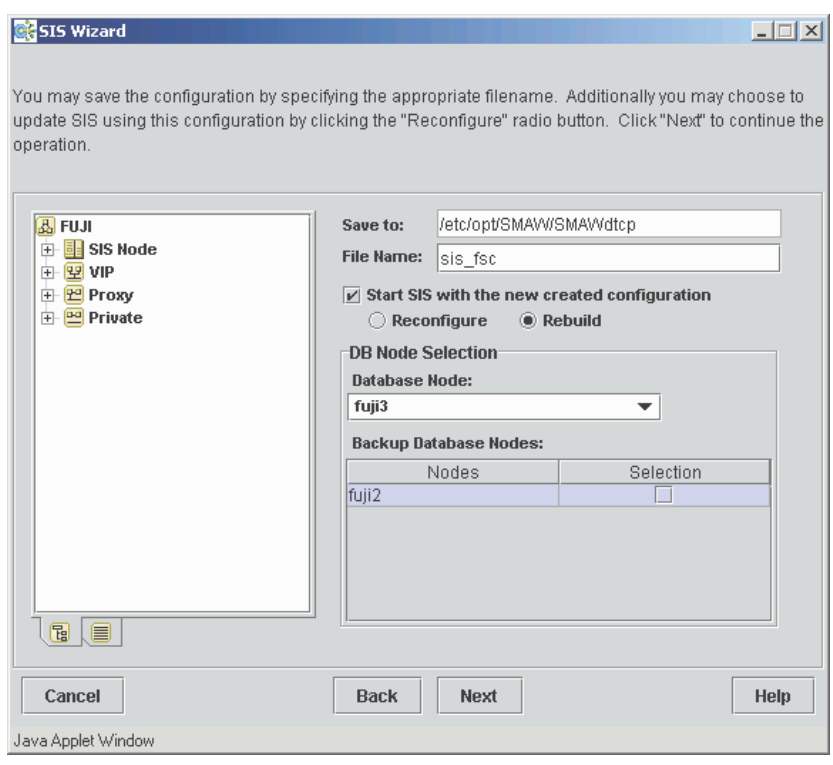

Figure 39: Rebuild option

Next, the *SIS Wizard completed* window appears (see [Figure 36\)](#page-72-0). Click the *Finish* button to exit from the SIS Wizard.

# **3.5 Starting with an existing configuration file**

Instead of selecting the SIS Wizard, you can choose the *Search all configuration files* from the *SIS Startup Menu.* The *SIS Clusterwide Startup* window appears (see [Figure 40\)](#page-76-0).

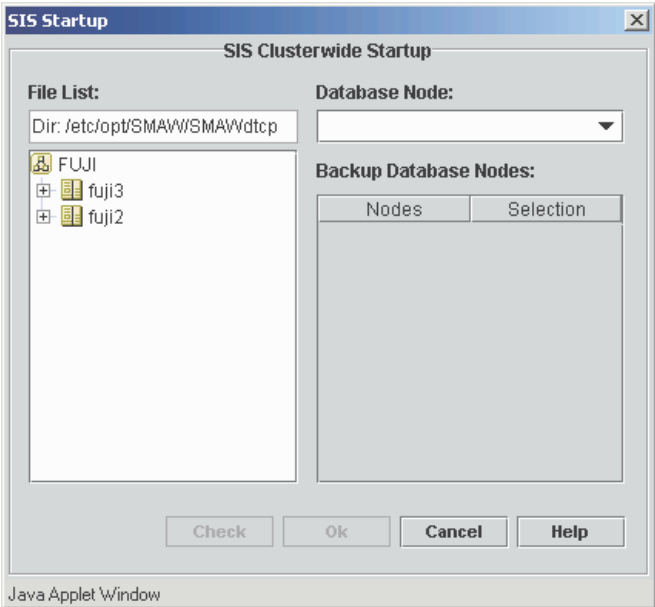

<span id="page-76-0"></span>Figure 40: SIS Clusterwide Startup window

To select an existing configuration file, perform the following:

- 1. Click on the plus  $\Box$  symbol of the node with the desired file.
- 2. Select the file by clicking on it.

The primary *Database Node* selection list is populated (see [Figure 41\)](#page-77-0).

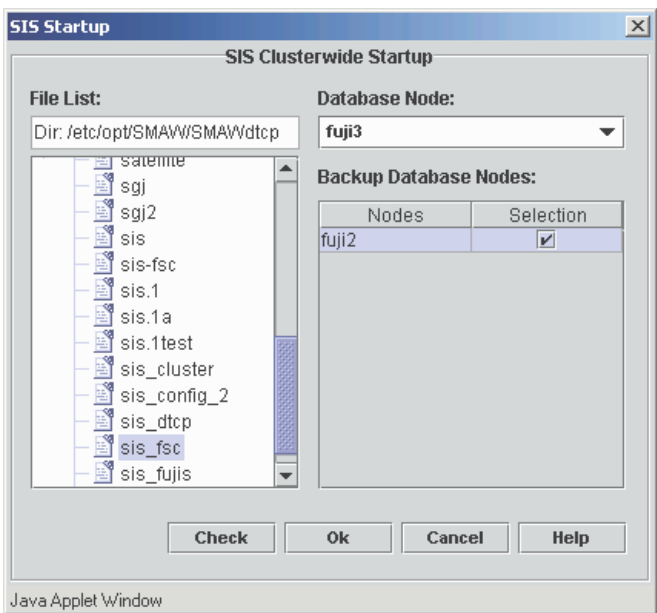

<span id="page-77-0"></span>Figure 41: Primary Database Node selection list

To enable the configuration file perform the following:

- 1. Select the primary database node from the list from the selection box.
- 2. Choose one or more nodes from the *Backup Database Nodes* table by clicking on the *Selection* check box for the node.
- 3. Click on *Check* to check the file for syntax errors.
- 4. A small window indicates whether the error check passed or failed. Select *OK* to return to the *SIS Clusterwide Startup* window.
- 5. Select the *OK* button. SIS starts on all nodes in the correct order.

# **3.6 Examples and configuration files**

The following are example scenarios and their corresponding configuration files. These examples are provided to illustrate how an actual configuration file would look; however, an actual configuration file should use the IP addresses for the cluster being configured, not the ones that appear in these examples.

#### *Example 1*

This example shows an LDAP server (ldap.mycompany.com) on a twonode cluster (fuji2 and fuji3). The LDAP database is replicated on both nodes. Both nodes reply to LDAP queries alternately for the TCP protocol. For UDP, fuji2 replies to all queries, and if fuji2 fails, fuji3 will reply to all UDP queries.

The sample configuration is as follows:

```
NODES fuji2 fuji3
GATEWAYS fuji2 fuji3
VIP (ldap.mycompany.com 255.255.255.0) {
SERVICE ldap ROUNDROBIN fuji2 fuji3
SERVICE ldap/udp ROUNDROBIN (fuji2 FAILOVER fuji3) }
PRIVATE 192.168.1.1 255.255.255.0 fuji2
PRIVATE 192.168.1.2 255.255.255.0 fuji3
```
#### *Example 2*

This example shows a four-node cluster with two powerful systems, fuji3 and  $fu$  j<sup>1</sup>4, and two not so powerful systems,  $fu$  j<sup>11</sup> and  $fu$  j<sup>12</sup>.  $fu$  j<sup>11</sup> and fuji2 answer simple http queries and  $f$ uji3 and  $f$ uji4 answer the secure https requests. In addition, one customer is hosting a very large web site (www.abc.com) and another customer is hosting a smaller web site (www.def.com). To duplicate this example, you need to use a text editor like vi.

The sample configuration is as follows:

```
# Powerful systems
M400 NODELIST= fuji3 fuji4;
# Not so powerful systems
M200_NODELIST= fuji1 fuji2;
#All Nodes 
NODELIST= M400_NODELIST M200_NODELIST
NODES NODELIST
GATEWAYS NODELIST
# Vip definitions
VIP (www.mycompany.com 255.255.255.0) 
{
     SERVICE http ROUNDROBIN M200_NODELIST
     SERVICE https SYSLOAD M400 NODELIST
}
#PROXY definitions 
PROXY www.abc.com 255.255.255.0 (fuji3 FAILOVER fuji4)
PROXY www.def.com 255.255.255.0 fuji1
#PRIVATE definitions
PRIVATE 192.168.1.1 255.255.255.0 fuji1
PRIVATE 192.168.1.2 255.255.255.0 fuji2
PRIVATE 192.168.1.3 255.255.255.0 fuji3
PRIVATE 192.168.1.4 255.255.255.0 fuji4
```
# **4 Satellite nodes**

This chapter details the requirements for setting up satellite node configurations.

This chapter discusses the following:

- The [Section "Overview"](#page-80-0) introduces the concepts of satellite and core nodes.
- The [Section "Software"](#page-81-0) details the software requirements for satellite node configurations.
- The [Section "Hardware"](#page-82-0) specifies the types of hardware required for satellite node configurations.
- The [Section "Setting up satellite nodes"](#page-82-1) discusses how to setup satellite node configurations.

## <span id="page-80-0"></span>**4.1 Overview**

Satellite nodes run a version of SIS that supports most of the same network services as the complete package. All the scheduling algorithms work the same as standard nodes.

Satellite nodes differ from regular SIS nodes; therefore, regular SIS nodes are known as core nodes. The major differences between satellite nodes and core nodes are as follows:

- Satellite nodes cannot also be members of the CF cluster.
- Satellite nodes cannot act as database, backup database, or gateway nodes.

[Figure 42](#page-81-1) illustrates a five-node SIS configuration with three core nodes, a Linux satellite node, and a Windows 2000 satellite node in the cluster.

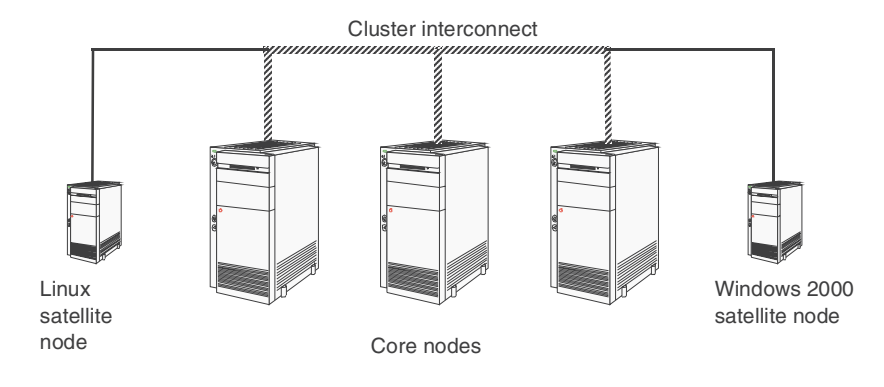

<span id="page-81-1"></span>Figure 42: SIS cluster with satellite nodes

# <span id="page-81-0"></span>**4.2 Software**

SIS satellite nodes run on the following hardware and software combinations:

- Standard Intel-based hardware running the following versions of Linux:
	- SuSe SLES 7 and SLES 8
	- United Linux
	- Redhat Advance Server 2.1
- Standard Intel-based hardware running the following versions of Windows:
	- Windows 2000 Advanced Server
	- Windows 2000 Server
	- Windows 2000 Professional
- Solaris 8 OE or Solaris 9 OE

# <span id="page-82-0"></span>**4.3 Hardware**

The hardware requirements for SIS clusters with satellite node are as follows.

- The recommended satellite node platform is the Fujitsu Siemens Computers BX300 blade server.
- It is expected that both core nodes and satellite nodes have a direct connection to the internet.
- Core nodes discover satellite nodes by broadcasting. For this reason, at least one interface for all the nodes in the SIS cluster should be on the same Ethernet segment.

[Figure 43](#page-82-2) shows a supported configuration in which all the core nodes and the satellite nodes share a common Ethernet segment.

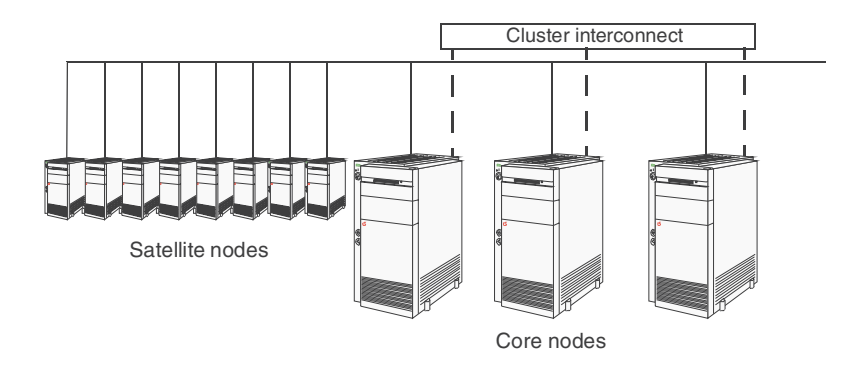

<span id="page-82-2"></span>Figure 43: Supported satellite node hardware configuration

# <span id="page-82-1"></span>**4.4 Setting up satellite nodes**

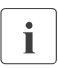

 $\cdot$  Refer to the [Section "Configuring satellite nodes"](#page-45-0) for details on how to configure satellite nodes by means of Cluster Admin configure satellite nodes by means of Cluster Admin.

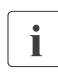

 $\cdot$  You need to set the cluster name for a satellite node if you have more than one cluster on the same subnet.

Satellite nodes are ready to join a cluster after they are booted, and they are removed from service when they are shutdown. In addition, you can expel or activate satellite nodes from the core cluster as desired. Satellite nodes will try to join any cluster that broadcasts. However, a cluster will accept a satellite node only if it is explicitly configured in the NODES list of the cluster.

The default for satellite nodes is to try and join the first cluster broadcast they receive. To prevent a satellite node from joining multiple clusters, specify a cluster name as described in the sections that as follow.

## **4.4.1 Specifying cluster name on Windows systems**

To specify the cluster name for a Windows satellite node, open the *Network and Dialup Connections* window. Depending on your Windows options, this is normally found in the *Settings* option of the Windows *Start* menu (see [Figure 44\)](#page-83-0) or as a link in the *My Computer* window (not shown).

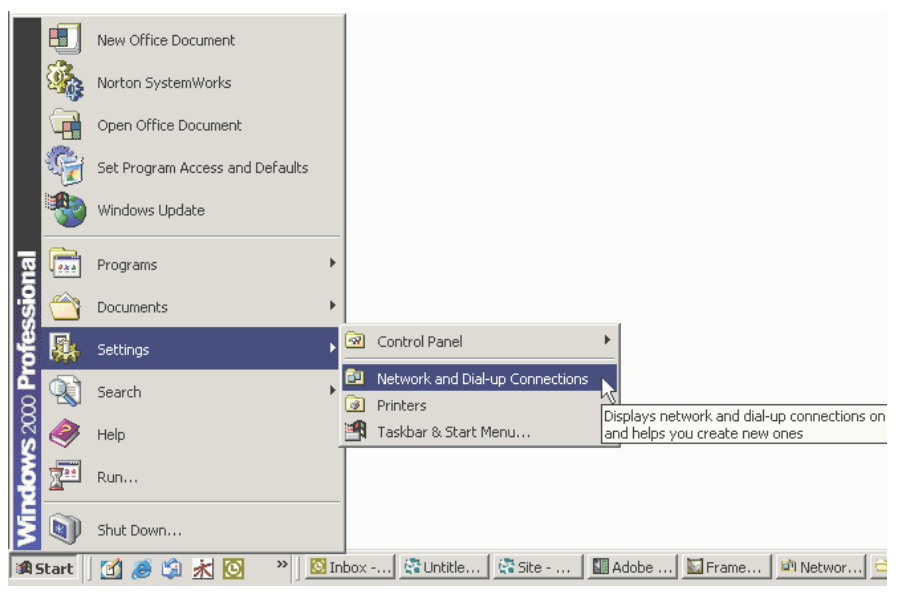

<span id="page-83-0"></span>Figure 44: Windows Network and Dial up Connections

Locate the Local Area Connection for the Fujitsu Siemens VIP adapter (see [Figure 45\)](#page-84-0).

| <b>FU</b> Network and Dial-up Connections          |                        |                                      |                                 | $ \Box$ $\times$  |
|----------------------------------------------------|------------------------|--------------------------------------|---------------------------------|-------------------|
| Edit<br>View<br>Favorites<br>File                  | Tools Advanced         | Help                                 |                                 | 酯                 |
| ←Back,→,囟   @Search 凸Folders ③   階 �� × ∽   囲・     |                        |                                      |                                 |                   |
| Address $\bigcirc$ Network and Dial-up Connections |                        |                                      |                                 | $\hat{\alpha}$ Go |
| cB<br><b>Network and Dial-up</b><br>Connections    | Make New<br>Connection | \$.<br>辈<br>Local Area<br>Connection | Local Area<br>Connection<br>114 |                   |
| <b>Local Area Connection 114</b>                   |                        |                                      |                                 |                   |
| Type: LAN Connection                               |                        |                                      |                                 |                   |
| Status: Enabled                                    |                        |                                      |                                 |                   |
| Fujitsu Siemens VIP Adapter                        |                        |                                      |                                 |                   |
|                                                    |                        |                                      |                                 |                   |
|                                                    |                        |                                      |                                 |                   |
|                                                    |                        |                                      |                                 |                   |
|                                                    |                        |                                      |                                 |                   |
|                                                    |                        |                                      |                                 |                   |
|                                                    |                        |                                      |                                 |                   |
|                                                    |                        |                                      |                                 |                   |
|                                                    |                        |                                      |                                 |                   |
|                                                    |                        |                                      |                                 |                   |
| Fujitsu Siemens VIP Adapter                        |                        |                                      |                                 |                   |

<span id="page-84-0"></span>Figure 45: Local Area Connection for Fujitsu Siemens VIP Adapter

Double-click on the Local Area Connection icon.

The Status window for the VIP adapter appears (see [Figure 46](#page-85-0)).

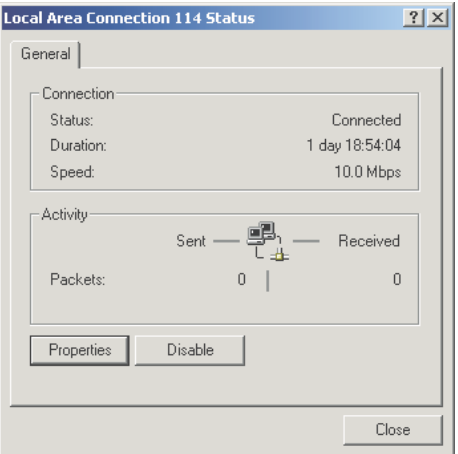

<span id="page-85-0"></span>Figure 46: VIP adapter status window

Click on the *Properties* button.

The properties window for the VIP adapter Local Area Connection appears (see [Figure 47\)](#page-86-0).

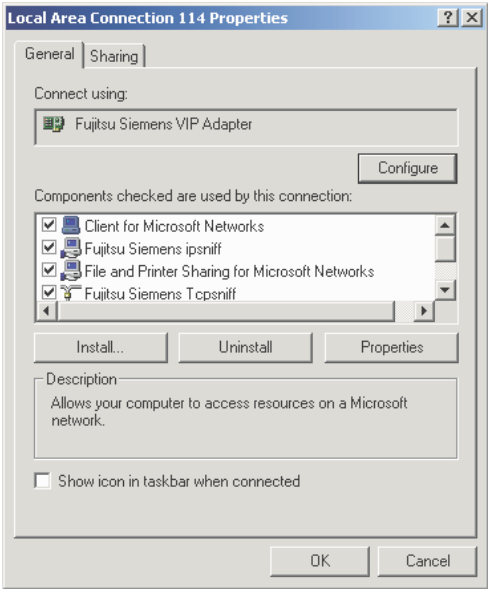

<span id="page-86-0"></span>Figure 47: VIP adapter properties window

Click on the *Configure* button.

The *Fujitsu Siemens VIP Adapter Properties* window appears (see [Figure 48\)](#page-87-0).

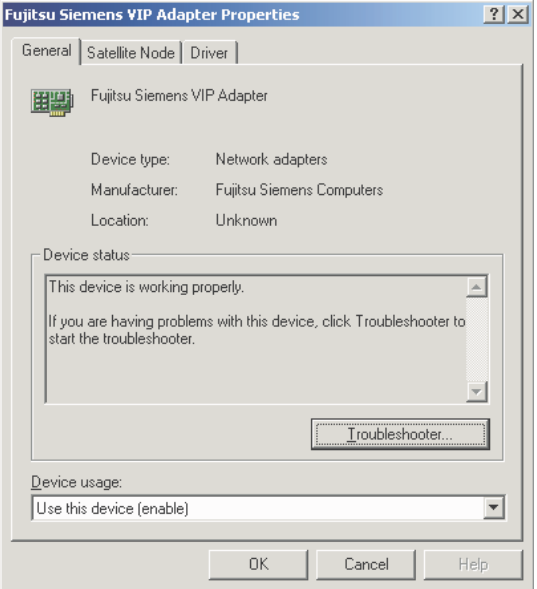

<span id="page-87-0"></span>Figure 48: Fujitsu Siemens VIP Adapter Properties window

Click on the *Satellite Node* tab.

The *Satellite Node* properties window for specifying the cluster name appears (see [Figure 49\)](#page-88-0).

If the *Connect to any cluster* check box is selected, then the cluster name will not be set and the satellite node will join the first cluster from which will not be set, and the satellite node will join the first cluster from which it receives a broadcast message.

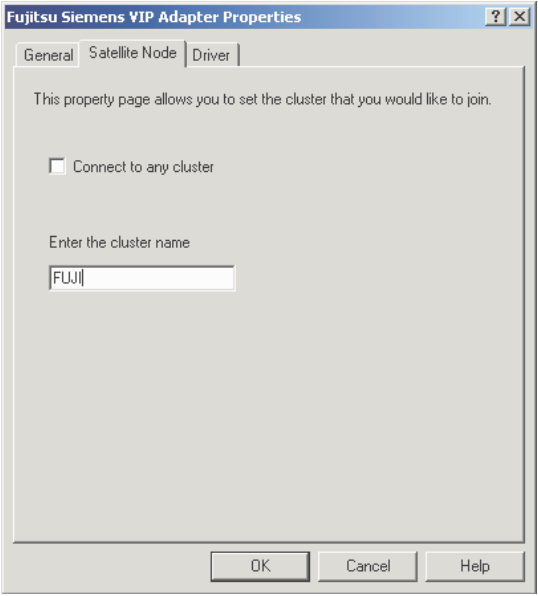

<span id="page-88-0"></span>Figure 49: Satellite Node properties window

Enter the cluster name in the text box and click on the *OK* button. Now the Windows SIS satellite node will only join the specified cluster.

## **4.4.2 Specifying cluster name on Linux systems**

For Linux systems, set the CLUSTERNAME variable in the /etc/init.d/dtcp file as follows:

1. Change the CLUSTERNAME variable to CLUSTERNAME=PRIMECLUSTER.

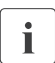

 $\blacksquare$  The cluster name should be in all upper case letters.

2. Reboot the system.

## **4.4.3 Specifying cluster name on Solaris OE systems**

For Solaris systems, add or edit the following line in the /etc/system file as follows:

1. set dtcp:sis cluster name="*cluster name*"

*cluster\_name* is the name of the CF cluster.

2. Reboot the system.

# **5 NIC failover**

This chapter describes SIS Network Interface Card (NIC) failover, including how SIS recognizes a failure, how it responds, and what you need to do to configure the SIS NIC failover module.

This chapter discusses the following:

- The [Section "Introduction"](#page-90-0) introduces the problems and solutions for a SIS NIC failover.
- The [Section "SIS NIC failover module"](#page-91-0) details how the SIS NIC failover module works and how to use it.

# <span id="page-90-0"></span>**5.1 Introduction**

For the SIS cluster, the NIC card on the gateway node is extremely important. If the gateway node cannot communicate with other systems, then the Virtual Interface Provider (VIP) interface, which depends on this gateway node, will be non-functional. Additionally, if a NIC fails on a service node, network services handled on that service node will not respond to client requests.

These conditions result in a single point of failure for the SIS cluster (at least to a VIP). To prevent this, SIS needs to use other mechanisms to recognize NIC failure and act on it. Standard system interfaces do not provide any method for detecting a NIC failure. The SIS NIC failover module recognizes NIC card failures and keeps the SIS cluster functional.

The following solutions to this problem are possible:

- SIS NIC failover module—The SIS gateway node will switchover to another node. This is tightly integrated with SIS and does not require a second or a passive NIC in each of the nodes.
- Synfinity Link/GLS—This provides NIC redundancy by having a passive NIC on the same node.
- Solaris IP multipathing or Linux NIC bonding—Both these methods can work with an active/active model or an active/passive model on the same node.

SIS has been tested and works in conjunction with all the solutions mentioned above. The SIS NIC Card failover module solution is optimal because it does not require a second NIC and is tightly integrated with SIS.

## <span id="page-91-0"></span>**5.2 SIS NIC failover module**

The SIS NIC failover module monitors NICs on its member nodes and reacts accordingly if it cannot contact one of its monitored NICs.

## **5.2.1 Monitoring**

The basic mechanism used is the ICMP\_ECHO\_REQUEST (ping). A set of *trusted hosts* that are likely to be available may additionally be provided in a file.

*Example:*

A cluster consists of SIS nodes fuji1, fuji2, and fuji3. Monitoring is done as follows:

- 1. Each node monitors the NICs on the following node by doing regular pings to that node; for example,  $fujil$  pings  $fujil$ ,  $fuji2$  pings  $fuji3$ , fuji3 pings fuji1.
- 2. If the pings from  $fuj1$  to  $fuj1$  fail, then  $fuj1$  tries to ping a host from its list of trusted hosts. If this succeeds, then fujil assumes that fuji2's NIC has failed and takes action.
- 3. If fuji1 cannot reach any other host, it will do nothing.

### **5.2.2 Failover mode**

If fuji1 determines that the NIC on fuji2 has failed, the SIS NIC failover module takes actions as in the following example:

*Example:*

- 1. fuji1 starts monitoring the external interfaces of fuji3 while continuing to try to reach fuji2.
- 2. If  $f_{\text{u},i}$  is a gateway node, the next available node on the same subnet is ordered to be the gateway node.

3. Outgoing packets from fuji2 are rerouted through the next available node on the same subnet as the failed NIC. This is done only for data packets that have virtual addresses managed by SIS as the source IP address. Native connections through that NIC will be dropped unless the SIS cluster was configured for NIC redundancy.

#### **5.2.3 Restore actions**

If the failed NIC on fuji2 is restored, then the SIS NIC failover module will take the following actions as in the following example:

*Example:*

- 1. The gateway node does not revert back to the original gateway node, fuji2 .
- 2. Outgoing packets of fuji2 are no longer rerouted.
- 3. fuji1 will again only monitor fuji2, while fuji2 resumes monitoring fuji3.

### **5.2.4 Starting and restarting**

The NIC failover monitoring is done by a userland daemon. This daemon is started when the package is installed. It is also started automatically by the dtcp rc script when the system is rebooted.

You can use the command /opt/SMAW/bin/dtcpnfd to start the daemon manually.

### **5.2.5 Trusted host configuration**

If a node cannot communicate with the next node and if there are no other cluster nodes in the same subnet, the NIC failover module cannot determine if its own connection to the subnet has failed or if the remote NIC has failed.

To resolve this situation, each node should know at least one trusted host for each monitored subnet. The default gateway for each node, if present, is automatically considered to be a trusted host.

An optional list of trusted hosts can be provided in the /etc/opt/SMAW/SMAWdtcp/dtcpnfd.hosts file.

Each trusted host is listed on a separate line. Valid entries are resolvable host names or IP addresses in dotted decimal format.

Text following a hash (#) is ignored up to the end of the line.

The following is an example file:

```
# Example configuration file
# Specify one host address per line. 
#
172.25.218.1
#router
router.mycompany.com
```
It is recommended to use hosts that are known to be available at all times; for example, company DNS servers, routers, and so forth. The administrator is responsible to provide adequate routing to the trusted nodes for each cluster node.

The NIC failover cannot be verified by shutting down the interface using<br> $\prod_{n=1}^{\infty}$  the if configured command the ifconfig down command.

# **6 Administration**

This chapter describes the administration utilities included in SIS. These utilities are commands for such SIS administration tasks as starting, stopping, reconfiguring, and checking SIS, and for displaying debug messages.

This chapter discusses the following:

- The [Section "Administering with Cluster Admin"](#page-94-0) details how to use the PRIMECLUSTER graphical user interface (GUI).
- The [Section "Administering with the CLI"](#page-125-0) describes the dtcpadmin command.
- The [Section "SIS daemon"](#page-133-0) describes the dtcpd command.
- The [Section "Displaying the status of SIS"](#page-128-0) describes the dtcpstat command.
- The [Section "Debug messages"](#page-134-0) describes the dtcpdbg program.

## <span id="page-94-0"></span>**6.1 Administering with Cluster Admin**

You can administer SIS using the Cluster Admin GUI by logging on to Cluster Admin (refer to the [Section "Cluster Admin"](#page-22-0)) and clicking on the *SIS* tab at the bottom of the left panel (refer to the [Section "Starting SIS"\)](#page-35-0).

### **6.1.1 Using the GUI**

After launching the SIS GUI, you will see the main administration window (see [Figure 50\)](#page-95-0). The main administration window consists of the following:

- SIS configuration tree on the left—Displays the configuration, the status of the nodes and services, and some basic statistics.
- Clusterwide summary table on the right—Shows a summary table of all of the configured interfaces, their type, IP addresses, netmasks, and the scheduled nodes configured for each service. The details of the services include the name, port number, scheduling and the nodes offering the service.

| <b>Contractor Admin</b>      |                                          |         |                 |               |                        | $-12$ |
|------------------------------|------------------------------------------|---------|-----------------|---------------|------------------------|-------|
| <b>PRIMEQUOSHER</b>          | <b>Cluster Admin</b>                     |         |                 |               |                        |       |
|                              |                                          |         |                 |               |                        |       |
| File Tools Help              |                                          |         |                 |               |                        |       |
| <b>B</b> FUJI                | <b>Name</b>                              | Type    | IP-Address/Port | Mask/Schedule | <b>Scheduled Nodes</b> |       |
| $\circ$ $\blacksquare$ Nodes | 日图 mycompany.com                         | Vip     | 208.239.76.34   | 255.255.255.0 |                        |       |
| $\leftarrow \Box$ Interfaces | $\Delta$ Idap/tcp                        | Service | 389             | ROUNDROBIN    | 回fuji3                 |       |
| ← △ Services                 | $\Delta$ name/udp                        | Service | 42              | CLBASED       | <b>国fuji2</b>          |       |
|                              | $\Delta$ www-http/tcp                    | Service | 80              | CLBASED       | B fuji2                |       |
|                              | 图 fuji2RMS                               | Private | 192.168.1.1     | 255.255.255.0 |                        |       |
|                              | 图 fuji3RMS                               | Private | 192.168.1.2     | 255.255.255.0 |                        |       |
|                              | 图 199.181.135.201                        | Proxy   | 199.181.135.201 | 255.255.255.0 |                        |       |
|                              |                                          |         |                 |               |                        |       |
|                              |                                          |         |                 |               |                        |       |
|                              |                                          |         |                 |               |                        |       |
|                              |                                          |         |                 |               |                        |       |
|                              |                                          |         |                 |               |                        |       |
|                              |                                          |         |                 |               |                        |       |
|                              |                                          |         |                 |               |                        |       |
|                              |                                          |         |                 |               |                        |       |
|                              |                                          |         |                 |               |                        |       |
|                              |                                          |         |                 |               |                        |       |
|                              |                                          |         |                 |               |                        |       |
|                              |                                          |         |                 |               |                        |       |
|                              |                                          |         |                 |               |                        |       |
|                              |                                          |         |                 |               |                        |       |
|                              |                                          |         |                 |               |                        |       |
|                              |                                          |         |                 |               |                        |       |
|                              |                                          |         |                 |               |                        |       |
| cf crm rms sis msg           | Legend: Up Down P Primary DB B Backup DB |         |                 |               |                        |       |
| Java Applet Window           |                                          |         |                 |               |                        |       |

<span id="page-95-0"></span>Figure 50: Main administration window

#### **6.1.1.1 SIS configuration tree**

The left panel shows a tree depicting the SIS configuration from the following views of the cluster:

- *Nodes*—Shows the node-interfaces-services hierarchy
- Interfaces-Shows the interface-nodes-services hierarchy
- Services-Shows the service-interfaces-nodes hierarchy

#### **Nodes view**

Click *Nodes* to see the node details configured for SIS (see [Figure 51](#page-96-0)). The right panel shows the node-summary table with the following node details:

- *Node Name*
- *Type*
- *State*

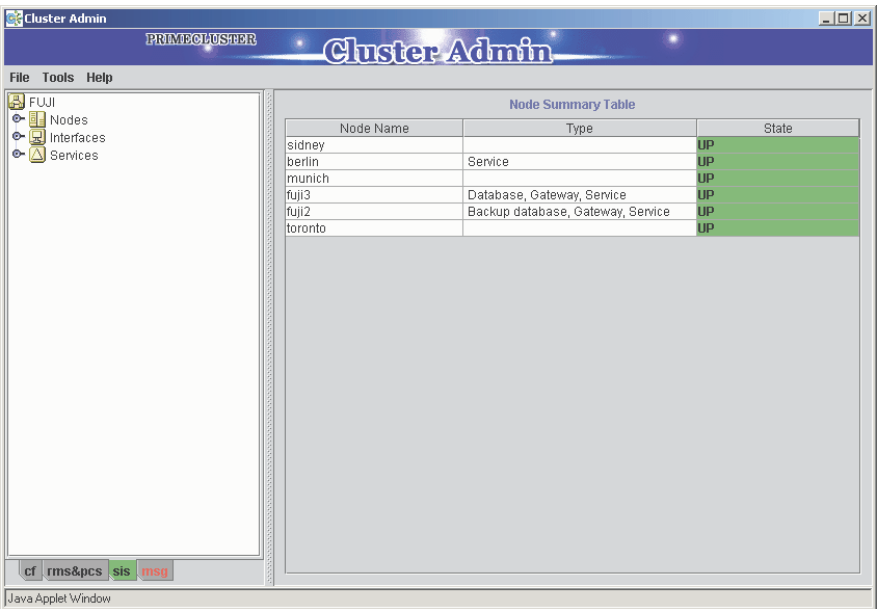

<span id="page-96-0"></span>Figure 51: Nodes view

Click the expansion icon to display the nodes (see [Figure 52\)](#page-97-0). Select a node to see the following node details in the right panel:

- *Node Name*
- *Node Type*
- *Node Status*
- List of services with their details

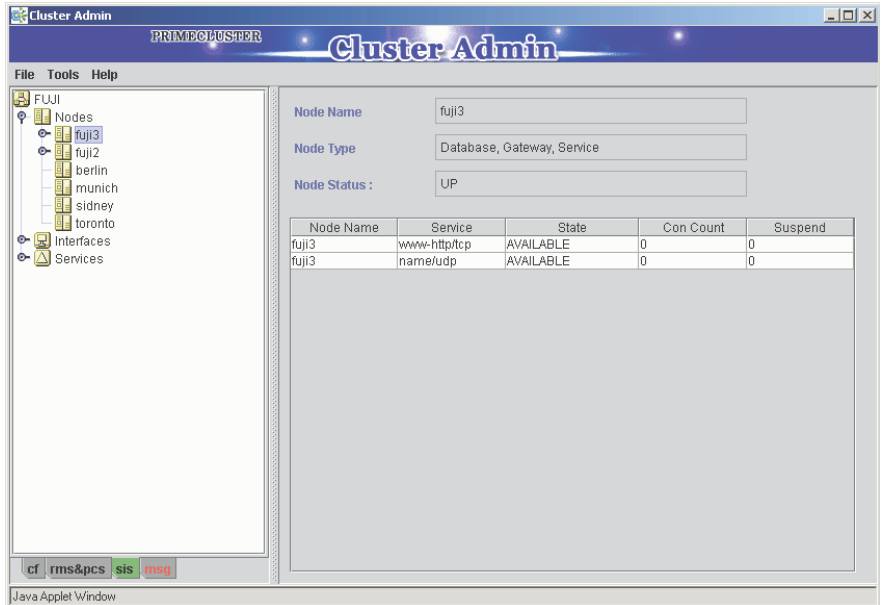

<span id="page-97-0"></span>Figure 52: Node view showing node details

Click on a host name or IP address of a node interface to see the details of the interface. Click on an expansion icon in the left panel to see the services configured on that interface, including the node above. The right panel shows the following details (see [Figure 53\)](#page-98-0):

- *Interface Type*—VIP, PROXY, or PRIVATE
- *Address*—IP address of the interface
- *Mask*—The netmask of the interface
- *Preferred Gateway*—Only available if configured

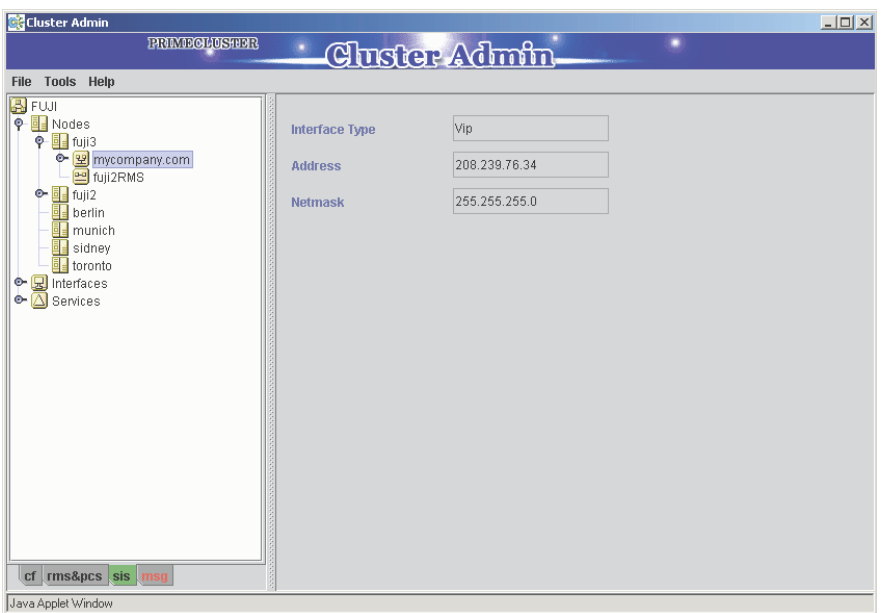

<span id="page-98-0"></span>Figure 53: Node view showing interface details

Click on the service of a node interface in the left panel to see the details of the service. The right panel shows the following details (see [Figure 54\)](#page-99-0):

- *Service Name/Ports*—The name the service and the protocol, which is either tcp or udp.
- *Scheduling*—The scheduling algorithm for the service
- Details of the service

| Cluster Admin                                                                                                    |                                                                                            |                                                                           |                             |                                 |                      | $\Box$              |
|----------------------------------------------------------------------------------------------------|--------------------------------------------------------------------------------------------|---------------------------------------------------------------------------|-----------------------------|---------------------------------|----------------------|---------------------|
| <b>PRIMEGLUSTER</b>                                                                                                    | <b>Christer Admin</b>                                                                      |                                                                           |                             |                                 |                      |                     |
| <b>File</b>                                                                                                    |                                                                                            |                                                                           |                             |                                 |                      |                     |
| Tools Help<br><b>B</b> FUJI<br><b>P</b> Nodes<br>$\overline{\bullet}$ $\overline{\bullet}$ fuji3<br>$P \equiv fuji2$<br>후 또 mycompany.com<br>$\Delta$ name/udp<br>A www-http/tcp<br><b>멘</b> fuji3RMS<br>원 199.181.135.201<br>ad berlin<br>a munich<br>sidney | <b>Service Name/Ports:</b><br>Scheduling:<br><b>Service View:</b><br>△ name/udp<br>国 fuji2 | name/udp<br>CLBASED<br>● Table ○ Chart<br>Service<br>name/udp<br>name/udp | Node Name<br>fuji3<br>fuji2 | State<br>AVAILABLE<br>AVAILABLE | Con Count<br>O.<br>o | Suspend<br>10<br>lo |
| <b>国</b> toronto<br>$\bullet$ $\mathbb{R}$ Interfaces<br>→ △ Services<br>cf rms&pcs sis msg                                                                                                    |                                                                                            |                                                                           |                             |                                 |                      |                     |
| Java Applet Window                                                                                                    |                                                                                            |                                                                           |                             |                                 |                      |                     |

<span id="page-99-0"></span>Figure 54: Node view showing interface details

#### **Interfaces view**

Click on the *Interfaces* branch on the SIS configuration tree on the left to see the configured interfaces (see [Figure 55](#page-100-0)). This view shows a table of all of the interfaces with the following details:

- *Name*
- *Interface Type*
- *IP Address*
- *Mask* (netmask)

| Cluster Admin<br><b>PRIMEGLOSTER</b> |                 | <b>Chster Admin.</b>           | ۰               | $-10x$        |  |  |  |  |
|--------------------------------------|-----------------|--------------------------------|-----------------|---------------|--|--|--|--|
| Tools Help<br>File                   |                 |                                |                 |               |  |  |  |  |
| <b>B</b> FUJI                        |                 | <b>Interface Summary Table</b> |                 |               |  |  |  |  |
| <b>O-</b> Nodes                      | Name            | Interface Type                 | IP Address      | Netmask       |  |  |  |  |
| <b>e-</b> R Interfaces               | fuji3RMS        | Private                        | 192.168.1.2     | 255.255.255.0 |  |  |  |  |
| ← △ Services                         | fuji2RMS        | Private                        | 192.168.1.1     | 255.255.255.0 |  |  |  |  |
|                                      | 199.181.135.201 | Proxy                          | 199.181.135.201 | 255.255.255.0 |  |  |  |  |
|                                      | mycompany.com   | Vip                            | 208.239.76.34   | 255.255.255.0 |  |  |  |  |
|                                      |                 |                                |                 |               |  |  |  |  |
| rms&pcs sis msg<br>cf                |                 |                                |                 |               |  |  |  |  |

<span id="page-100-0"></span>Figure 55: Interfaces window

In the left panel, click on the expansion icon for to list the interfaces. Selecting an interface name or IP address reveals the details of that interface in the right panel:

- *Interface Type*—VIP, PROXY, or PRIVATE
- *Address*—IP address of the interface
- *Mask*—The netmask of the interface
- *Preferred Gateway*—Only available if configured

Further expanding of the tree reveals the nodes as well (see [Figure 56](#page-101-0)).

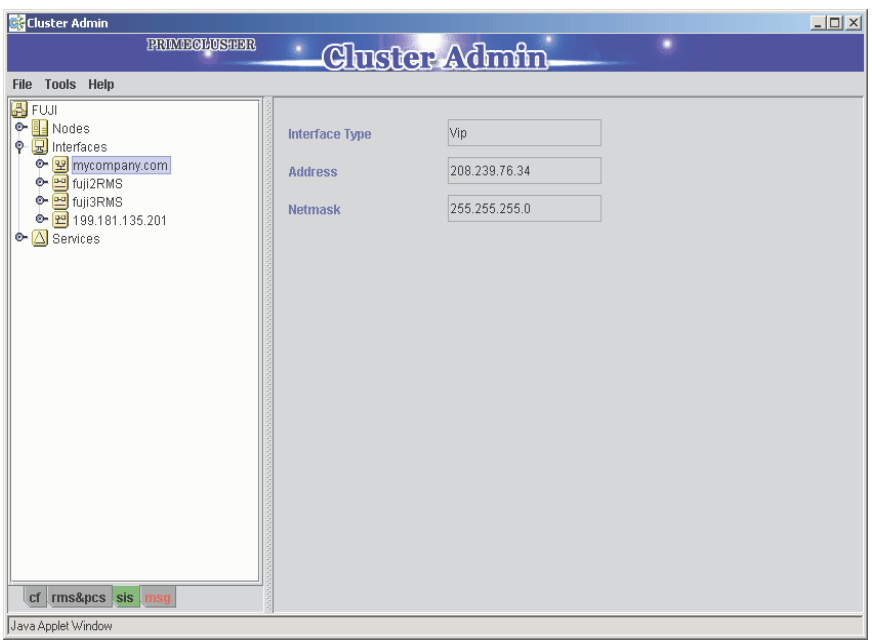

<span id="page-101-0"></span>Figure 56: Interface window showing interface details

Further expanding the tree shows the services relative to each node (see [Figure 57\)](#page-102-0). Selecting a node shows the following node details in the right panel:

- *Node Name*
- *Node Type*
- *Node Status*
- List of services with their details

| <b>C</b> Cluster Admin                                                            |                     |                          |                            |           | $-12x$   |
|-----------------------------------------------------------------------------------|---------------------|--------------------------|----------------------------|-----------|----------|
| <b>PRIMEGLOSHEER</b>                                                              |                     | Cluster Admin.           |                            |           |          |
| Tools Help<br>File                                                                |                     |                          |                            |           |          |
| <b>A</b> FUJI<br><b>O-</b> Nodes                                                  | <b>Node Name</b>    | fuji3                    |                            |           |          |
| $\circ$ $\mathbf{Q}$ Interfaces<br>후 <mark>또</mark> mycompany.com                 | <b>Node Type</b>    |                          | Database, Gateway, Service |           |          |
| $\leftarrow$ <b>a</b> fuji3<br>$\circ$ $\frac{1}{2}$ fuji2<br>← <u>P</u> fuji2RMS | <b>Node Status:</b> | UP                       |                            |           |          |
| ← <mark>-9</mark> fuji3RMS                                                        | Node Name           | Service                  | State                      | Con Count | Suspend  |
| C- 2 199.181.135.201<br>→ △ Services                                              | fuji3<br>fuji3      | www-http/tcp<br>name/udp | AVAILABLE<br>AVAILABLE     | l0<br>o   | 10.<br>o |
| $cf$ rms&pcs sis msg                                                              |                     |                          |                            |           |          |
| Java Applet Window                                                                |                     |                          |                            |           |          |

<span id="page-102-0"></span>Figure 57: Interface window with nodes and services

Click on a service to see its details (see [Figure 58](#page-103-0)). The right panel shows the following:

- *Service Name/Ports*—The name the service and the protocol, which is either tcp or udp.
- *Scheduling*—The scheduling algorithm for the service
- Details of the service

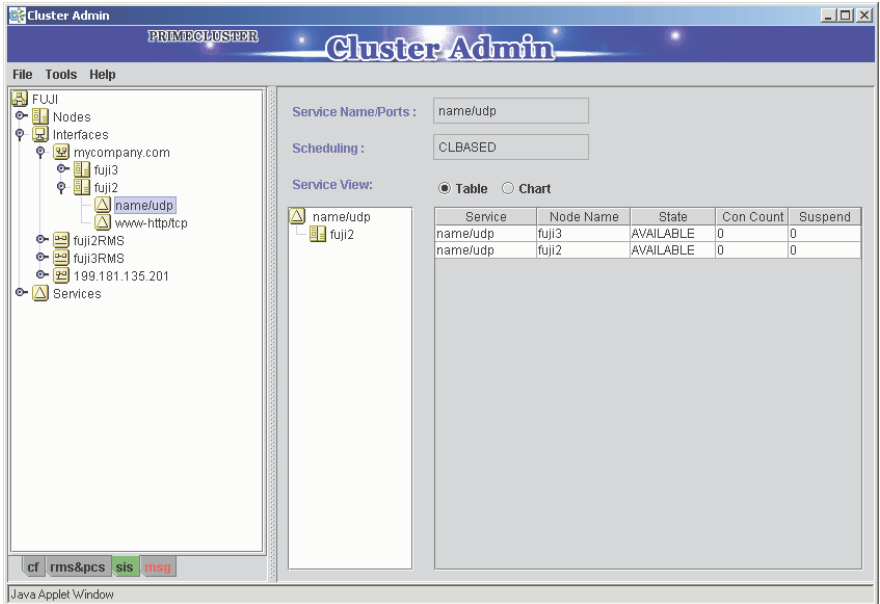

<span id="page-103-0"></span>Figure 58: Interfaces window with service details

#### **Services view**

To view the services, click on *Services* in the SIS configuration tree in the left panel. This displays the services configured in the cluster. The right panel shows a summary table of all of the services as configured on the nodes with their status and statistics (see [Figure 59\)](#page-104-0).

| Cluster Admin                            |                                            |                      |           |           | $-10x$  |  |  |
|------------------------------------------|--------------------------------------------|----------------------|-----------|-----------|---------|--|--|
| <b>PRIMEGLOSHER</b>                      |                                            | <b>Cheter Admin.</b> |           |           |         |  |  |
| File Tools Help                          |                                            |                      |           |           |         |  |  |
| <b>B</b> FUJI<br><b>O-</b> Nodes         | Service Summary <sup>®</sup> Table © Chart |                      |           |           |         |  |  |
| <b>O-</b> Interfaces                     | Service                                    | Node Name            | State     | Con Count | Suspend |  |  |
| $\bullet$ $\Delta$ Services              | www-http/tcp                               | fuji3                | AVAILABLE | lo.       | o       |  |  |
|                                          | name/udp                                   | fuji3                | AVAILABLE | 0         | 0       |  |  |
|                                          | name/udp                                   | fuji2                | AVAILABLE | O         | lo.     |  |  |
| cf rms&pcs sis msg<br>Java Applet Window |                                            |                      |           |           |         |  |  |

<span id="page-104-0"></span>Figure 59: Services window

Click on a service in the left panel to see its status in the right panel. The right panel shows the following service details:

- *Service*
- *Node Name*
- *State* (state of the service—Available, Suspended, or Unknown)
- *Con count* (connection count)
- *Suspend* (number of suspended states for each service)

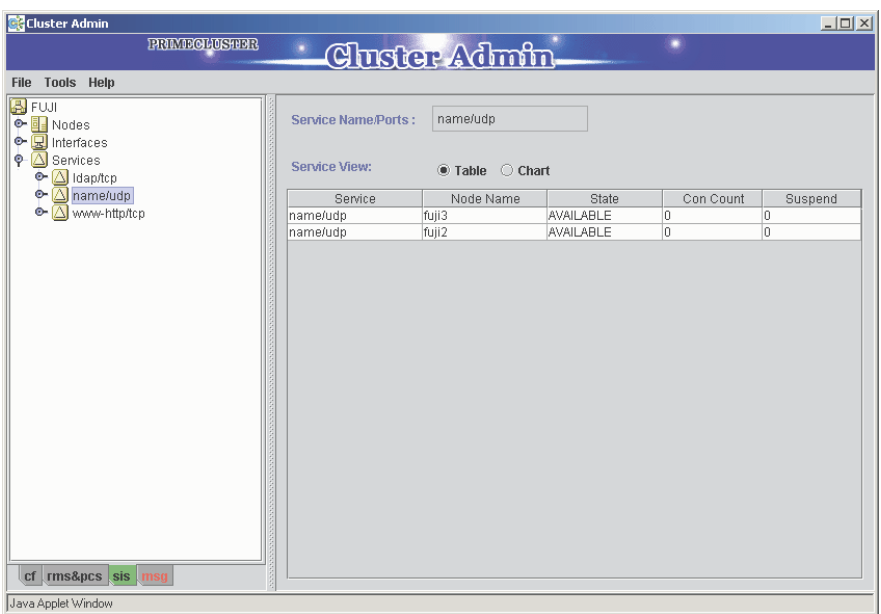

Figure 60: Service window showing details

Click on a host name or an interface IP address of a service in the left panel to see the interface details of the service. The interface details are shown in the right panel (see [Figure 61](#page-106-0)). The interface details include the following:

- *Interface Type*—VIP, PROXY, or PRIVATE
- *Address*—IP address of the interface
- *Mask*—The netmask of the interface
- *Preferred Gateway*—Only available if configured

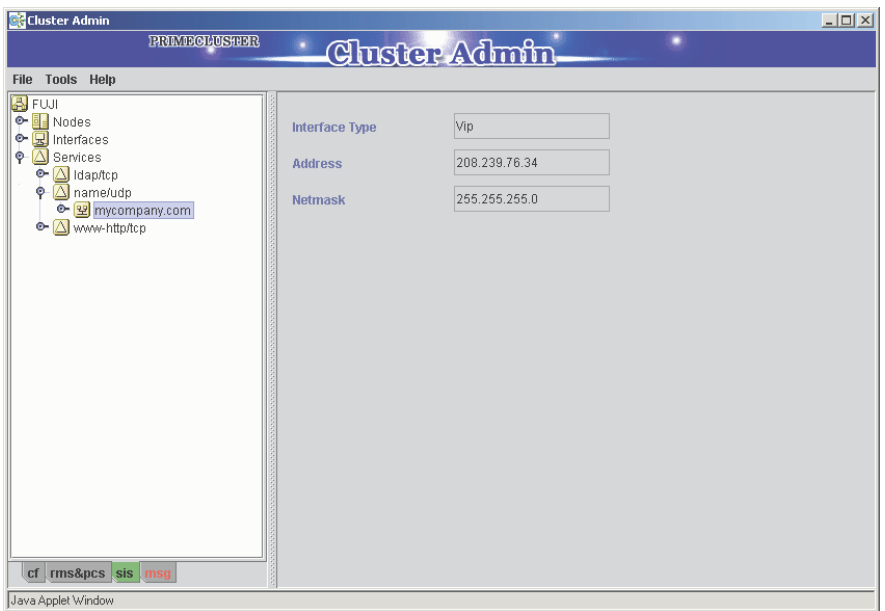

<span id="page-106-0"></span>Figure 61: Service window showing interface details

Click on a node from the list on the left panel to see its details in the right panel (see [Figure 62\)](#page-107-0). The node details include the following:

- *Node Name*
- *Node Type*
- *Node Status*
- *Failover Nodes*
- List of services with their details, which are configured for that interface

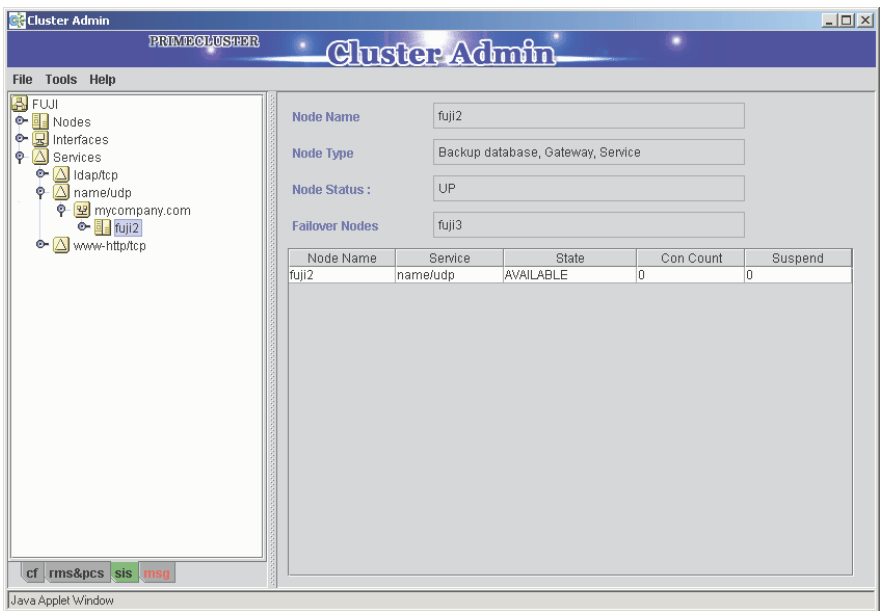

<span id="page-107-0"></span>Figure 62: Service window showing node details
## **6.1.2 Using the menu bar**

The menu bar of the SIS GUI offers some additional features as detailed in the following sections.

## **6.1.2.1 File**

The *File* menu provides the *Exit* option.

## **Exit**

Select *Exit* to leave Cluster Admin (see [Figure 63\)](#page-108-0).

| <b>C</b> Cluster Admin                              |                                            |                      |           |           | $-10x$         |  |
|-----------------------------------------------------|--------------------------------------------|----------------------|-----------|-----------|----------------|--|
| <b>PRIMEGLOSHER</b>                                 |                                            | <b>Custer Admin.</b> |           | о         |                |  |
| Tools Help<br>File                                  |                                            |                      |           |           |                |  |
| Exit                                                | Service Summary <sup>®</sup> Table © Chart |                      |           |           |                |  |
| <b>very</b> invodes<br>O- <mark>G</mark> Interfaces | Service                                    | Node Name            | State     | Con Count | Suspend        |  |
| ← Services                                          | www-http/tcp                               | fuji3                | AVAILABLE | o         | 0              |  |
|                                                     | name/udp                                   | fuji3                | AVAILABLE | 0         | 0              |  |
|                                                     | name/udp                                   | fuji2                | AVAILABLE | o         | $\overline{0}$ |  |
| cf rms&pcs sis msg<br>Java Applet Window            |                                            |                      |           |           |                |  |

<span id="page-108-0"></span>Figure 63: File menu

## **6.1.2.2 Tools**

The *Tools* menu offers the following options (see [Figure 64\)](#page-109-0):

- *Start*
- *Stop*
- *Pause*
- *Resume*
- *Switch Gateway Node*
- *Add Backup Database Node*
- *Satellite node*
- *Wizard*

|                                                                                                    | <b>C</b> Cluster Admin   |              |                                            |           |           | $-12X$  |  |  |
|----------------------------------------------------------------------------------------------------|--------------------------|--------------|--------------------------------------------|-----------|-----------|---------|--|--|
|                                                                                                    | <b>PRIMECLOSHER</b>      |              | <b>Cheter Admin.</b>                       |           |           |         |  |  |
|                                                                                                    |                          |              |                                            |           |           |         |  |  |
| File                                                                                                    | Tools Help               |              |                                            |           |           |         |  |  |
| $\begin{array}{c c c c c c} \hline \mathbf{Q} & \mathbf{Q} & \mathbf{Q} & \mathbf{Q} \\ \hline \mathbf{Q} & \mathbf{Q} & \mathbf{Q} & \mathbf{Q} & \mathbf{Q} \\ \hline \mathbf{Q} & \mathbf{Q} & \mathbf{Q} & \mathbf{Q} & \mathbf{Q} & \mathbf{Q} \end{array}$ | Start                    |              | Service Summary <sup>1</sup> Table C Chart |           |           |         |  |  |
|                                                                                                    | Stop                     | Service      | Node Name                                  | State     | Con Count | Suspend |  |  |
|                                                                                                    | Pause                    | www-http/tcp | fuji3                                      | AVAILABLE | о         | 0       |  |  |
|                                                                                                    | Resume                   | name/udp     | fuji3                                      | AVAILABLE | O         | O       |  |  |
|                                                                                                    | Switch Gateway Node      | name/udp     | fuji2                                      | AVAILABLE | o         | O       |  |  |
|                                                                                                    | Add Backup Database Node |              |                                            |           |           |         |  |  |
|                                                                                                    | <b>Satellite Nodes</b>   |              |                                            |           |           |         |  |  |
|                                                                                                    |                          |              |                                            |           |           |         |  |  |
|                                                                                                    | Wizard                   |              |                                            |           |           |         |  |  |
|                                                                                                    |                          |              |                                            |           |           |         |  |  |
|                                                                                                    |                          |              |                                            |           |           |         |  |  |
|                                                                                                    |                          |              |                                            |           |           |         |  |  |
|                                                                                                    |                          |              |                                            |           |           |         |  |  |
|                                                                                                    |                          |              |                                            |           |           |         |  |  |
|                                                                                                    |                          |              |                                            |           |           |         |  |  |
|                                                                                                    |                          |              |                                            |           |           |         |  |  |
|                                                                                                    |                          |              |                                            |           |           |         |  |  |
|                                                                                                    |                          |              |                                            |           |           |         |  |  |
|                                                                                                    |                          |              |                                            |           |           |         |  |  |
|                                                                                                    |                          |              |                                            |           |           |         |  |  |
|                                                                                                    |                          |              |                                            |           |           |         |  |  |
|                                                                                                    |                          |              |                                            |           |           |         |  |  |
|                                                                                                    |                          |              |                                            |           |           |         |  |  |
|                                                                                                    |                          |              |                                            |           |           |         |  |  |
|                                                                                                    |                          |              |                                            |           |           |         |  |  |
|                                                                                                    | cf rms&pcs sis msg       |              |                                            |           |           |         |  |  |
|                                                                                                    | Llava Annlet Window      |              |                                            |           |           |         |  |  |

<span id="page-109-0"></span>Figure 64: Tools menu

## **Stop, Start, Pause, and Resume options on all cluster nodes**

If SIS is up and running, the *Start* and *Resume* options are not available. To stop SIS on every node in the cluster, select the *Stop* option from the menu, which brings up the confirmation dialog box (see [Figure 65](#page-110-0)). Click on *Yes* to stop SIS. Once SIS is stopped in this manner, the SIS stopped window appears (see [Figure 66\)](#page-110-1). Click on *Ok*. The data displayed on the panels disappear.

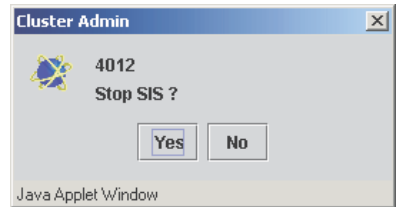

#### <span id="page-110-0"></span>Figure 65: Stop SIS window

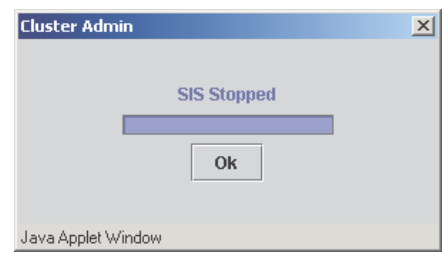

<span id="page-110-1"></span>Figure 66: SIS stopped window

To start SIS on every node in the cluster, select the *Start* menu option from the *Tools* menu. This brings up the *SIS Startup Menu* window (see [Figure 67\)](#page-111-0). This window allows you to perform one of the following options:

- *Search all configuration files*—Searches all of the configuration files on all of the nodes of the SIS cluster.
- *Start configuration wizard*—Starts the configuration wizard.
- *Restore the last session*—Starts SIS with the previous configuration (the last configuration used before stopping SIS).

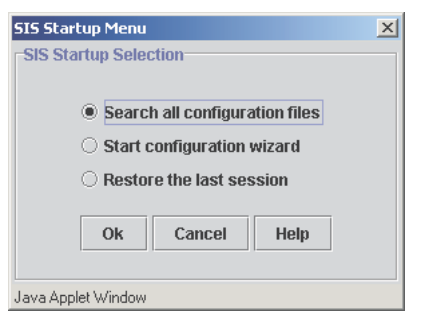

Figure 67: SIS Startup Menu window

<span id="page-111-0"></span>If you select the *Search all configuration files* radio button and click *Ok*, it brings up the *SIS Clusterwide Startup* window (see [Figure 68\)](#page-111-1). This window shows the cluster tree in the left panel with the nodes and the configuration files on them (in the default directory /etc/opt/SMAW/SMAWdtcp).

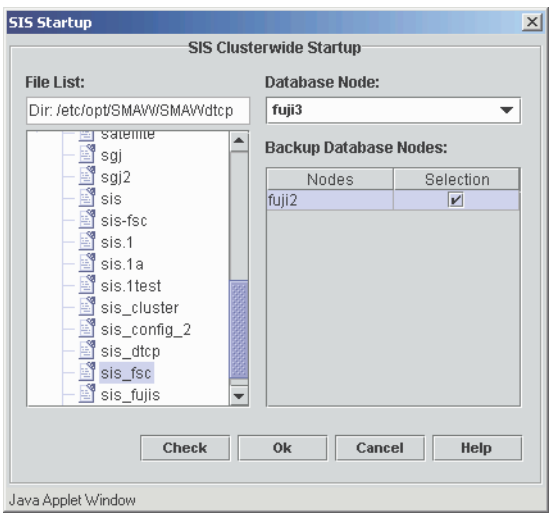

<span id="page-111-1"></span>Figure 68: SIS Clusterwide Startup window

Use the right-mouse button on the items in the tree in the left panel to raise a small pop-up menu (see [Figure 69\)](#page-112-0). The menu items are as follows:

● *Reload*—Reloads all of the configuration files on the selected node.

- *View*—Opens a window that enables viewing the configuration file (see [Figure 70\)](#page-113-0). Activate this option by right-clicking on the configuration file name in the left-panel tree.
- *Edit*—Opens the configuration wizard for editing the selected configuration file. Activate this option by right-clicking on the configuration file name in the left-panel tree.

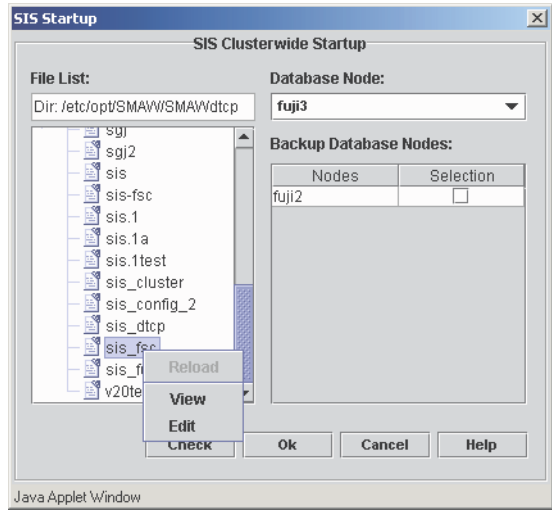

<span id="page-112-0"></span>Figure 69: Startup options

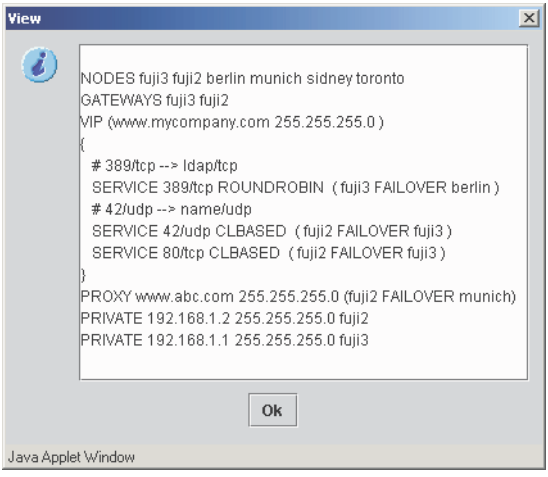

<span id="page-113-0"></span>Figure 70: View configuration file window

Click on one of the nodes to select a predefined configuration file. You can also make selections for the primary and backup database nodes for the configuration on the right panel (see [Figure 71\)](#page-113-1).

After making all of the selections, the *Check* button becomes active. Click on the *Check* button to perform a syntax check on the selected configuration file.

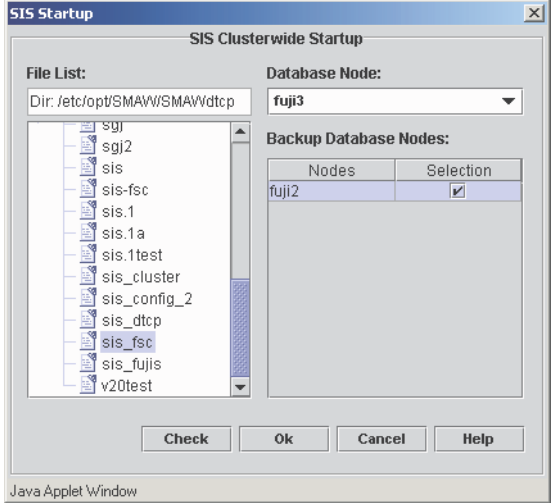

<span id="page-113-1"></span>Figure 71: Selecting file and database node

The syntax check either returns with errors (see [Figure 72\)](#page-114-0), or it is successful (see [Figure 73\)](#page-114-1). If the syntax check is successful, then click on the *OK* button and SIS will start with the selected file. If the check was erroneous, select another file and repeat the check.

<span id="page-114-0"></span>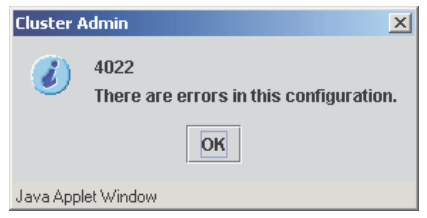

Figure 72: Syntax check error window

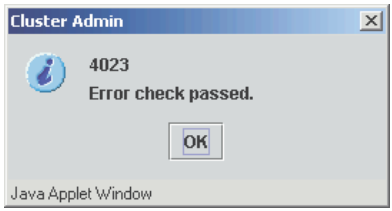

<span id="page-114-1"></span>Figure 73: Syntax check OK window

To restore the configuration that was running before you stopped SIS, select the *Restore the last session* radio button on the *SIS Startup Menu* window and click *OK*. The GUI will automatically start SIS on all of the nodes with the previous configuration.

To start the wizard and create a new configuration file, select the *Start Wizard* radio button and click *OK*. This will start the SIS configuration wizard (as explained in the [Section "Creating a new configuration file"\)](#page-41-0).

For pausing SIS on every node in the cluster, select the *Pause* option from the *Tools* menu. This brings up a confirmation dialog box. Click *Yes* to pause (see [Figure 74\)](#page-115-0). After SIS has been paused, the *Pause* option becomes inactive and the *Resume* option becomes active.

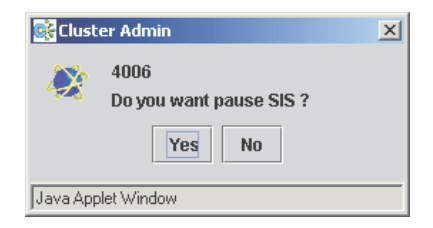

Figure 74: Pausing SIS

<span id="page-115-0"></span>To resume SIS on every node in the cluster, select the *Resume* option from the *Tools* menu and click *Yes* on the confirmation dialog box (see [Figure 75\)](#page-115-1). This will inactivate the *Resume* option and activate the *Pause* option again.

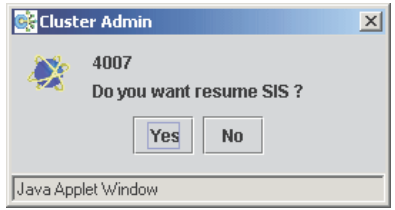

<span id="page-115-1"></span>Figure 75: Resuming SIS

## **Starting, stopping operations on a single node**

For operations on individual nodes, select the node from the SIS configuration tree on the left panel and click the right mouse button. This brings up a small menu list with the *Start* and *Stop* options (see [Figure 76\)](#page-116-0).

Select one of the active menu items to bring up a confirmation dialog box (see [Figure 77\)](#page-116-1), the same as clusterwide operation. Click *OK* to perform the operation. Errors are reported back. SIS indicates success by changing the status of the node in the right panel.

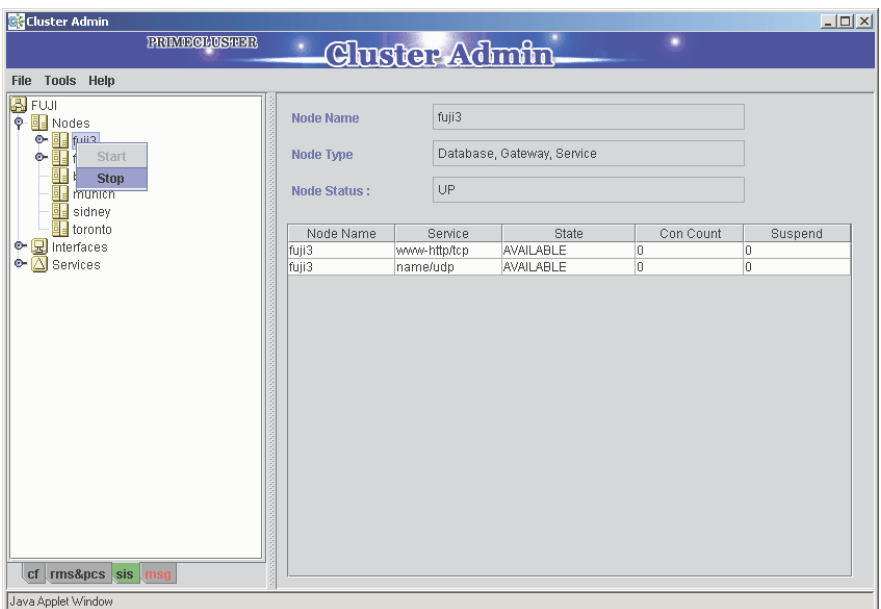

<span id="page-116-0"></span>Figure 76: Start and stop on an individual node

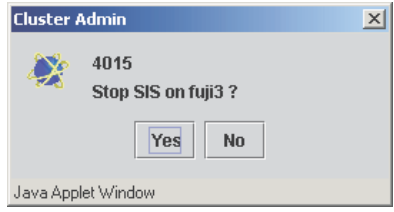

<span id="page-116-1"></span>Figure 77: Stopping individual node

## **Switch gateway node**

Choose the *Switch Gateway Node* option from the *Tools* menu to change a gateway node from one node to another. Selecting this option brings up the *Select Gateway Node* window (see [Figure 78](#page-117-0)).

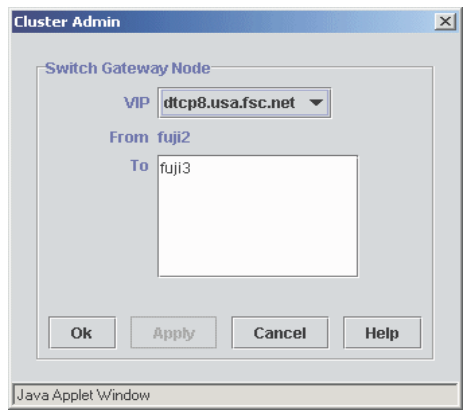

<span id="page-117-0"></span>Figure 78: Select Gateway Node window

Select the gateway node to be switched to another node from the *VIP* pull-down list. Select the node that you want to switch. Click on *Apply*.

## **Add backup database node**

Choose the *Add Backup Database Node* option to add a backup database node. This brings up the *Add Backup DBs* window (see [Figure 79](#page-118-0)). Select a backup database form the *Candidates* window and click on *Apply*.

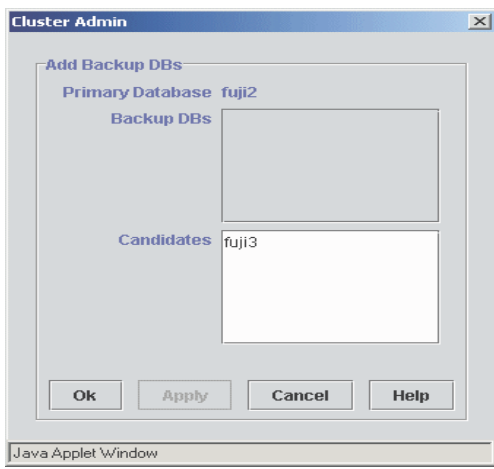

<span id="page-118-0"></span>Figure 79: Add Backup DBs window

## **Satellite node**

The Satellite node menu option offers the following choices:

- *Expel Satellite Nodes from the Cluster*—Removes satellite nodes from the SIS cluster.
- *Activate Satellite Nodes*—Joins expelled satellite nodes to the SIS cluster.

Select *Expel Satellite Nodes from the Cluster*. A window appears that lists the available satellite nodes in the cluster (see [Figure 80\)](#page-119-0).

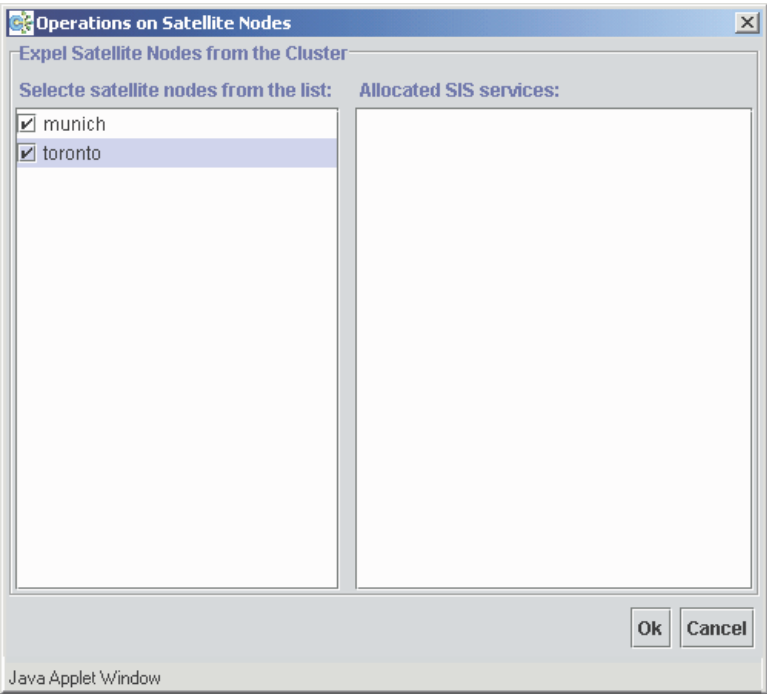

<span id="page-119-0"></span>Figure 80: Expelling satellite nodes

Select the satellite nodes to be expelled from the left panel. The right panel displays all the services allocated on the selected node. Click on the *Ok* button to expel the selected satellite nodes.

Select *Activate Satellite Nodes*. A window appears that lists the expelled satellite nodes (see [Figure 80\)](#page-119-0).

| <b>C</b> Operations on Satellite Nodes                         |              | $\mathbf{x}$ |
|----------------------------------------------------------------|--------------|--------------|
| <b>Activate Satellite Nodes-</b>                               |              |              |
| Selecte satellite nodes from the list: Allocated SIS services: |              |              |
| $\mathbf{z}$ munich                                            |              |              |
| $\sqrt{2}$ toronto                                             |              |              |
|                                                                |              |              |
|                                                                |              |              |
|                                                                |              |              |
|                                                                |              |              |
|                                                                |              |              |
|                                                                |              |              |
|                                                                |              |              |
|                                                                |              |              |
|                                                                |              |              |
|                                                                |              |              |
|                                                                |              |              |
|                                                                |              |              |
|                                                                |              |              |
|                                                                | Cancel<br>0k |              |
| Java Applet Window                                             |              |              |

Figure 81: Expelling satellite nodes

Select the satellite nodes to be joined from the left panel. The right panel displays all the services allocated on the selected node. Click on the *Ok* button to activate the selected satellite nodes.

## **Wizard**

The *Wizard* menu option offers the following choices:

- *New Configuration File*—Select to create a new file using the wizard (refer to the [Section "Creating a new configuration file"\)](#page-41-0).
- *Edit Configuration file*—Select to bring up the *Edit Wizard* window (see [Figure 82\)](#page-121-0). Find the file that you want to edit as follows:
	- a) Click on the node for the configuration file that you want to edit. This shows all of the SIS configuration files on that node.
- b) Select the file that you want to edit.
- c) The *View* and *Edit* buttons become active. To view the file, click on the *View* button (see [Figure 70\)](#page-113-0). Click the *Edit* button to open the configuration wizard for editing the selected configuration file using the wizard (refer to [Section "Creating a new configuration file"](#page-41-0)).

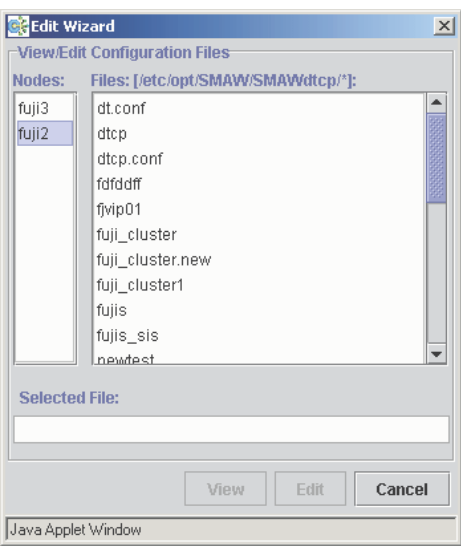

<span id="page-121-0"></span>Figure 82: Edit Wizard window

## **6.1.2.3 Help**

The *Help* menu option has help for all of the supported products in the GUI (see [Figure 83\)](#page-122-0). The menu items are as follows:

- *Content*
- *About*

| Cluster Admin                                    |                                              |         |                 |                   |                        | X |  |
|--------------------------------------------------|----------------------------------------------|---------|-----------------|-------------------|------------------------|---|--|
| <b>PRIME CLUSHER</b>                             |                                              |         |                 |                   |                        |   |  |
| Chrster Admin.<br>File Tools Help                |                                              |         |                 |                   |                        |   |  |
| <b>B</b> FUJI<br>Content F1                      | <b>Name</b>                                  | Type    | IP-Address/Port | Mask/Schedule     | <b>Scheduled Nodes</b> |   |  |
|                                                  | 日图 mycompany.com                             | Vip     | 208.239.76.34   | 255.255.255.0     |                        |   |  |
| O-DI Node<br>⊙ <mark>D</mark> Interface<br>About | $\Delta$ Idap/tcp                            | Service | 389             | <b>ROUNDROBIN</b> | 回fuji3                 |   |  |
| → Services                                       | $\Delta$ name/udp                            | Service | 42              | CLBASED           | 国 fuji2                |   |  |
|                                                  | △ www-http/tcp                               | Service | 80              | CLBASED           | 国fuji2                 |   |  |
|                                                  | 图 fuji2RMS                                   | Private | 192.168.1.1     | 255.255.255.0     |                        |   |  |
|                                                  | 图 fuji3RMS                                   | Private | 192.168.1.2     | 255.255.255.0     |                        |   |  |
|                                                  | 图 199.181.135.201                            | Proxy   | 199.181.135.201 | 255.255.255.0     |                        |   |  |
| cf rms&pcs sis msg                               | Legend: □ Up □ Down □ Primary DB □ Backup DB |         |                 |                   |                        |   |  |
|                                                  |                                              |         |                 |                   |                        |   |  |
| Java Applet Window                               |                                              |         |                 |                   |                        |   |  |

<span id="page-122-0"></span>Figure 83: Help menu options

Selecting *Content* opens up another window (see [Figure 84\)](#page-123-0). This window lists all of the help topics per the products supported by the GUI and includes additional details of important procedures and menu items in the GUI.

<span id="page-123-0"></span>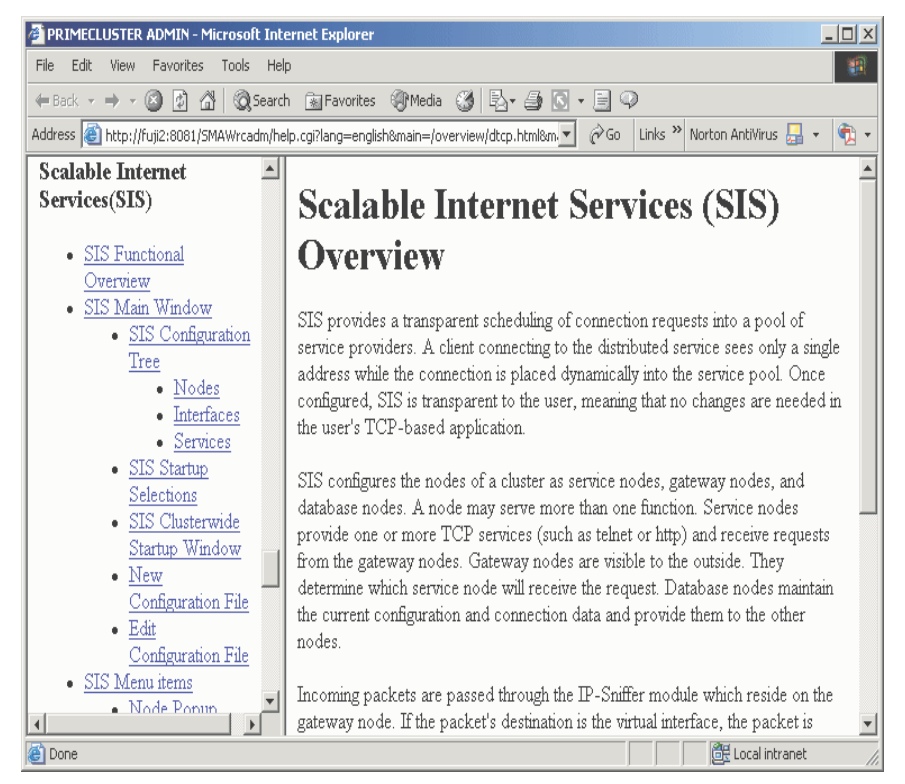

Figure 84: Help contents

Selecting *About* reveals the version details of all of the packages installed on the node, including Cluster Admin (see [Figure 85\)](#page-124-0).

<span id="page-124-0"></span>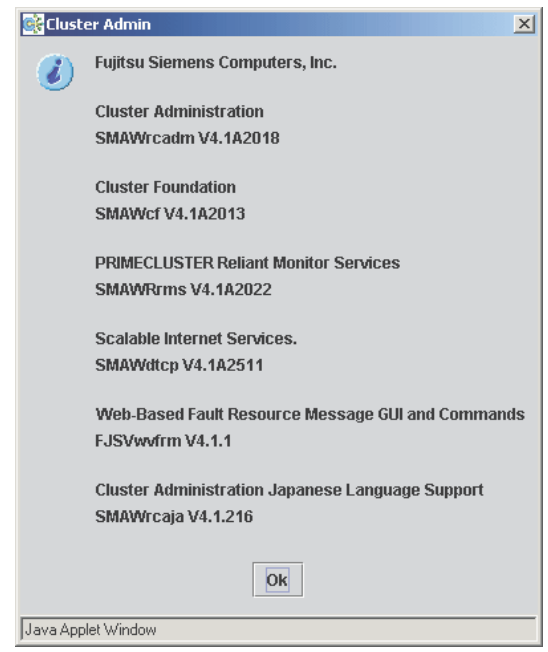

Figure 85: About option

# **6.2 Administering with the CLI**

Use the dtcpadmin command to administer SIS from the command line (CLI).

The dtcpadmin command starts, stops, and reconfigures SIS as well as performing other administrative functions. The following list shows the dtcpadmin options and their meanings:

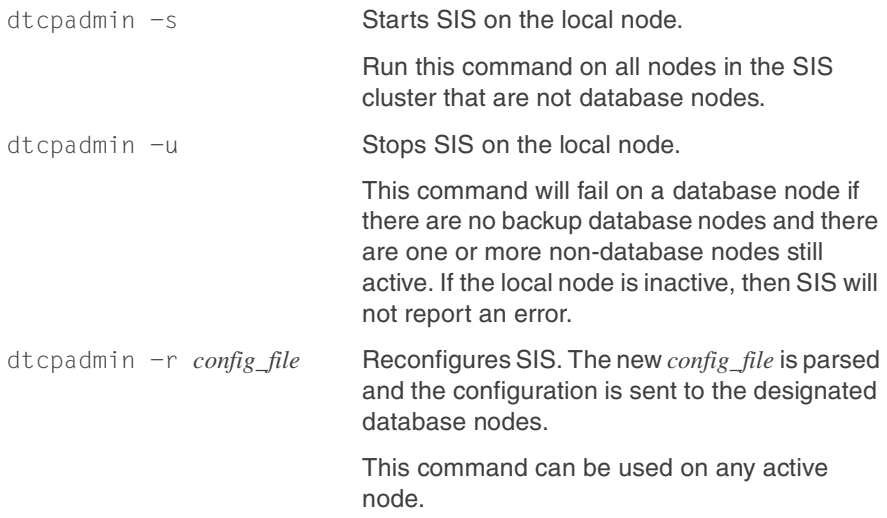

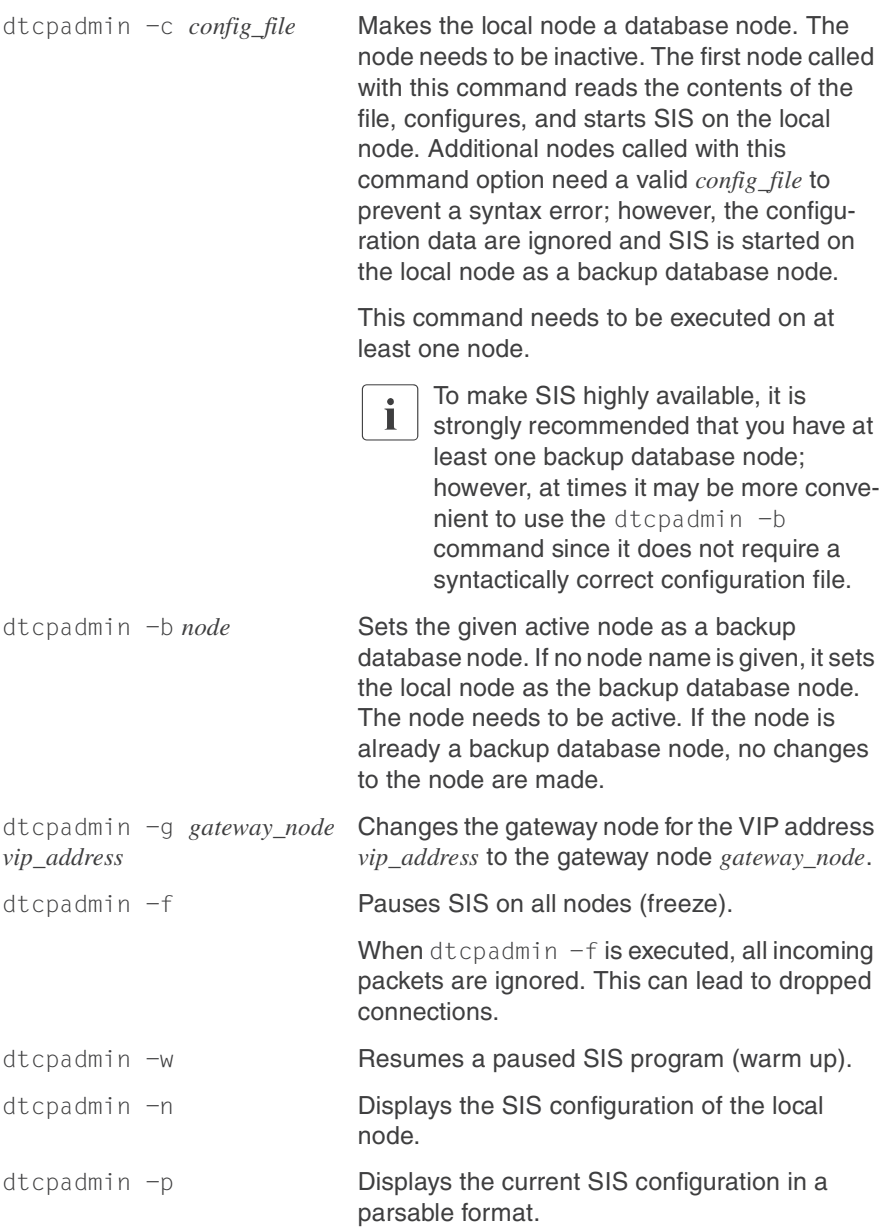

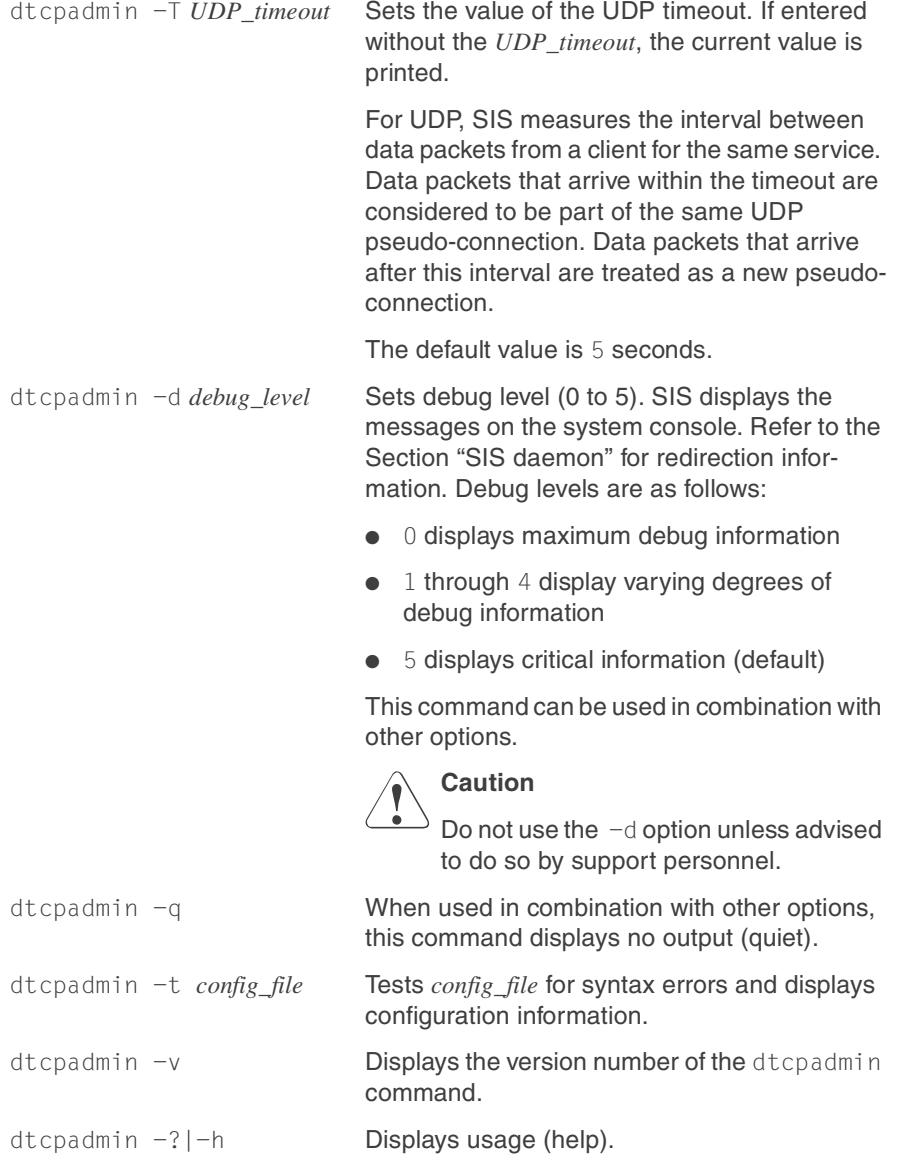

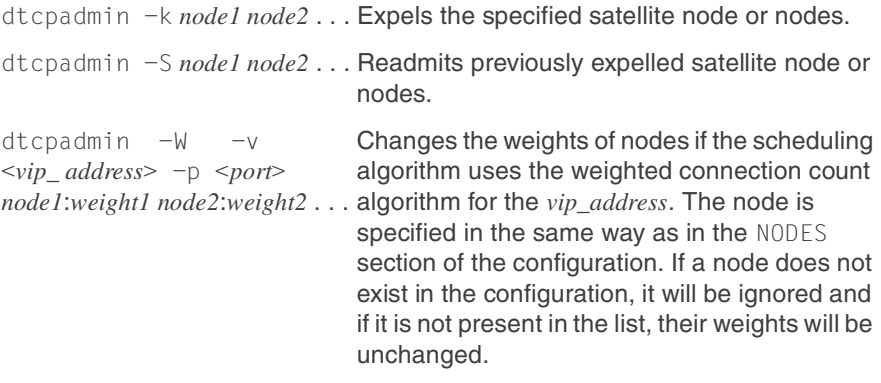

# **6.3 Displaying the status of SIS**

Use the dtcpstat to display the status of SIS. The following list shows the usage for the dtcpstat command and its options:

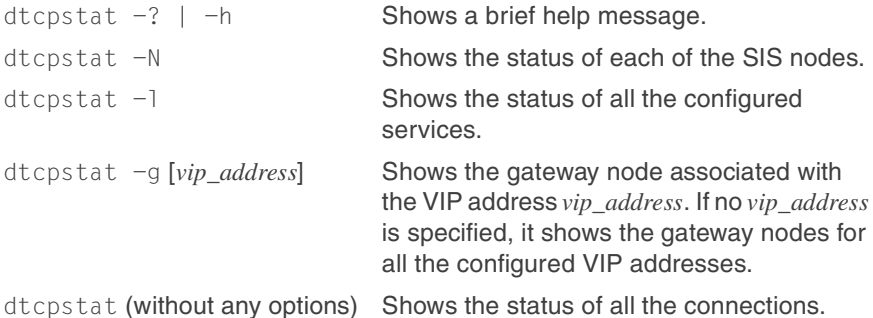

The  $-q$  option can be used with any of the above options to suppress unnecessary headers.

The  $-n$  option can be used to show network addresses including host names and service names, such as IP addresses and port numbers respectively.

## **6.3.1 Status by node**

The dtcpstat  $-N$  command displays the status of every node in the cluster configured for SIS. Entering the dtcpstat -N command results in output similar to the following:

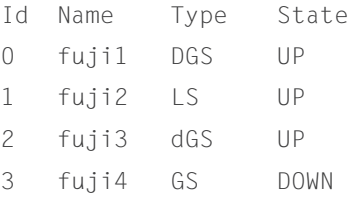

Type refers to the type of node. The meaning of the output for Type is as follows:

- D database node
- d Backup database node
- G Gateway node
- S Service node
- L Satellite node

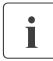

I State refers to the state of SIS on that node, not the state of the node.

## **6.3.2 Status by service**

The dtcpstat  $-I$  command displays information about all available SIS services in the cluster. Specifying either of the options *node\_name* or *service* limits the information to specific nodes or services. Only the services that are both configured and started are shown.

You can specify both *service* and *node\_name*, but only one of each at a time. For instance, you can specify either rlogin or telnet for *service*, but you cannot specify them together. The following are examples of valid and invalid commands:

● Valid command:

```
dtcpstat -l telnet
```
● Invalid command:

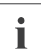

dtcpstat -1 telnet rlogin<br> **IEither a port number or a name can be entered for** *service*.

The output contains the following information:

- Service
- Name of the node on which the service runs
- State of the service (Available, Suspended, or Unknown)
- Connection count (Con count)
- Number of Suspended states for each service

A service is put into the Suspended state if the maximum number of pending connections is reached (see description of the *backlog* parameter in the listen(3N) manual page).

Con count shows the number of currently established connections for the specified service.

Entering the dtcpstat  $-1$  command with any of the options results in output similar to the following:

 $$ dt$ cpstat  $-1$ 

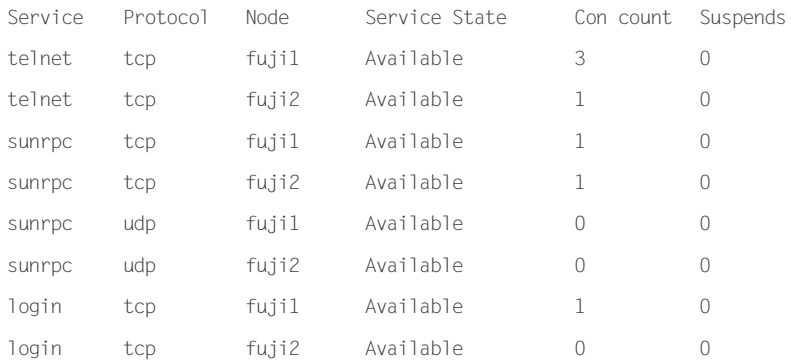

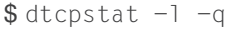

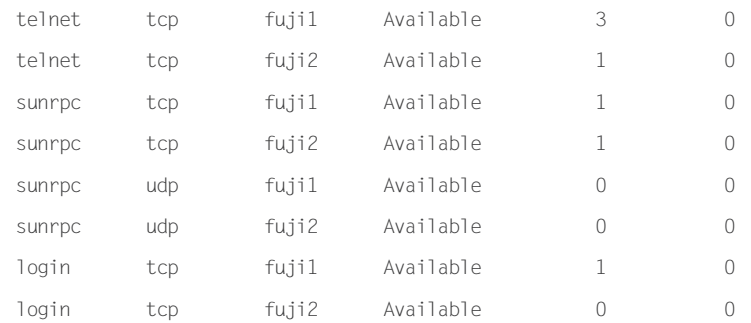

### \$ dtcpstat -l fuji1

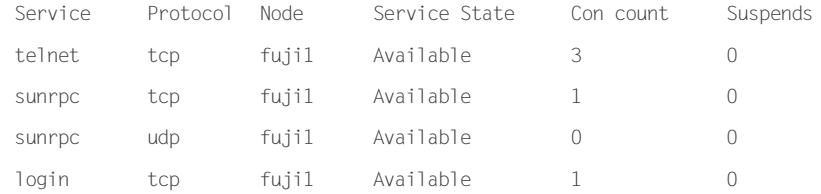

## \$ dtcpstat -l telnet

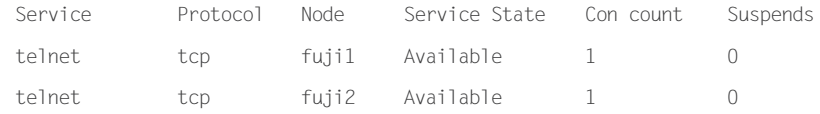

## **6.3.3 Status of SIS connections**

Entering the dtcpstat command with no options displays information about all SIS connections in the cluster and results in output similar to the following:

### \$ dtcpstat

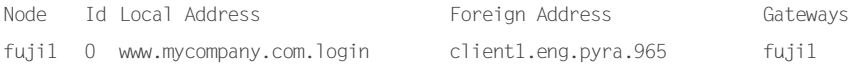

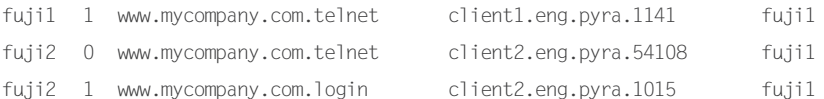

You can specify the following:

- One node or one service
- Both a node and a service

The service can be either a port number or a name. The output displays connections of the specified node or service. The -n option prints IP addresses in dot decimal notation.

Entering the dtcpstat command with options results in output similar to the following:

#### \$ dtcpstat -n

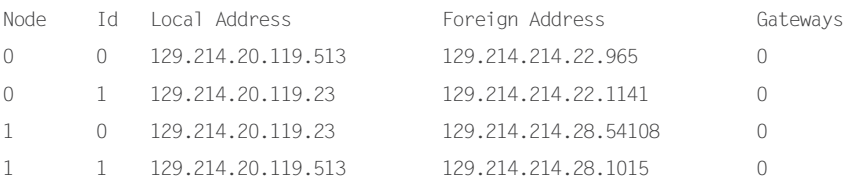

#### \$ dtcpstat fuji1

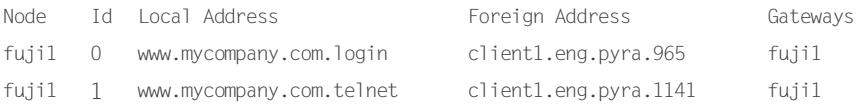

#### \$ dtcpstat 23

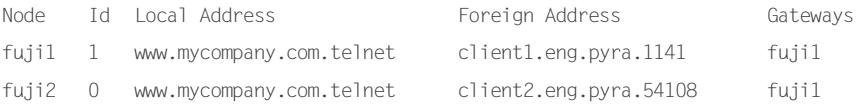

### \$ dtcpstat telnet

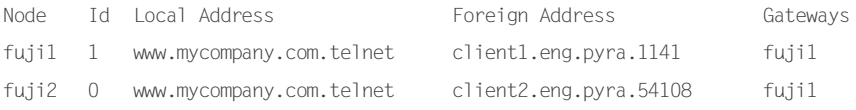

\$ dtcpstat fuji1 telnet

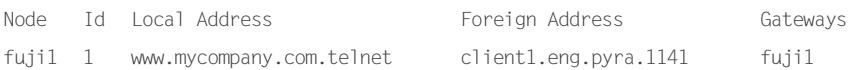

Domain names are truncated in the output.

## **6.3.4 Showing the gateway node**

The dtcpstat  $-q$  command displays the gateway nodes for all the configured VIPs in the system. A VIP address can be specified after the  $-q$  option to show the gateway node only for that VIP address.

Some examples of the dtcpstat  $-g$  usage are as follows:

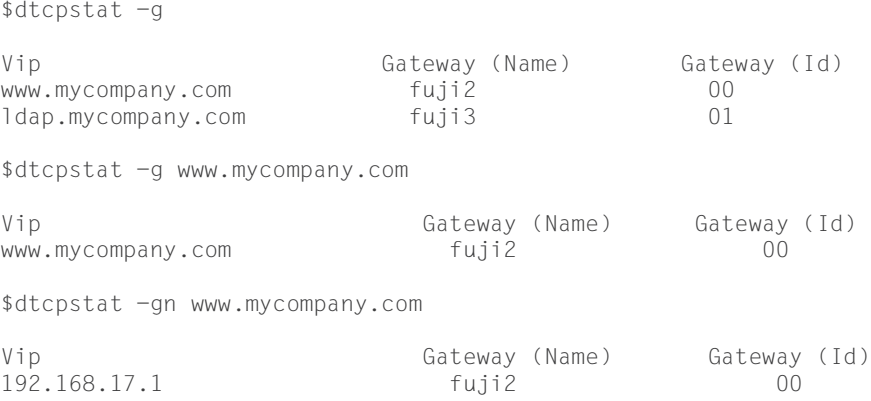

# <span id="page-133-0"></span>**6.4 SIS daemon**

The dtcpd command starts the SIS daemon. The daemon is responsible for receiving the VIP definitions from the configuration file and sending them to the TCP stack on the service nodes.

The command has the following syntax:

dtcpd [-d *debug\_file*]

The -d option writes debug messages to the designated debug file instead of the system console.

# **6.5 Debug messages**

The dtcpdbg program displays debugging information for SIS.

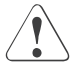

## **Caution**

Do not use dtcpdbg unless advised to do so by support personnel. It slows down the system significantly.

See the [Chapter "Debugging and troubleshooting"](#page-140-0) for more information on dtcpdbg.

# **7 Syntax rules**

This chapter consists of the Backus Naur Form syntax rules to which the configuration file must conform.

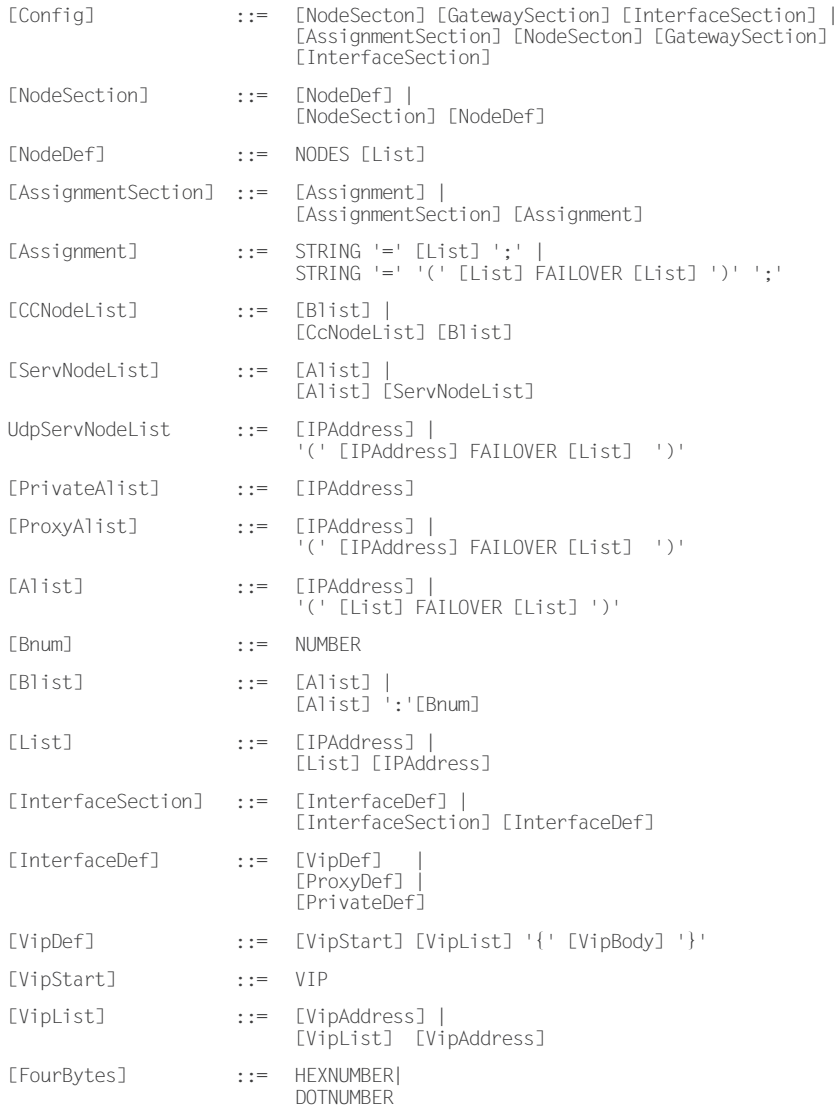

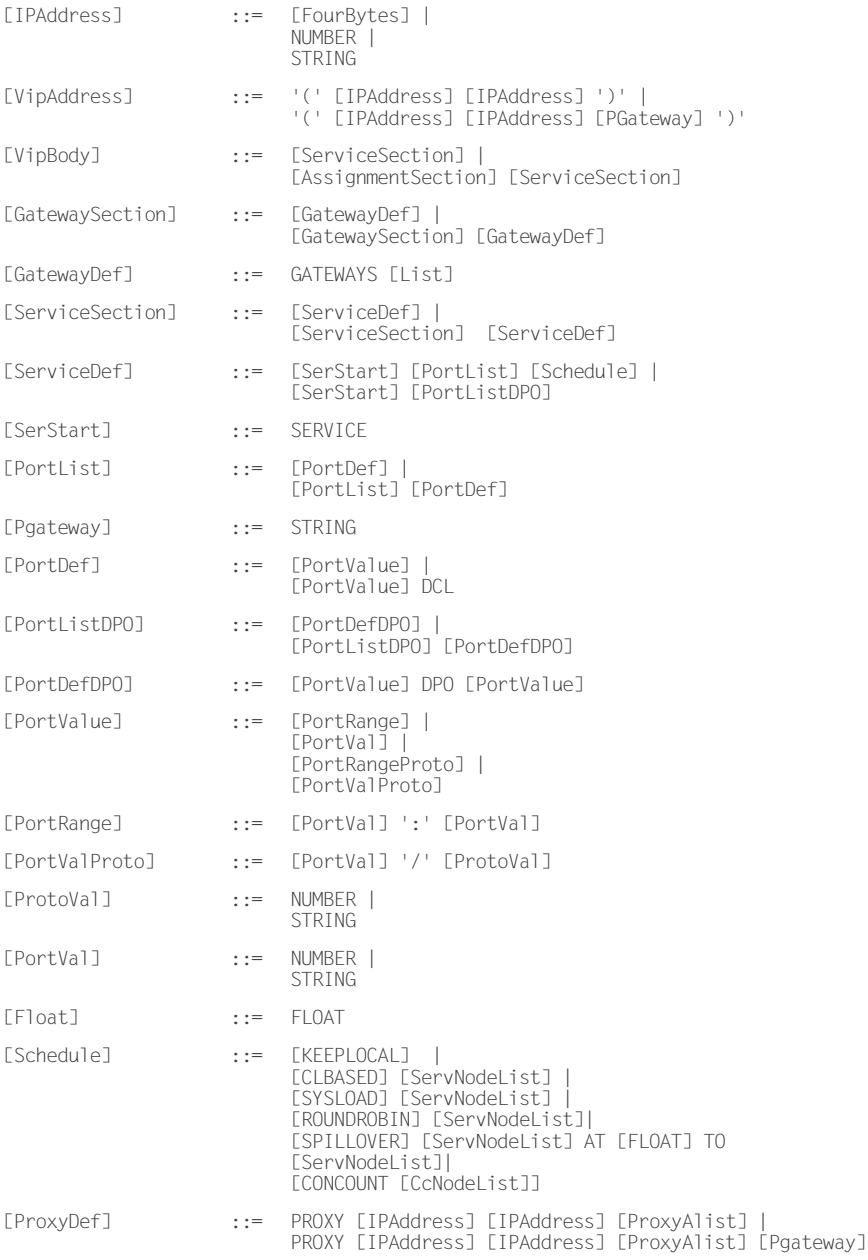

[PrivateDef] ::= PRIVATE [IPAddress] [IPAddress] [PrivateAlist]

Non-terminal symbols are written in mixed case and are enclosed in brackets ([]). The following terminal symbols (upper case) are undefined: INTEGER, STRING, HEXNUMBER, and DOTNUMBER.

Uppercase strings *not* enclosed in brackets ([]) are keywords. In a configuration file, they must be entered literally.

Character literals are shown enclosed in single quotes (''). In a configuration file, they are entered without quotes. If no whitespace is shown between a symbol and a literal, none is allowed.

If [PORT] is specified as a [STRING], it cannot take the value ftp-data, and if it is specified as a [NUMBER], it cannot take the value of 20.

# <span id="page-140-0"></span>**8 Debugging and troubleshooting**

This chapter contains information about the dtcpdbg command, which is used for debugging purposes. In addition, there is a section on troubleshooting to assist you with common configuration and administration issues.

This chapter discusses the following:

- The [Section "dtcpdbg"](#page-140-1) describes the dtcpdbg command and provides an example of debug output.
- The [Section "Troubleshooting"](#page-142-0) lists various debugging and troubleshooting solutions for SIS.

## <span id="page-140-1"></span>**8.1 dtcpdbg**

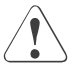

## **Caution**

Do not use dtcpdbg unless directed to do so by support personnel. It slows down the system significantly.

The dtcpdbg command has the following syntax:

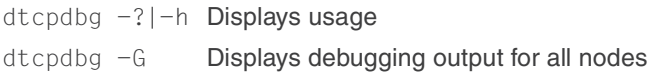

Enter the following commands after invoking dtcpdbg:

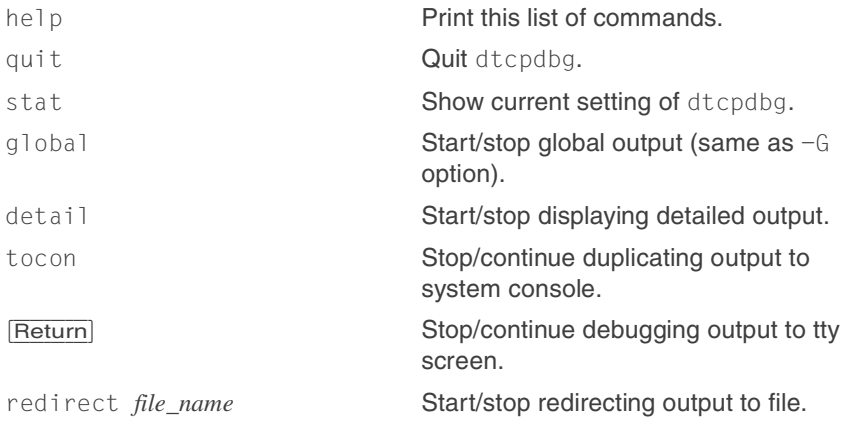

dup **Duplicate output to file and screen.** 

```
level [module_name|all|ALL] 
debug_level
                                  Change output level.
```
When you execute dtcpdbg, SIS displays the status (the same output as the stat command). SIS displays the output as follows:

*node\_ID: message\_length DETAIL message*

*DETAIL* is shown only if the detail flag has been set by the detail command. It has the following syntax:

*debug\_level (module\_name, line\_number)*

The default *debug\_level* is PANIC*.* The amount of output increases as the *debug\_level* increases from PANIC to DEBUG. Debug levels are as follows:

- **DEBUG**
- **TRACE**
- $\overline{A}$
- **NOTICE**
- WARNING
- PANIC

For example, entering the dtcpdbg command results in output similar to the following:

```
$ dtcpdbg
console flag: local tocon detail
(NU:DEBUG)(DB:DEBUG)(GW:DEBUG)(SV:DEBUG)(PS:DEBUG)(DM:DEBUG)(
VI:DEBUG)(DR:DEBUG)
0: (102) TRACE GW (gateway.c, 1202) dtcp_gw_process_arp: req
00:e0:b0:df:d5:
0: (102) TRACE S! (gw_sniffer.c, 365) dtcp_gw_send_arpmsg: to
00:e0:b0:dr_d5:
```
The amount of debugging information depends on the setting of *debug\_level*. To set the level of output at DEBUG for module NU, perform the following steps:

- 1. After the system prompt, enter the following:
	- \$ **dtcpdbg**
- 2. Enter:

**level NU DEBUG**<br>**i** dtcpdbg **has no prompt.** 

## <span id="page-142-0"></span>**8.2 Troubleshooting**

Use the following steps for debugging and troubleshooting SIS:

- Check if CF is functioning and verify that the nodes are up (refer to the CF installation guide for further information).
- Use the following command to check if dtcpd is running:

ps -ef | grep dtcpd

- Verify that the SIS configuration contains the correct nodes and services:
	- 1. Use the dtcpadmin  $-p$  command to check the configuration file.
	- 2. Enter the dtcpadmin  $-r$  command to reload the configuration.
- Use the following command to verify that the services scheduled are actually running:

```
ps | grep [httpd] <service
>
```
● Use the following command to verify that the VIPs are configured and functioning:

netstat -ni.

The output for the netstat  $-ni$  command should look similar to the following:

```
$ netstat -in
Name Mtu Net/Dest Address [truncated]
lo0 8232 127.0.0.0 127.0.0.1
hme0 1500 192.168.21.0 192.168.21.14
hme1 1500 192.168.22.0 192.168.22.14
le0 1500 172.25.0.0 172.25.219.14
```
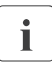

The important information is the driver/interface name in the first  $\sum_{n=1}^{\infty}$  column. Some of the lines in the above examples have been column. Some of the lines in the above examples have been truncated.

- Check the system logs for any error messages:
	- 1. Use the dmesg command to display the most recent error messages.
	- 2. For additional error messages, look at the following file:

/var/adm/messages

- Check if the services are available to SIS:
	- 1. Use the following command:

dtcpstat -l <*service*>

2. If the service is configured and appears in dtcpadmin  $-p$  but not in dtcpstat -l <*service*>, then try stopping (killing) and restarting the service.

Some services such as telnet and ftp are started by inetd. To restart these services, you need to restart the inetd.

 $\cdot$  To kill the inetd, use a local console to log into the node.
# <span id="page-144-0"></span>**9 Manual pages**

This chapter lists the online manual pages for SIS.

To display a manual page, type the following command:

```
$ man man_page_name
```
# **1M. System administration**

dtcpadmin(1M) administer SIS

dtcpd(1M)

start the SIS daemon for configuring VIPs

dtcpdbg(1M)

display debug information about SIS

dtcpnfd(1M)

Netcard monitor daemon

dtcpstat(1M)

display status of connections within SIS

# **Index**

# **A**

[activating satellite nodes 111](#page-118-0) administering SIS [CLI 118](#page-125-0) [Cluster Admin 87](#page-94-0) [assigning external connectivity 14](#page-21-0) [Available 98,](#page-105-0) [123](#page-130-0)

# **B**

backup database nodes *[See](#page-16-0)* database nodes [blade servers 75](#page-82-0)

# **C**

[checking syntax 107](#page-114-0) [CLBASED 22](#page-29-0) [client-based algorithm 13](#page-20-0) [Cluster Admin 15](#page-22-0) [administering 87](#page-94-0) [configuring 28](#page-35-0) [main administration window 87](#page-94-1) [starting SIS 103](#page-110-0) [Cluster Foundation 17](#page-24-0) [adding nodes 37](#page-44-0) [interconnect 18](#page-25-0) [with PRIVATE address 18](#page-25-0) cluster name [Linux satellite 82](#page-89-0) [Solaris satellite 82](#page-89-1) [Windows 2000 satellite 76](#page-83-0) [Clusterwide Operations menu 103](#page-110-1) [clusterwide summary table 87](#page-94-2) [CONCOUNT 23](#page-30-0) configuration file [creating 113](#page-120-0) [editing 113](#page-120-1) [example 70](#page-78-0) [GATEWAYS 20](#page-27-0) [NODES 20](#page-27-1) [reloading 104](#page-111-0) [syntax rules 129](#page-136-0)

[variables 19](#page-26-0) [viewing 105](#page-112-0) [configuration wizard 105](#page-112-1) configuring [Cluster Admin 28](#page-35-0) [SIS Wizard 34](#page-41-0) [text editor 18](#page-25-1) [connection count, weighted 23](#page-30-1) [creating a configuration file 113](#page-120-0)

#### **D**

[daemon, SIS 126](#page-133-0) [database nodes 67](#page-75-0) [backup 9,](#page-16-1) [17,](#page-24-1) [102](#page-109-0) [primary 9,](#page-16-2) [66](#page-74-0) [reconfigure 66](#page-74-0) [satellites 73](#page-80-0) [DCL 22,](#page-29-1) [25,](#page-32-0) [55](#page-63-0) [FTP 26](#page-33-0) [GUI button 48](#page-56-0) [DEBUG 134](#page-141-0) [Debug menu 101](#page-108-0) [debug messages, displaying 127](#page-134-0) debug level 134 [debugging 135](#page-142-0) displaying [debug messages 127,](#page-134-0) [133](#page-140-0) [interfaces 90](#page-97-0) [SIS 121](#page-128-0) [status by node 122](#page-129-0) [status by service 122](#page-129-1) [documentation 2](#page-9-0) [dtcpadmin 118](#page-125-1) [command 118](#page-125-2) [options 120](#page-127-0) [dtcpd 126](#page-133-1) [dtcpdbg 127,](#page-134-1) [133](#page-140-1) [dtcpstat 121,](#page-128-1) [126](#page-133-2)

# **E**

[editing the configuration file 113](#page-120-1)

[expelling satellite nodes 111](#page-118-1)

#### **F**

[FAILOVER 25](#page-32-1) failover [defining scheduling 49](#page-57-0) [NIC 83](#page-90-0) [nodes 14,](#page-21-1) [56](#page-64-0) [PROXY 27](#page-34-0) [proxy addresses 14,](#page-21-2) [26](#page-33-1) [File menu 101](#page-108-1) [FTP 26,](#page-33-2) [55](#page-63-1)

# **G**

gateway nodes [concepts 17](#page-24-2) [description 8](#page-15-0) [NIC failover 83](#page-90-1) [satellites 73](#page-80-0) [TCP 22](#page-29-2) [GATEWAYS 20](#page-27-0)

# **H**

[Help menu 115](#page-122-0)

#### **I**

[interconnect 18](#page-25-0) [interface definitions 21](#page-28-0) [PRIVATE 27](#page-34-1) [VIP 21](#page-28-1) [VIP body 21](#page-28-2) [interfacedef 21](#page-28-3) interfaces [details 99](#page-106-0) [node view 91,](#page-98-0) [92](#page-99-0) [Interfaces view 93](#page-100-0) [IP addresses 21](#page-28-4)

# **K**

[keep local algorithm 13](#page-20-1) [KEEPLOCAL 22](#page-29-3)

#### **L**

[level 134](#page-141-2) [Linux NIC bonding 83](#page-90-2) [LOG 134](#page-141-3)

#### **M**

[main administration window 87](#page-94-1) [manual pages list 137](#page-144-0) menus [Clusterwide Operations 103](#page-110-1) [Debug 101](#page-108-0) [File 101](#page-108-1) [Help 115](#page-122-0) [Tools 102](#page-109-1) [Wizard 113](#page-120-2)

# **N**

[netmask 21](#page-28-5) [Network Interface Card 83](#page-90-3) [gateway node 83](#page-90-1) [service node 83](#page-90-4) NIC *[See](#page-90-3)* Network Interface Card [NIC failover 83](#page-90-0) [module 83,](#page-90-5) [84](#page-91-0) [monitoring 84](#page-91-1) [restarting 85](#page-92-0) [starting 85](#page-92-0) [node\\_name 122](#page-129-2) [NODES 20](#page-27-1) nodes [database 73](#page-80-0) [details 90,](#page-97-1) [95,](#page-102-0) [100](#page-107-0) [gateway 73](#page-80-0) [satellite 9,](#page-16-3) [73](#page-80-1) [view 89](#page-96-0) [Windows satellite 76](#page-83-1) [NOTICE 134](#page-141-4)

# **O**

[operations on individual nodes 108](#page-115-0)

#### **P**

[PANIC 134](#page-141-5) [pausing SIS 107](#page-114-1) [prefgateway 21](#page-28-6)

primary database nodes *[See](#page-16-4)* database nodes [PRIVATE 27](#page-34-1) [private addresses 14,](#page-21-3) [27](#page-34-1) [PROXY 26](#page-33-3) [proxy addresses 14,](#page-21-4) [26](#page-33-3)

#### **R**

[reconfiguring SIS 118](#page-125-3) [redirect 133](#page-140-2) [reloading configuration files 104](#page-111-0) [restoring the configuration 107](#page-114-2) [resuming SIS 108](#page-115-1) [round robin algorithm 13](#page-20-2) [ROUNDROBIN 23](#page-30-2)

# **S**

[satellite nodes 73](#page-80-1) [activating 111](#page-118-0) [differences from core nodes 9](#page-16-3) [expelling 111](#page-118-1) [hardware 74](#page-82-1) [menu options 111](#page-118-2) [overview 9](#page-16-3) [setting up 76](#page-83-2) [software 74](#page-81-0) [Windows 76](#page-83-1) scalability [network services 7](#page-14-0) [SIS 7](#page-14-0) [scheduling 22](#page-29-4) scheduling algorithms [CLBASED 22](#page-29-0) [CONCOUNT 23](#page-30-0) [KEEPLOCAL 22](#page-29-5) [ROUNDROBIN 23](#page-30-3) [SPILLOVER 23](#page-30-4) [SYSLOAD 22](#page-29-6) [service 122](#page-129-3) service nodes [client-based 22](#page-29-7) [concepts 17](#page-24-3) [description 8](#page-15-1)

[NIC 83](#page-90-4) [VIPs 21](#page-28-7) [Services view 97](#page-104-0) SIS [daemon 126](#page-133-0) [network services 7](#page-14-0) [starting 118](#page-125-3) [status 121](#page-128-0) [stopping 118](#page-125-3) [SIS configuration tree 87,](#page-94-3) [88](#page-95-0) SIS Wizard [completed 64](#page-72-0) [node selection screen 41](#page-49-0) [Solaris IP multipathing 83](#page-90-6) specifying [Linux satellite cluster name 82](#page-89-0) [Solaris satellite cluster name 82](#page-89-1) [Windows satellite cluster name](#page-83-0)  76 [spill over algorithm 13](#page-20-3) [SPILLOVER 23](#page-30-4) starting [individual nodes 108](#page-115-2) [NIC failover module 85](#page-92-0) [SIS daemon 126](#page-133-0) starting SIS [CLI 118](#page-125-3) [Cluster Admin 103](#page-110-0) [clusterwide 103](#page-110-0) [individual node 108](#page-115-3) state of services [Available 98,](#page-105-0) [123](#page-130-0) [Suspended 98,](#page-105-1) [123](#page-130-1) [Unknown 98,](#page-105-2) [123](#page-130-2) status [by node 122](#page-129-0) [by service 122](#page-129-1) [displaying 121](#page-128-0) [stopping individual nodes 108](#page-115-4) stopping SIS [CLI 118](#page-125-3) [clusterwide 103](#page-110-2) [individual node 108](#page-115-5) [Suspended 98,](#page-105-1) [123](#page-130-1)

[Synfinity Link/GLS 83](#page-90-7) syntax [check 107](#page-114-0) [rules 129](#page-136-1) [syntax rules 129](#page-136-2) [SYSLOAD 22](#page-29-8) [system load algorithm 13](#page-20-4)

# **T**

[TCP 19,](#page-26-1) [24](#page-31-0) [defining 46](#page-54-0) [example 70](#page-78-1) [VIP body 22](#page-29-9) [tocon 133](#page-140-3) [Tools menu 102](#page-109-1) [TRACE 134](#page-141-6) [troubleshooting 135](#page-142-1)

# **U**

[UDP 19,](#page-26-2) [22,](#page-29-10) [24](#page-31-1) [example 70](#page-78-2) [selecting 46](#page-54-1) [Unknown 98,](#page-105-2) [123](#page-130-2) [using the menu bar 101](#page-108-2)

#### **V**

[variables 19](#page-26-0) [viewing the configuration file 105](#page-112-0) Virtual Interface Providers [body 21](#page-28-2) [gateway node 83](#page-90-8) [interface definition 21](#page-28-0)

# **W**

[WARNING 134](#page-141-7) [weighted connection count 13,](#page-20-5) [23](#page-30-1) Windows [cluster name 76](#page-83-0) [satellite nodes 76](#page-83-1) [Windows 2000 9,](#page-16-5) [74](#page-81-1) [Wizard menu 113](#page-120-2)

Fujitsu Siemens Computers GmbH User Documentation 33094 Paderborn Germany

# **Comments Suggestions Corrections**

#### **Fax: (++49) 700 / 372 00001**

email: manuals@fujitsu-siemens.com http://manuals.mchp.siemens.de

Submitted by

 $\overline{1}$ 

Comments on PRIMECLUSTER™ Scalable Internet Services (SIS)

 $\lambda$ 

Fujitsu Siemens Computers GmbH User Documentation 33094 Paderborn Germany

# **Comments Suggestions Corrections**

#### **Fax: (++49) 700 / 372 00001**

email: manuals@fujitsu-siemens.com http://manuals.mchp.siemens.de

Submitted by

 $\overline{1}$ 

Comments on PRIMECLUSTER™ Scalable Internet Services (SIS)

 $\lambda$